# <span id="page-0-0"></span>**Εγχειρίδιο σέρβις του OptiPlex™ FX160/160 της Dell™**

[Εκτέλεση εργασιών στον υπολογιστή σας](file:///C:/data/systems/op160/gk/sm/before.htm#wp1181031) [Πρόγραμμα ρύθμισης του συστήματος](file:///C:/data/systems/op160/gk/sm/syssetup.htm#wp1181799) [Επιλεκτικές θύρες](file:///C:/data/systems/op160/gk/sm/usb.htm#wp1112217) USB [Επανεγκατάσταση λογισμικού](file:///C:/data/systems/op160/gk/sm/software.htm#wp1112217) [Αντιμετώπιση προβλημάτων](file:///C:/data/systems/op160/gk/sm/trouble.htm#wp1180113) [Βάση υπολογιστή](file:///C:/data/systems/op160/gk/sm/stand.htm#wp1161102) [Καλύμματα](file:///C:/data/systems/op160/gk/sm/cover.htm#wp1161102) [Διάταξη μονάδας σκληρού δίσκου](file:///C:/data/systems/op160/gk/sm/hard_dri.htm#wp1161102) (προαιρετική) [Λειτουργική μονάδα](file:///C:/data/systems/op160/gk/sm/nvram.htm#wp1161102) NVRAM [Κάρτα ασύρματου δικτύου](file:///C:/data/systems/op160/gk/sm/wireless.htm#wp1161102)

[Κάρτα](file:///C:/data/systems/op160/gk/sm/ioboard.htm#wp1161102) I/O [Τροφοδοτικό](file:///C:/data/systems/op160/gk/sm/power.htm#wp1161102) [Διάταξη ψύκτρας επεξεργαστή](file:///C:/data/systems/op160/gk/sm/heatsink.htm#wp1161102) [Μνήμη](file:///C:/data/systems/op160/gk/sm/memory.htm#wp1161102) [Δισκοειδής μπαταρία](file:///C:/data/systems/op160/gk/sm/coincell.htm#wp1161102) [Οδηγός καλωδίων](file:///C:/data/systems/op160/gk/sm/cblguide.htm#wp1161102) [Κεραία](file:///C:/data/systems/op160/gk/sm/antenna.htm#wp1161102) [Διάταξη πλακέτας συστήματος](file:///C:/data/systems/op160/gk/sm/sysboard.htm#wp1161102) [Βοήθεια](file:///C:/data/systems/op160/gk/sm/help.htm#wp1107101) [Εύρεση πληροφοριών](file:///C:/data/systems/op160/gk/sm/findinfo.htm#wp1201421)

# **Σημείωση, ειδοποίηση και προσοχή**

**ΣΗΜΕΙΩΣΗ:** Η ΣΗΜΕΙΩΣΗ υποδεικνύει σημαντικές πληροφορίες που σας βοηθούν να χρησιμοποιείτε καλύτερα τον υπολογιστή σας.

**ΠΡΟΣΟΧΗ: Ένα ΣΗΜΕΙΟ ΠΡΟΣΟΧΗΣ υποδεικνύει πιθανή υλική ζημιά ή απώλεια δεδομένων, αν δεν ακολουθηθούν οι οδηγίες.** 

**ΠΡΟΕΙΔΟΠΟΙΗΣΗ: Η ΕΙΔΟΠΟΙΗΣΗ υποδηλώνει δυνητική υλική ζημιά, σωματική βλάβη ή θάνατο.** 

Εάν έχετε αγοράσει έναν υπολογιστή σειράς n της Dell™, τυχόν παραπομπές αυτού του εγγράφου σε λειτουργικά συστήματα Windows® της Microsoft® δεν έχουν καμία εφαρμογή.

# **Οι πληροφορίες που περιέχονται στο παρόν έγγραφο ενδέχεται να αλλάξουν χωρίς προηγούμενη ειδοποίηση. © 2008 Dell Inc. Με επιφύλαξη παντός δικαιώματος.**

Απαγορεύεται αυστηρά η αναπαραγωγή αυτού του υλικού με οποιονδήποτε τρόπο χωρίς την έγγραφη άδεια της Dell Inc.

Eµπορικά σήµατα που χρησιµοποιούνται στο παρόν κείµενο: Οι ονοµασίες *Dell κ*αι ολογότων ολογότυπο *DELL* είναι εµπορικά σήµατα της Dell Inc. Η ονοµασία I*ntel* είναι σήµα<br>κατατεθέν της Intel Corporation στις H.Π.Α. και σ

Άλλα εμπορικά σήματα και εμπορικές ονομασίες μπορουρών που αρουσιασμού εναφορουσιαστους και τους και των ονομάτων και των ονομάτων είτε στα προϊόντα<br>τους. Η Dell Inc. αποποιείται οποιουδήποτε ιδιοκτησιακού ενδυφερονικό σε

#### **Μοντέλο DC01T**

**Σεπτέμβριος 2008 Αναθ. A00**

### <span id="page-1-0"></span>**Κεραία**

**Εγχειρίδιο σέρβις του OptiPlex™ FX160/160 της Dell™** 

- [Αφαίρεση της κεραίας](#page-1-1)
- <mark>ανατοποθέτηση της</mark>

# <span id="page-1-1"></span>**Αφαίρεση της κεραίας**

- 1. Ακολουθήστε τη διαδικασία που αναφέρεται στην ενότητα [Πριν από την εκτέλεση εργασιών στον υπολογιστή](file:///C:/data/systems/op160/gk/sm/before.htm#wp1181037).
- 2. [Αφαιρέστε τη διάταξη της μονάδας σκληρού δίσκου με τη βάση της](file:///C:/data/systems/op160/gk/sm/hard_dri.htm#wp1161103), εάν είναι τοποθετημένη (βλ. ενότητα <u>Αφαίρεση της διάταξης της μονάδας σκληρού</u> δίσκου με τη βάση της).
- 3. Αφαιρέστε την κάρτα WLAN (βλ. ενότητα [Αφαίρεση της κάρτας ασύρματου δικτύου](file:///C:/data/systems/op160/gk/sm/wireless.htm#wp1180420)).
- 4. Αφαιρέστε τα καλώδια της κεραίας κάτω από τη μεταλλική γλωττίδα στην πίσω επιφάνεια.

ΠΡΟΕΙΔΟΠΟΙΗΣΗ: Βεβαιωθείτε ότι τα καλώδια της κεραίας βρίσκονται στο μέσον των γλωττίδων του αντιτριβικού δακτυλίου, προτού πιέσετε τις<br>γλωττίδες μεταξύ τους. Εάν τα καλώδια είναι μετατοπισμένα στο πλάι, μπορεί να υποστού

5. Στο εσωτερικό του chassis, πιέστε τις γλωττίδες του αντιτριβικού δακτυλίου μεταξύ τους και ταυτόχρονα τραβήξτε προσεκτικά την κεραία έξω από το πίσω μέρος του υπολογιστή.

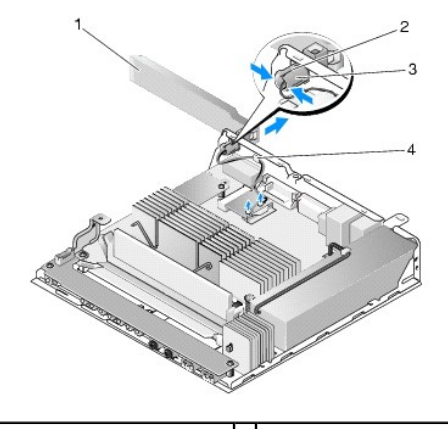

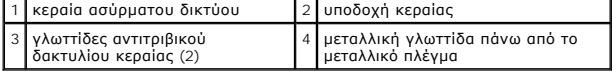

# <span id="page-1-2"></span>**Επανατοποθέτηση της κεραίας**

- 1. Αφαιρέστε το βύσμα, αν υπάρχει, που φράσσει το άνοιγμα για την κεραία που υπάρχει στην πίσω επιφάνεια.
- 2. Εάν το βύσμα λείπει, τοποθετήστε μια υποδοχή κεραίας στο άνοιγμα για την κεραία που υπάρχει στην πίσω επιφάνεια.
- 3. Περάστε τα καλώδια της κεραίας μέσα από την υποδοχή κεραίας στο πίσω μέρος του chassis.
- 4. Ευθυγραμμίστε τον αντιτριβικό δακτύλιο της κεραίας με την υποδοχή της κεραίας στην πίσω επιφάνεια έτσι ώστε, όταν ανοίξετε την κεραία προς τα<br>Επάνω αυτή να βρίσκεται πάνω από τον υπολογιστή (όταν ο υπολογιστής είναι
- 5. Πιέστε τις γλωττίδες του αντιτριβικού δακτυλίου μέσα από την υποδοχή της κεραίας μέχρις ότου «κουμπώσουν» στη θέση τους.

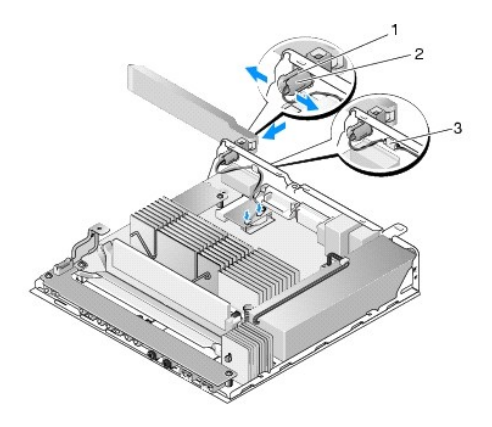

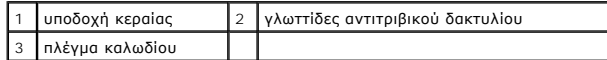

6. Επανατοποθετήστε την κάρτα WLAN (ανατρέξτε στην ενότητα [Επανατοποθέτηση της κάρτας ασύρματου δικτύου](file:///C:/data/systems/op160/gk/sm/wireless.htm#wp1180429)).

- 7. Περάστε τα καλώδια της κεραίας κάτω από τη γλωττίδα που βρίσκεται στο πίσω μέρος του chassis, έτσι ώστε το πλέγμα που περιβάλλει τα καλώδια να βρίσκεται κάτω από τη γλωττίδα.
- 8. [Επανατοποθετήστε τη διάταξη της μονάδας σκληρού δίσκου με τη βάση της](file:///C:/data/systems/op160/gk/sm/hard_dri.htm#wp1180641), εάν την είχατε αφαιρέσει (βλ. ενότητα <u>Επανατοποθέτηση της διάταξης της</u><br><u>μονάδας σκληρού δίσκου με τη βάση της</u>).
- 9. Ακολουθήστε τη διαδικασία που αναφέρεται στην ενότητα [Εργασία στον υπολογιστή σας](file:///C:/data/systems/op160/gk/sm/before.htm#wp1181041).

# <span id="page-3-0"></span>**Εκτέλεση εργασιών στον υπολογιστή σας**

**Εγχειρίδιο σέρβις του OptiPlex™ FX160/160 της Dell™** 

- [Συνιστώμενα εργαλεία](#page-3-1)
- **Θ** Πριν από την εκτέλε
- [Εργασία στον υπολογιστή σας](#page-4-1)

Στο έγγραφο αυτό περιγράφονται οι διαδικασίες για την αφαίρεση και την εγκατάσταση εξαρτημάτων στον υπολογιστή σας. Αν δεν αναφέρεται κάτι διαφορετικό,<br>για κάθε διαδικασία γίνεται η παραδοχή ότι:

- l Έχετε εκτελέσει τα βήματα που αναφέρονται σε αυτήν την ενότητα.
- l Έχετε διαβάσει τις πληροφορίες ασφαλείας που συνοδεύουν τον υπολογιστή σας.
- l Κατά την αντικατάσταση ενός εξαρτήματος, έχετε ήδη αφαιρέσει το αρχικό, εάν αυτό ήταν ήδη εγκατεστημένο.

**ΣΗΜΕΙΩΣΗ:** Το χρώμα του υπολογιστή σας και κάποιων εξαρτημάτων ενδέχεται να διαφέρει από αυτό που απεικονίζεται στο παρόν έγγραφο.

### <span id="page-3-1"></span>**Συνιστώμενα εργαλεία**

Για τις διαδικασίες που αναφέρονται στο παρόν έγγραφο, μπορεί να απαιτούνται τα εξής εργαλεία:

- l Μικρό πλακέ κατσαβίδι
- l Σταυροκατσάβιδα αρ. 1 και 2
- l Μικρή πλαστική σφήνα
- l Ενημέρωση Flash BIOS (επισκεφτείτε την τοποθεσία υποστήριξης της Dell στη διεύθυνση **support.dell.com** στο Διαδίκτυο)

# <span id="page-3-2"></span>**Πριν από την εκτέλεση εργασιών στον υπολογιστή**

Οι ακόλουθες οδηγίες ασφαλείας σκοπό έχουν να συμβάλλουν στην προστασία του υπολογιστή από ενδεχόμενη ζημιά και να εγγυηθούν την προσωπική σας ασφάλεια.

- ΠΡΟΕΙΔΟΠΟΙΗΣΗ: Πριν από κάθε εργασία στο εσωτερικό του υπολογιστή σας, διαβάζετε τις οδηγίες για την ασφάλεια που συνοδεύουν τον<br>υπολογιστή σας. Αν χρειάζεστε πρόσθετες πληροφορίες για τις βέλτιστες πρακτικές ασφαλείας, α
- ΠΡΟΕΙΔΟΠΟΙΗΣΗ: Μερικά λειτουργικά μέρη μπορεί να καταστούν ιδιαίτερα θερμά στη διάρκεια της κανονικής λειτουργίας. Αφήστε τα λειτουργικά<br>μέρη του συστήματος να κρυώσουν, προτού τα αγγίξετε.
- ΠΡΟΣΟΧΗ: Μόνο εξουσιοδοτημένος τεχνικός συντήρησης επιτρέπεται να εκτελεί εργασίες επισκευής στον υπολογιστή σας. Η εγγύησή σας δεν<br>καλύπτει ζημιές εξαιτίας εργασιών συντήρησης που εκτελέστηκαν από τεχνικό ο οποίος δεν εί
- **ΠΡΟΣΟΧΗ: Προς αποφυγή τυχόν ηλεκτροστατικής εκκένωσης, γειωθείτε χρησιμοποιώντας ένα μεταλλικό περικάρπιο γείωσης ή αγγίζοντας κατά διαστήματα μια άβαφη μεταλλική επιφάνεια, όπως για παράδειγμα μια υποδοχή σύνδεσης στο πίσω μέρος του υπολογιστή.**
- **ΠΡΟΣΟΧΗ: Κατά τη διακίνηση του υπολογιστή σας, προσέχετε να μην προκαλέσετε ζημιά στην κεραία ασύρματου δικτύου.**
- ΠΡΟΣΟΧΗ: Χειρίζεστε τα λειτουργικά μέρη και τις κάρτες με προσοχή. Μην ακουμπάτε τα εξαρτήματα ή τις επαφές στις κάρτες Πιάνετε τις κάρτες<br>από τις άκρες τους ή από το μεταλλικό βραχίονα στήριξης. Πιάνετε εξαρτήματα, όπως
- **ΠΡΟΣΟΧΗ: Όταν αποσυνδέετε ένα καλώδιο, τραβάτε το βύσμα του ή τον αποτατικό βρόχο του και όχι το ίδιο το καλώδιο. Για βύσματα καλωδίων με**  ασφαλιστικές γλωττίδες, πιέστε προς τα μέσα τις ασφαλιστικές γλωττίδες για να ελευθερώσετε το βύσμα. Όταν συνδέετε ένα καλώδιο,<br>βεβαιωθείτε ότι τα βύσματα είναι σωστά προσανατολισμένα και ευθυγραμμισμένα προκειμένου να απ **ακίδων του.**
- 1. Βεβαιωθείτε ότι η επιφάνεια εργασίας είναι επίπεδη και καθαρή για να αποφύγετε τις γρατσουνιές στις επιφάνειες του υπολογιστή.
- 2. Τερματίστε τη λειτουργία του υπολογιστή σας.
	- <sup>l</sup> *Στα Microsoft*® *Windows*® *XP* και *Windows XP Embedded*: επιλέξτε διαδοχικά **Έναρξη** ® **Σβήσιμο υπολογιστή** ® **Απενεργοποίηση.**
	- l *Στα Microsoft Windows Vista*®, κάντε κλικ στο κουμπί **έναρξης**  , κατόπιν κάντε κλικ στο εικονίδιο βέλους και κατόπιν κάντε κλικ στην εντολή **Τερματισμός** για να σβήσετε τον υπολογιστή σας.

**ΣΗΜΕΙΩΣΗ**: Βεβαιωθείτε ότι ο υπολογιστής είναι σβηστός και όχι σε κατάσταση εξοικονόμησης ρεύματος. Εάν δεν μπορείτε να τερματίσετε τη<br>λειτουργία του υπολογιστή μέσω του λειτουργικού συστήματος, πιέστε και κρατήστε πατημ

3. Αποσυνδέστε τον υπολογιστή σας και όλες τις προσαρτημένες συσκευές από τις ηλεκτρικές τους πρίζες.

- <span id="page-4-0"></span>**ΠΡΟΣΟΧΗ: Για να αποσυνδέσετε ένα καλώδιο δικτύου, αποσυνδέστε πρώτα το ένα βύσμα του από τον υπολογιστή σας και μετά το άλλο από την επιτοίχια πρίζα δικτύου.**
- 4. Αποσυνδέστε τυχόν καλώδια δικτύου από τον υπολογιστή.
- 5. Εάν ο υπολογιστής σας διαθέτει βάση, αφαιρέστε την (βλ. ενότητα [Αφαίρεση της βάσης του υπολογιστή](file:///C:/data/systems/op160/gk/sm/stand.htm#wp1161103)).
- **ΠΡΟΕΙΔΟΠΟΙΗΣΗ: Για να αποφύγετε τον κίνδυνο ηλεκτροπληξίας, αποσυνδέετε πάντοτε τον υπολογιστή σας από την ηλεκτρική πρίζα προτού αφαιρέσετε το κάλυμμα του υπολογιστή.**
- 6. Αφαιρέστε το κάλυμμα του υπολογιστή (βλ. ενότητα [Αφαίρεση του καλύμματος του υπολογιστή](file:///C:/data/systems/op160/gk/sm/cover.htm#wp1180564)).

# <span id="page-4-1"></span>**Εργασία στον υπολογιστή σας**

Αφού ολοκληρώσετε τυχόν διαδικασίες αντικατάστασης, βεβαιωθείτε ότι έχετε συνδέσει τυχόν εξωτερικές συσκευές, κάρτες, καλώδια κ.τ.λ. πριν θέσετε τον υπολογιστή σε λειτουργία.

- 1. Τοποθετήστε ξανά το κάλυμμα του υπολογιστή (βλ. ενότητα [Επανατοποθέτηση του καλύμματος του υπολογιστή](file:///C:/data/systems/op160/gk/sm/cover.htm#wp1161103)).
- 2. Επανατοποθετήστε τη βάση του υπολογιστή (βλ. ενότητα [Επανατοποθέτηση της βάσης του υπολογιστή](file:///C:/data/systems/op160/gk/sm/stand.htm#wp1180590)).

**ΠΡΟΣΟΧΗ: Για να συνδέσετε ένα καλώδιο δικτύου, πρώτα συνδέστε το καλώδιο στη συσκευή δικτύου και μετά στον υπολογιστή.** 

- 3. Προσαρτήστε ένα συρματόσκοινο ασφαλείας στον υπολογιστή σας, εάν χρειάζεται.
- 4. Συνδέστε τον υπολογιστή σας και όλες τις προσαρτημένες συσκευές στις ηλεκτρικές τους πρίζες.
- 5. Θέστε τον υπολογιστή σε λειτουργία.

# <span id="page-5-0"></span>**Οδηγός καλωδίων**

**Εγχειρίδιο σέρβις του OptiPlex™ FX160/160 της Dell™** 

- [Αφαίρεση του οδηγού καλωδίων](#page-5-1)
- [Επανατοποθέτηση του οδηγού καλωδίων](#page-5-2)

# <span id="page-5-1"></span>**Αφαίρεση του οδηγού καλωδίων**

1. Αφαιρέστε τη βίδα που συγκρατεί τον οδηγό καλωδίων στην πλακέτα συστήματος.

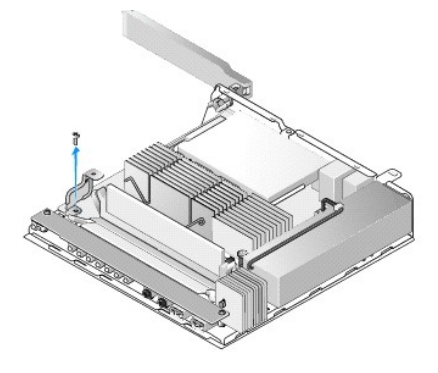

2. Βγάλτε τον οδηγό έξω από τον υπολογιστή.

# <span id="page-5-2"></span>**Επανατοποθέτηση του οδηγού καλωδίων**

- 1. Ευθυγραμμίστε την οπή της βίδας του οδηγού καλωδίων με την οπή στην πλακέτα του συστήματος.
- 2. Στερεώστε τον οδηγό καλωδίων στην πλακέτα συστήματος με τη βίδα.

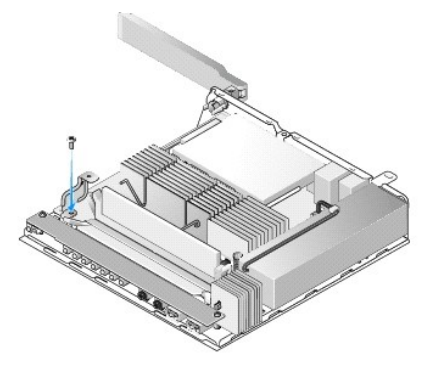

#### <span id="page-6-0"></span>**Δισκοειδής μπαταρία Εγχειρίδιο σέρβις του OptiPlex™ FX160/160 της Dell™**

- [Αφαίρεση της δισκοειδούς μπαταρίας](#page-6-1)
- Θ Επανατοποθέτηση της μπαταρίας σε σχήμα νομίσμα

Στον υπολογιστή αυτόν, υπάρχει ένας από τους εξής δύο τύπους υποδοχών δισκοειδούς μπαταρίας: Ο ένας τύπος διαθέτει κλιπ συγκράτησης που αγκαλιάζουν<br>την περιφέρεια της μπαταρίας και έτσι τη συγκρατούν μέσα στην υποδοχή. Ο μπαταρία στη θέση της.

# <span id="page-6-1"></span>**Αφαίρεση της δισκοειδούς μπαταρίας**

- ΠΡΟΣΟΧΗ: Μόλις αφαιρέσετε τη δισκοειδή μπαταρία, οι ρυθμίσεις του BIOS επανέρχονται στις εργοστασιακά προεπιλεγμένες τιμές τους. Προτού<br>[αντικαταστήσετε τη δισκοειδή μπαταρία](file:///C:/data/systems/op160/gk/sm/syssetup.htm#wp1181857), καταγράψτε τις ρυθμίσεις του BIOS για μελλοντι **βοηθητικού προγράμματος ρύθμισης του BIOS.**
- 1. Ακολουθήστε τη διαδικασία που αναφέρεται στην ενότητα [Πριν από την εκτέλεση εργασιών στον υπολογιστή](file:///C:/data/systems/op160/gk/sm/before.htm#wp1181037).
- 2. Ανάλογα με τον τύπο υποδοχής δισκοειδούς μπαταρίας που υπάρχει στον υπολογιστή σας, είτε ωθήστε το επάνω χείλος της μπαταρίας έξω από τα κλιπ<br>συγκράτησης και κατά μήκος των πλευρών της υποδοχής προκειμένου να μπορέσε

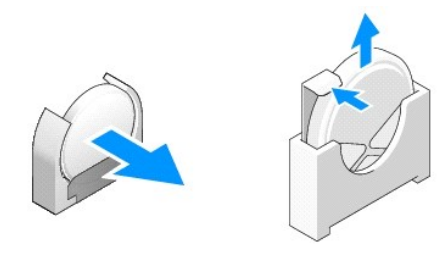

# <span id="page-6-2"></span>**Επανατοποθέτηση της μπαταρίας σε σχήμα νομίσματος**

- ΠΡΟΕΙΔΟΠΟΙΗΣΗ: Μια δισκοειδής μπαταρία που δεν έχει εγκατασταθεί σωστά είναι πιθανό να εκραγεί. Αντικαθιστάτε την μπαταρία μόνον με τον<br>τύπο που συνιστάται από την Dell. Απορρίψτε τις χρησιμοποιημένες μπαταρίες σύμφωνα με
- 1. Σύρετε την μπαταρία μέσα στην υποδοχή της υπό μικρή γωνία ώστε να παρακάμψετε τα κλιπ συγκράτησης

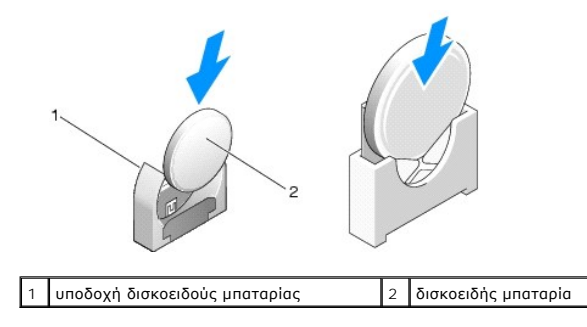

- 2. Τοποθετήστε την μπαταρία σε όρθια θέση, με τρόπο ώστε να έχει εδραστεί σωστά και να συγκρατείται σταθερά στη θέση της από τις διατάξεις συγκράτησης.
- 3. Ακολουθήστε τη διαδικασία που αναφέρεται στην ενότητα [Εργασία στον υπολογιστή σας](file:///C:/data/systems/op160/gk/sm/before.htm#wp1181041).
- 4. Επανεκκινήστε τον υπολογιστή σας και κατόπιν μπείτε στο πρόγραμμα ρύθμισης του BIOS για να ρυθμίσετε τις παραμέτρους σύμφωνα με τις ανάγκες (βλ.<br>ενότητα Είσοδος στο βοηθητικό πρόγραμμα ρύθμισης του BIOS). ενότητα <u>[Είσοδος στο βοηθητικό πρόγραμμα ρύθμισης του](file:///C:/data/systems/op160/gk/sm/syssetup.htm#wp1181817) BI</u>

### <span id="page-8-0"></span>**Καλύμματα**

### **Εγχειρίδιο σέρβις του OptiPlex™ FX160/160 της Dell™**

- [Αφαίρεση του καλύμματος του υπολογιστή](#page-8-1)
- Θ Επανατοποθέτηση του καλύμ
- [Αφαίρεση του πλευρικού καλύμματος](#page-9-0)
- [Επανατοποθέτηση του πλευρικού καλύμματος](#page-9-1)

# <span id="page-8-1"></span>**Αφαίρεση του καλύμματος του υπολογιστή**

**ΠΡΟΕΙΔΟΠΟΙΗΣΗ: Βγάζετε πάντοτε τον υπολογιστή σας από την πρίζα προτού αφαιρέσετε το κάλυμμά του.** 

ΠΡΟΕΙΔΟΠΟΙΗΣΗ: Μερικά λειτουργικά μέρη μπορεί να καταστούν ιδιαίτερα θερμά στη διάρκεια της κανονικής λειτουργίας. Αφήστε τα λειτουργικά<br>μέρη του συστήματος να κρυώσουν, προτού τα αγγίξετε.

- 1. Αποσυνδέστε το συρματόσκοινο ασφαλείας από τον υπολογιστή (αν υπάρχει).
- 2. Τοποθετήστε τον υπολογιστή σε οριζόντια θέση.
- 3. Εάν χρειάζεται, μετακινήστε την κεραία ώστε να μην εμποδίζει την πρόσβαση στις βίδες του καλύμματος.
- 4. Αφαιρέστε τις δύο βίδες από το πίσω μέρος του υπολογιστή.
- 5. Σύρετε το κάλυμμα προς το εμπρός μέρος του υπολογιστή και κατόπιν ανασηκώστε το και αφαιρέστε το.

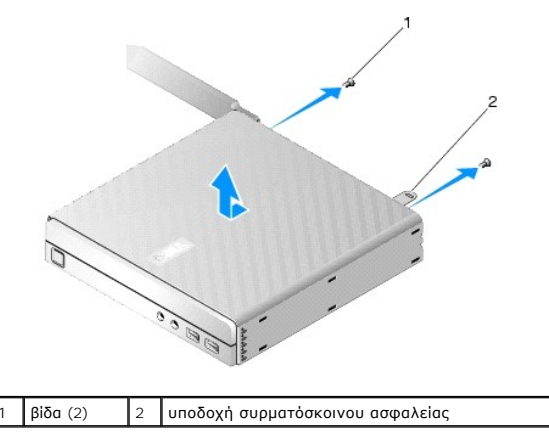

# <span id="page-8-2"></span>**Επανατοποθέτηση του καλύμματος του υπολογιστή**

- 1. Τοποθετήστε τον υπολογιστή σε οριζόντια θέση.
- 2. Τοποθετήστε το κάλυμμα πάνω στον υπολογιστή.

Η γλωττίδα με τη σχισμή για το συρματόσκοινο ασφαλείας θα πρέπει να είναι στραμμένη προς το πίσω μέρος του υπολογιστή, ενώ το κάλυμμα θα πρέπει<br>να απέχει 6,5 χιλ. (1/4 ἱντσας) περίπου από τις γλωττίδες κλειδώματος του συσ

- 3. Σύρετε το κάλυμμα προς το πίσω μέρος του υπολογιστή, μέχρις ότου ευθυγραμμιστούν οι γλωττίδες κλειδώματος του συστήματος.
- 4. Επανατοποθετήστε τις δύο βίδες που σταθεροποιούν το κάλυμμα στο chassis.

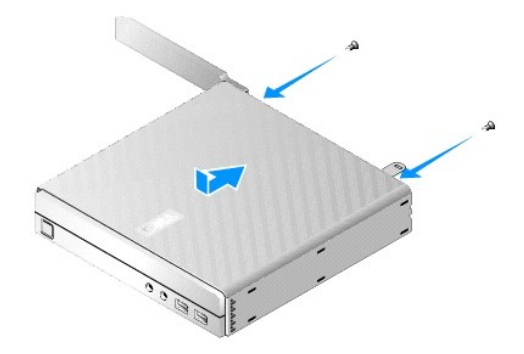

5. Επαναπροσαρτήστε το συρματόσκοινο ασφαλείας στον υπολογιστή σας, εάν χρειάζεται.

# <span id="page-9-0"></span>**Αφαίρεση του πλευρικού καλύμματος**

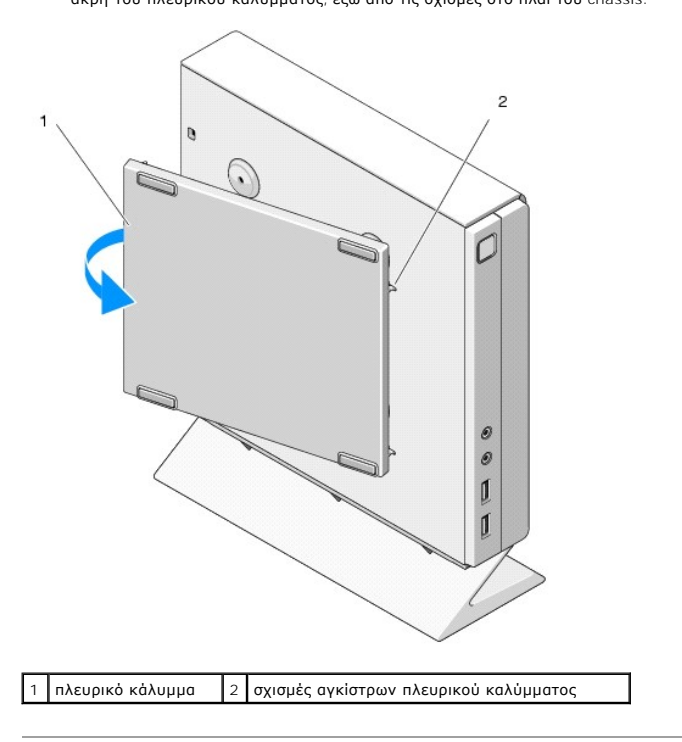

1. Ανασηκώστε την πίσω άκρη του πλευρικού καλύμματος μακριά από το chassis και κατόπιν σύρετε τα άγκιστρα, που βρίσκονται κάτω από την εμπρός άκρη του πλευρικού καλύμματος, έξω από τις σχισμές στο πλάι του chassis.

# <span id="page-9-1"></span>**Επανατοποθέτηση του πλευρικού καλύμματος**

- 1. Με το πλευρικό κάλυμμα υπό γωνία 30 μοιρών ως προς το chassis, σύρετε τα άγκιστρα, που βρίσκονται κάτω από την εμπρός άκρη του πλευρικού καλύμματος, μέσα στις αντίστοιχες σχισμές στην αριστερή πλευρά του chassis.
- 2. Στρέψτε την πίσω άκρη του πλευρικού καλύμματος μέσα στο chassis για να εμπλακούν οι πείροι, που βρίσκονται κάτω από την πίσω άκρη του καλύμματος, στις αντίστοιχες υποδοχές του chassis.

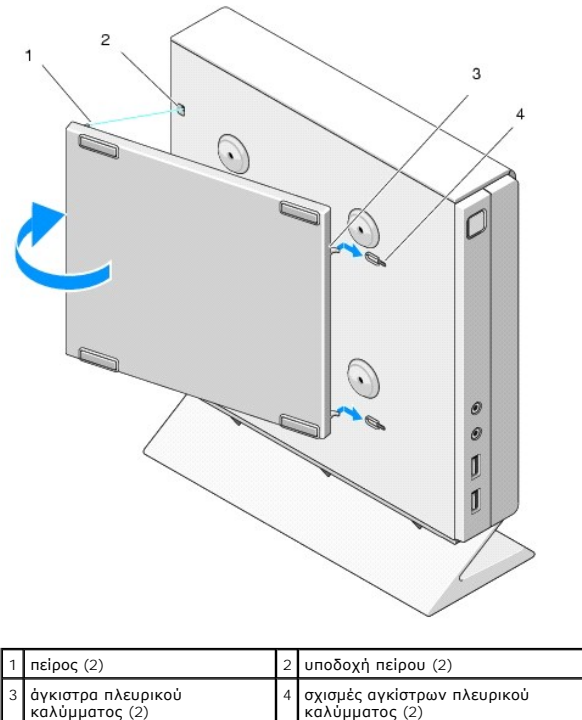

# <span id="page-11-0"></span>**Εύρεση πληροφοριών**

**Εγχειρίδιο σέρβις του OptiPlex™ FX160/160 της Dell™** 

**ΣΗΜΕΙΩΣΗ**: Ορισμένες δυνατότητες ή οπτικοί δίσκοι μπορεί να είναι προαιρετικά και μπορεί να μην αποστέλλονται μαζί με τον υπολογιστή σας. Ορισμένες<br>δυνατότητες ή οπτικοί δίσκοι μπορεί να μην είναι διαθέσιμα σε ορισμένες

**ΣΗΜΕΙΩΣΗ:** Πρόσθετες πληροφορίες μπορούν να αποσταλούν μαζί με τον υπολογιστή σας.

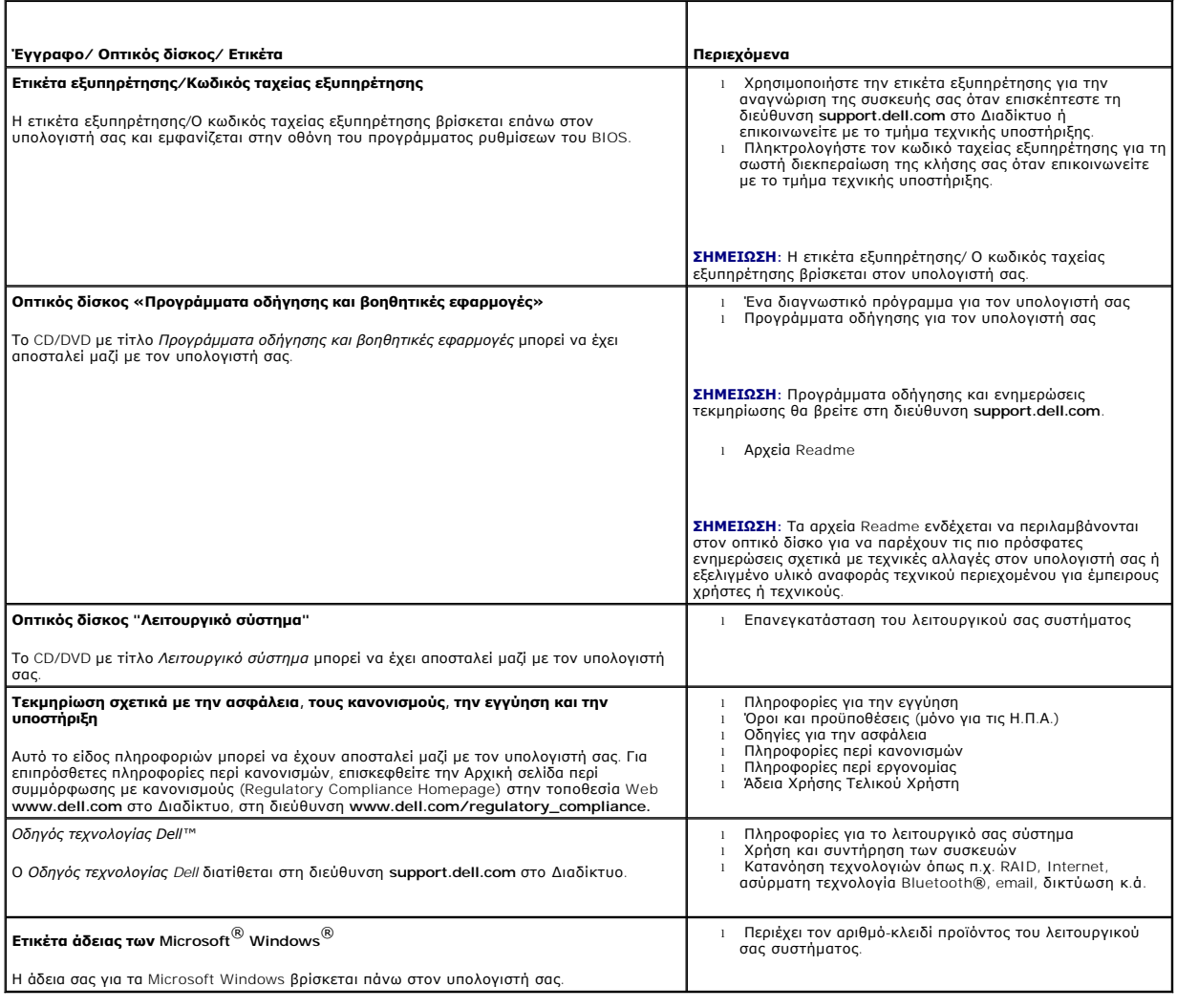

#### <span id="page-12-0"></span>**Διάταξη μονάδας σκληρού δίσκου (προαιρετική) Εγχειρίδιο σέρβις του OptiPlex™ FX160/160 της Dell™**

- [Αφαίρεση της διάταξης της μονάδας σκληρού δίσκου με τη βάση της](#page-12-1)
- Θ Επανατοποθέτηση της διάταξης της μονάδας σκληρού δίσκ
- [Αφαίρεση της μονάδας σκληρού δίσκου](#page-13-0)
- [Επανατοποθέτηση της μονάδας σκληρού δίσκου](#page-13-1)
- [Αφαίρεση του ανεμιστήρα της μονάδας σκληρού δίσκου](#page-14-0)
- [Επανατοποθέτηση του ανεμιστήρα της μονάδας σκληρού δίσκου](#page-14-1)

### <span id="page-12-1"></span>**Αφαίρεση της διάταξης της μονάδας σκληρού δίσκου με τη βάση της**

1. Ξεσφίξτε τις δύο μη αποσπώμενες βίδες της βάσης, που βρίσκονται στην πλακέτα συστήματος, και κατόπιν αφαιρέστε τη βίδα που σταθεροποιεί τη βάση στην πίσω επιφάνεια.

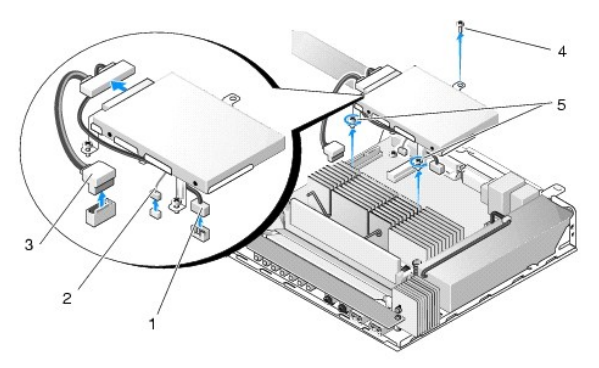

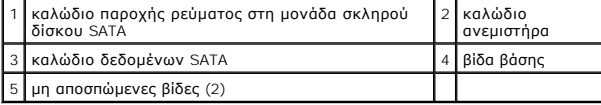

- 2. Ανασηκώστε προσεκτικά τη διάταξη βάσης και αποσυνδέστε τα καλώδια από την πλακέτα συστήματος.
	- a. Αποσυνδέστε το καλώδιο δεδομένων της μονάδας σκληρού δίσκου SATA από την πλακέτα συστήματος.
	- b. Αποσυνδέστε το καλώδιο παροχής ρεύματος της μονάδας σκληρού δίσκου SATA από την πλακέτα συστήματος.
	- c. Αποσυνδέστε το καλώδιο του ανεμιστήρα της μονάδας σκληρού δίσκου από την πλακέτα συστήματος.

# <span id="page-12-2"></span>**Επανατοποθέτηση της διάταξης της μονάδας σκληρού δίσκου με τη βάση της**

- 1. Συνδέστε τα καλώδια της μονάδας σκληρού δίσκου στην πλακέτα συστήματος (βλ. ενότητα [Υποδοχές στην πλακέτα συστήματος](file:///C:/data/systems/op160/gk/sm/sysboard.htm#wp1185237)).
	- a. Συνδέστε το καλώδιο δεδομένων της μονάδας σκληρού δίσκου SATA στην πλακέτα συστήματος.

**ΣΗΜΕΙΩΣΗ:** Βεβαιωθείτε ότι το καλώδιο παροχής ρεύματος SATA είναι περασμένο κάτω από το κλιπ συγκράτησης καλωδίων της βάσης της μονάδας σκληρού δίσκου.

- b. Συνδέστε το καλώδιο παροχής ρεύματος της μονάδας σκληρού δίσκου SATA στην πλακέτα συστήματος.
- c. Συνδέστε το καλώδιο του ανεμιστήρα της μονάδας σκληρού δίσκου στην πλακέτα συστήματος.
- 2. Τοποθετήστε τη διάταξη βάσης στη θέση της πάνω από την πλακέτα συστήματος, ευθυγραμμίζοντας τις δύο μη αποσπώμενες βίδες που βρίσκονται στα<br>πόδια της βάσης με τις αντίστοιχες οπές στην πλακέτα του συστήματος, καθώς κα που βρίσκεται στο επάνω μέρος της πίσω επιφάνειας του chassis.

**ΣΗΜΕΙΩΣΗ:** Ελέγξτε τη διαδρομή των καλωδίων, προτού σταθεροποιήσετε τη βάση της μονάδας σκληρού δίσκου στην πλακέτα συστήματος. Βεβαιωθείτε<br>ότι η βάση δεν συμπιέζει κανένα καλώδιο όταν βρίσκεται στη θέση της.

3. Σφίξτε τις δύο μη αποσπώμενες βίδες που σταθεροποιούν τη διάταξη βάσης πάνω στην πλακέτα του συστήματος και κατόπιν επανατοποθετήστε τη βίδα<br>που σταθεροποιεί τη βάση στην πίσω επιφάνεια.

<span id="page-13-2"></span>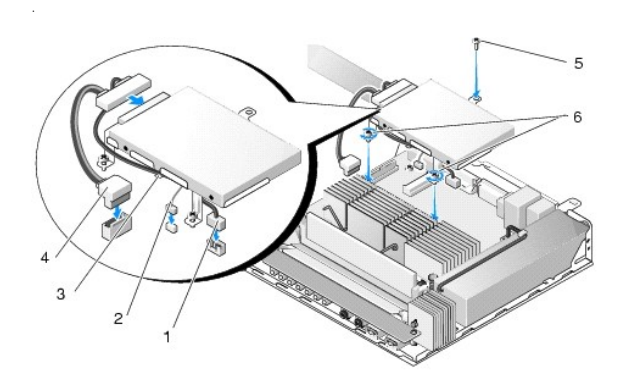

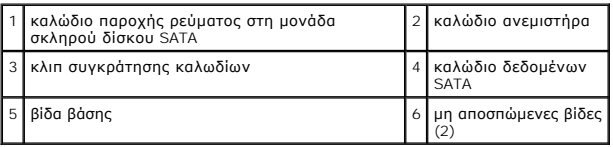

# <span id="page-13-0"></span>**Αφαίρεση της μονάδας σκληρού δίσκου**

- 1. Ακολουθήστε τη διαδικασία που αναφέρεται στην ενότητα [Πριν από την εκτέλεση εργασιών στον υπολογιστή](file:///C:/data/systems/op160/gk/sm/before.htm#wp1181037).
- 2. Αφαιρέστε τη διάταξη της μονάδας σκληρού δίσκου με τη βάση της (βλ. ενότητα [Αφαίρεση της διάταξης της μονάδας σκληρού δίσκου με τη βάση της](#page-12-1)).
- 3. Αποσυνδέστε το καλώδιο δεδομένων/παροχής ρεύματος SATA από τη μονάδα σκληρού δίσκου.
- 4. Αφαιρέστε τις τέσσερις βίδες που σταθεροποιούν τη μονάδα σκληρού δίσκου στη βάση της.

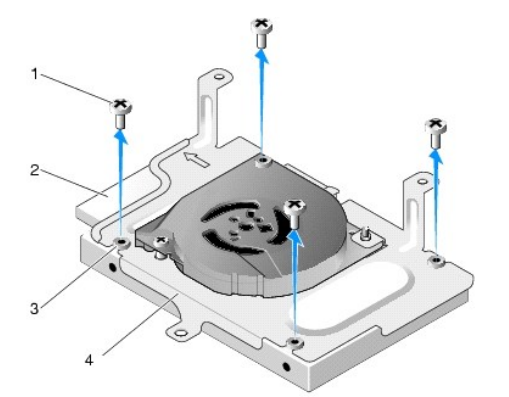

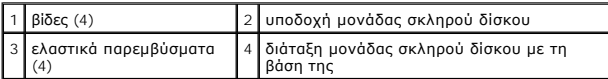

5. Ανασηκώστε και αφαιρέστε τη μονάδα σκληρού δίσκου από τη διάταξη.

### <span id="page-13-1"></span>**Επανατοποθέτηση της μονάδας σκληρού δίσκου**

**ΣΗΜΕΙΩΣΗ**: Είναι δυνατή η αποστολή κιτ επανατοποθέτησης μονάδας σκληρού δίσκου, που περιλαμβάνουν ελαστικά παρεμβύσματα. Εάν κάποια από τα<br>υπάρχοντα παρεμβύσματα έχουν καταστραφεί ή λείπουν από τη διάταξη της μονάδας σκλ

1. Αντικαταστήστε όλα τα ελαστικά παρεμβύσματα της βάσης, τα οποία έχουν καταστραφεί ή λείπουν από τη θέση τους.

- <span id="page-14-2"></span>2. Τοποθετήστε τη μονάδα σκληρού δίσκου στη βάση της, με την ετικέτα της στραμμένη προς τα επάνω και τις υποδοχές σύνδεσης καλωδίων στραμμένες προς το ανοικτό άκρο της βάσης.
- 3. Σταθεροποιήστε τη μονάδα σκληρού δίσκου στη βάση της, βιδώνοντας τις τέσσερις βίδες οι οποίες περνούν μέσα από τα ελαστικά παρεμβύσματα.
- 4. Συνδέστε τα καλώδια δεδομένων/παροχής ρεύματος SATA στη μονάδα σκληρού δίσκου.

**ΣΗΜΕΙΩΣΗ:** Βεβαιωθείτε ότι το καλώδιο παροχής ρεύματος SATA είναι περασμένο κάτω από το κλιπ συγκράτησης καλωδίων της βάσης της μονάδας σκληρού δίσκου.

5. [Επανατοποθετήστε τη διάταξη της μονάδας σκληρού δίσκου με τη βάση της](#page-12-2) (βλ. ενότητα Επανατοποθέτηση της διάταξης της μονάδας σκληρού δίσκου με τη βάση της).

6. Ακολουθήστε τη διαδικασία που αναφέρεται στην ενότητα [Εργασία στον υπολογιστή σας](file:///C:/data/systems/op160/gk/sm/before.htm#wp1181041).

### <span id="page-14-0"></span>**Αφαίρεση του ανεμιστήρα της μονάδας σκληρού δίσκου**

- 1. Ακολουθήστε τη διαδικασία που αναφέρεται στην ενότητα [Πριν από την εκτέλεση εργασιών στον υπολογιστή](file:///C:/data/systems/op160/gk/sm/before.htm#wp1181037).
- 2. Αφαιρέστε τη διάταξη της μονάδας σκληρού δίσκου με τη βάση της (βλ. ενότητα [Αφαίρεση της διάταξης της μονάδας σκληρού δίσκου με τη βάση της](#page-12-1)).
- 3. Αφαιρέστε τη μονάδα σκληρού δίσκου, εάν είναι εγκατεστημένη (βλ. ενότητα [Αφαίρεση της μονάδας σκληρού δίσκου](#page-13-0)).
- 4. Αφαιρέστε τη βίδα που βρίσκεται στο κάτω μέρος της διάταξης της μονάδας σκληρού δίσκου με τη βάση της.
- 5. Αφαιρέστε τη βίδα που βρίσκεται στο επάνω μέρος της διάταξης της μονάδας σκληρού δίσκου με τη βάση της.

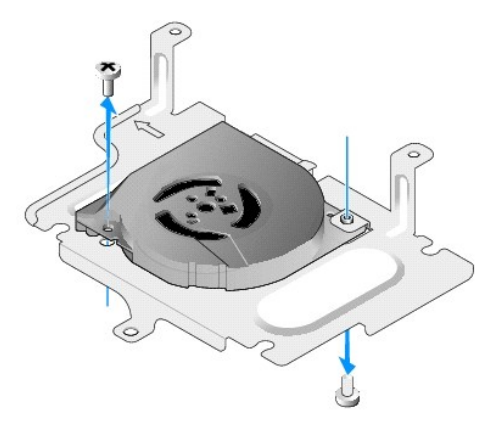

6. Αφαιρέστε τον ανεμιστήρα από τη βάση της μονάδας σκληρού δίσκου.

# <span id="page-14-1"></span>**Επανατοποθέτηση του ανεμιστήρα της μονάδας σκληρού δίσκου**

1. Τοποθετήστε τον ανεμιστήρα στη βάση της μονάδας σκληρού δίσκου (βλ. ενότητα <u>Αφαίρεση του ανεμιστήρα της μονάδας σκληρού δίσ</u>κ

Η οπή βίδας που βρίσκεται στη μία γωνία του ανεμιστήρα θα πρέπει να βρίσκεται κάτω από τη γλωττίδα που βρίσκεται στο κάτω μέρος της διάταξης της<br>μονάδας σκληρού δίσκου με τη βάση της. Η άλλη οπή βίδας θα πρέπει να τοποθετ

- 2. Σταθεροποιήστε τον ανεμιστήρα πάνω στη διάταξη της μονάδας σκληρού δίσκου με τη βάση της με δύο βίδες, η μία εκ των οποίων εισάγεται από κάτω από τη βάση της μονάδας σκληρού δίσκου και η άλλη από επάνω.
- 3. Επανατοποθετήστε τη μονάδα σκληρού δίσκου, αν την είχατε αφαιρέσει (βλ. ενότητα [Επανατοποθέτηση της μονάδας σκληρού δίσκου](#page-13-1)).
- 4. [Επανατοποθετήστε τη διάταξη της μονάδας σκληρού δίσκου με τη βάση της](#page-12-2) (βλ. ενότητα Επανατοποθέτηση της διάταξης της μονάδας σκληρού δίσκου με τη βάση της).
- 5. Ακολουθήστε τη διαδικασία που αναφέρεται στην ενότητα [Εργασία στον υπολογιστή σας](file:///C:/data/systems/op160/gk/sm/before.htm#wp1181041).

### <span id="page-16-0"></span>**Διάταξη ψύκτρας επεξεργαστή Εγχειρίδιο σέρβις του OptiPlex™ FX160/160 της Dell™**

- [Αφαίρεση της διάταξης ψύκτρας επεξεργαστή](#page-16-1)
- **Ο** Επανατοποθέτηση της διάταξης ψύκτρας επεξερ

# <span id="page-16-1"></span>**Αφαίρεση της διάταξης ψύκτρας επεξεργαστή**

- 1. Ακολουθήστε τη διαδικασία που αναφέρεται στην ενότητα [Πριν από την εκτέλεση εργασιών στον υπολογιστή](file:///C:/data/systems/op160/gk/sm/before.htm#wp1181037).
- 2. [Αφαιρέστε τη διάταξη της μονάδας σκληρού δίσκου με τη βάση της](file:///C:/data/systems/op160/gk/sm/hard_dri.htm#wp1161103), εάν είναι τοποθετημένη (βλ. ενότητα <u>Αφαίρεση της διάταξης της μονάδας σκληρού</u> δίσκου με τη βάση της).
- 3. Ξεσφίξτε τις δύο μη αποσπώμενες βίδες που σταθεροποιούν τη διάταξη ψύκτρας του επεξεργαστή στην πλακέτα συστήματος.
- **ΠΡΟΕΙΔΟΠΟΙΗΣΗ: Η ψύκτρα μπορεί να καταστεί ιδιαίτερα θερμή στη διάρκεια της κανονικής λειτουργίας. Αφήστε την ψύκτρα να κρυώσει, προτού την αγγίξετε.**
- 4. Ανασηκώστε και αφαιρέστε τη διάταξη ψύκτρας του επεξεργαστή έξω από τον υπολογιστή.

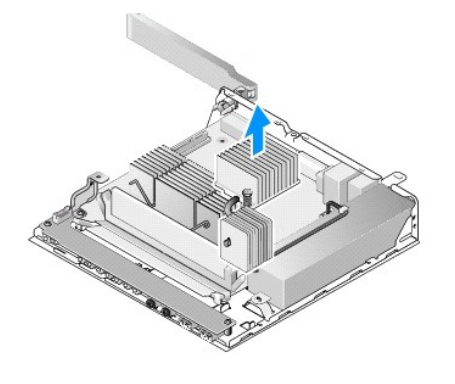

# <span id="page-16-2"></span>**Επανατοποθέτηση της διάταξης ψύκτρας επεξεργαστή**

- ΠΡΟΣΟΧΗ: Εἀν πρόκειται να τοποθετήσετε τη διάταξη ψύκτρας σε άλλη πλακέτα συστήματος, εφαρμόστε καινούργια θερμοαγώγιμη πάστα πάνω<br>στην επιφάνεια της ψύκτρας. Αυτό είναι ζωτικής σημασίας για τη διασφάλιση της επαρκούς θερ
- 1. Εάν πρόκειται να τοποθετήσετε τη διάταξη ψύκτρας σε άλλη πλακέτα συστήματος, καθαρίστε το θερμοαγώγιμο υλικό ή την θερμοαγώγιμη πάστα από την επιφάνεια της ψύκτρας και κατόπιν εφαρμόστε καινούργια θερμοαγώγιμη πάστα, όπως απαιτείται.
- 2. Ευθυγραμμίστε τις δύο μη αποσπώμενες βίδες της διάταξης ψύκτρας του επεξεργαστή με τις αντίστοιχες οπές στην πλακέτα συστήματος.

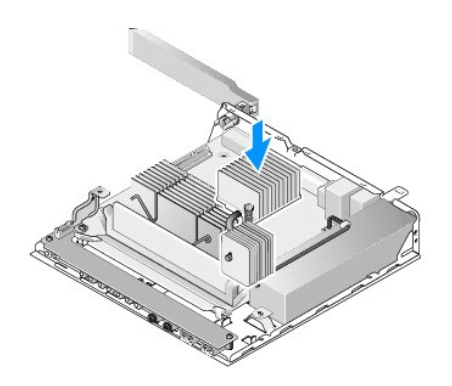

.

- 3. Σφίξτε τις δύο μη αποσπώμενες βίδες για να σταθεροποιήσετε τη διάταξη ψύκτρας του επεξεργαστή στην πλακέτα συστήματος.
- 4. [Επανατοποθετήστε τη διάταξη της μονάδας σκληρού δίσκου με τη βάση της](file:///C:/data/systems/op160/gk/sm/hard_dri.htm#wp1180641), εάν την είχατε αφαιρέσει (βλ. ενότητα <u>Επανατοποθέτηση της διάταξης της</u><br><u>μονάδας σκληρού δίσκου με τη βάση της</u>).
- 5. Ακολουθήστε τη διαδικασία που αναφέρεται στην ενότητα [Εργασία στον υπολογιστή σας](file:///C:/data/systems/op160/gk/sm/before.htm#wp1181041).

# <span id="page-18-0"></span>**Βοήθεια**

- **Εγχειρίδιο σέρβις του OptiPlex™ FX160/160 της Dell™**
- [Λήψη βοήθειας](#page-18-1)
- [Προβλήματα με την παραγγελία σας](#page-19-0)
- [Πληροφορίες για προϊόντα](#page-19-1)
- [Επιστροφή προϊόντων για επισκευή ή πίστωση στα πλαίσια της εγγύησης](#page-19-2)
- [Προτού τηλεφωνήσετε](#page-20-0)
- [Επικοινωνία με την](#page-20-1) Dell

# <span id="page-18-1"></span>**Λήψη βοήθειας**

ΠΡΟΕΙΔΟΠΟΙΗΣΗ: Πριν από κάθε εργασία στο εσωτερικό του υπολογιστή σας, διαβάζετε τις οδηγίες για την ασφάλεια που συνοδεύουν τον<br>υπολογιστή σας. Αν χρειάζεστε πρόσθετες πληροφορίες για τις βέλτιστες πρακτικές ασφαλείας, α

Αν αντιμετωπίζετε κάποιο πρόβλημα με τον υπολογιστή σας, για τη διάγνωση και την επίλυσή του μπορείτε να ολοκληρώσετε τα εξής βήματα:

- 1. Για πληροφορίες και τις διαδικασίες αναφορικά με το πρόβλημα που παρουσιάζει ο υπολογιστής σας, ανατρέξτε στην ενότητα [Επίλυση προβλημάτων](file:///C:/data/systems/op160/gk/sm/trouble.htm#wp1181248).
- 2. Για τις διαδικασίες σχετικά με την εκτέλεση του Dell Diagnostics, ανατρέξτε στην ενότητα [Dell Diagnostics](file:///C:/data/systems/op160/gk/sm/trouble.htm#wp1180962).
- 3. Συμπληρώστε την Δίστα ελέγχου του Dell Diagnostics.
- 4. Αν χρειάζεστε βοήθεια σε ό,τι αφορά την εγκατάσταση και τις διαδικασίες αντιμετώπισης προβλημάτων, χρησιμοποιήστε την εκτεταμένη σειρά υπηρεσιών μέσω Διαδικτύου της Dell που υπάρχουν διαθέσιμες στην τοποθεσία Υποστήριξης της Dell (στη διεύθυνση s**upport.dell.com)** στο Διαδίκτυο. Αν θέλετε να<br>δείτε μια εκτενέστερη λίστα υπηρεσιών της Υποστήριξης της Dell στο Διαδίκ
- 5. Αν το πρόβλημα δεν λυθεί με τα προηγούμενα βήματα, ανατρέξτε στην ενότητα [Επικοινωνία με την](#page-20-1) Dell.

**ΣΗΜΕΙΩΣΗ:** Επικοινωνήστε με την Υποστήριξη της Dell από ένα τηλέφωνο κοντά στον υπολογιστή που έχει παρουσιάσει το πρόβλημα, ώστε το αρμόδιο<br>προσωπικό να μπορέσει να σας βοηθήσει στις αναγκαίες διαδικασίες.

**ΣΗΜΕΙΩΣΗ:** Το σύστημα κωδικών ταχείας εξυπηρέτησης της Dell μπορεί να μην είναι διαθέσιμο σε όλες τις χώρες.

Όταν σας ζητηθεί από το αυτοματοποιημένο τηλεφωνικό σύστημα της Dell, πληκτρολογήστε τον κωδικό ταχείας εξυπηρέτησης ώστε η κλήση να διαβιβαστεί<br>κατευθείαν στο αρμόδιο προσωπικό υποστήριξης. Αν δεν έχετε Κωδικό ταχείας εξ διπλό κλικ στο εικονίδιο του **κωδικού ταχείας εξυπηρέτησης** και ακολουθήστε τις οδηγίες.

Για οδηγίες σχετικά με την Υποστήριξη της Dell, ανατρέξτε στην ενότητα [Τεχνική υποστήριξη και εξυπηρέτηση πελατών](#page-18-3).

<span id="page-18-3"></span>**ΣΗΜΕΙΩΣΗ**: Μερικές από τις υπηρεσίες που ακολουθούν δεν είναι πάντα διαθέσιμες σε όλες τις περιοχές έξω από τις Η.Π.Α. Για πληροφορίες σχετικά με τη<br>διαθεσιμότητα, τηλεφωνήστε στον αντιπρόσωπο της Dell στην περιοχή σας.

### **Τεχνική υποστήριξη και εξυπηρέτηση πελατών**

Η υπηρεσία υποστήριξης της Dell είναι στη διάθεσή σας για να απαντήσει στις ερωτήσεις σας σχετικά με το υλικό Dell™. Το προσωπικό υποστήριξης χρησιμοποιεί διαγνωστικό σύστημα με υπολογιστές για να παρέχει γρήγορες και ακριβείς απαντήσεις.

Για να επικοινωνήσετε με την υπηρεσία υποστήριξης της Dell, ανατρέξτε στην ενότητα <u>Προτού τηλεφωνήσετε</u> και μετά στις πληροφορίες επικοινωνίας για την περιοχή σας ή επισκεφτείτε τη διεύθυνση **support.dell.com** στο Διαδίκτυο.

### **DellConnect™**

Το DellConnect είναι ένα απλό εργαλείο πρόσβασης μέσω Διαδικτύου που δίνει τη δυνατότητα σε κάποιον συνεργότητ<br>υποστήριξης να αποκτήσει πρόσβαση στον υπολογιστή σας μέσω ευρυζωνικής σύνδεσης, να διαγνώσει και να πουσιαστο

### <span id="page-18-2"></span>**Υπηρεσίες μέσω Διαδικτύου**

Μπορείτε να μάθετε για τα προϊόντα και τις υπηρεσίες Dell στις παρακάτω διευθύνσεις στο Διαδίκτυο:

- **www.dell.com**
- **www.dell.com/ap** (μόνο για χώρες της Ασίας/του Ειρηνικού)
- **www.dell.com/jp** (μόνο για την Ιαπωνία)

**www.euro.dell.com** (μόνο για την Ευρώπη)

**www.dell.com/la** (για τη Λατινική Αμερική και τις χώρες της Καραϊβικής)

**www.dell.ca** (μόνο για τον Καναδά)

Μπορείτε να αποκτήσετε πρόσβαση στην Υποστήριξη Dell μέσω των εξής τοποθεσιών στο Διαδίκτυο και διευθύνσεων email:

l Τοποθεσίες Υποστήριξης Dell στο Διαδίκτυο:

**support.dell.com**

**support.jp.dell.com** (μόνο για την Ιαπωνία)

**support.euro.dell.com** (μόνο για την Ευρώπη)

l Διευθύνσεις email της Υποστήριξης Dell:

**mobile\_support@us.dell.com**

**support@us.dell.com** 

**la-techsupport@dell.com** (μόνο για τις χώρες της Λατινικής Αμερικής και της Καραϊβικής)

**apsupport@dell.com** (μόνο για τις χώρες της Ασίας/του Ειρηνικού)

l Διευθύνσεις email των τμημάτων μάρκετινγκ και πωλήσεων της Dell:

**apmarketing@dell.com** (μόνο για τις χώρες της Ασίας/του Ειρηνικού)

**sales\_canada@dell.com** (μόνο για τον Καναδά)

l Πρωτόκολλο ανώνυμης μεταφοράς αρχείων (FTP):

**ftp.dell.com**: κάντε έναρξη σύνδεσης με το όνομα χρήστη anonymous και χρησιμοποιήστε το email σας ως κωδικό πρόσβασης

### **Υπηρεσία AutoTech**

Η αυτοματοποιημένη υπηρεσία εξυπηρέτησης AutoTech της Dell παρέχει μαγνητοφωνημένες απαντήσεις στις πιο συχνές ερωτήσεις των πελατών της Dell σχετικά<br>με τους φορητούς και τους επιτραπέζιους υπολογιστές τους.

Όταν καλείτε την AutoTech, χρησιμοποιήστε το τονικό σας τηλέφωνο για να επιλέξετε τα θέματα που αντιστοιχούν στις ερωτήσεις σας. Για τον αριθμό τηλεφώνου που πρέπει να καλέσετε στην περιοχή σας, ανατρέξτε στην ενότητα Επικοινωνία

#### **Αυτοματοποιημένη υπηρεσία ενημέρωσης για την κατάσταση της παραγγελίας σας**

Για να ελέγξετε την κατάσταση προϊόντων της Dell που έχετε παραγγείλει, μπορείτε να επασκευτατο που που που ανα<br>επικοινωνήσετε με την αυτοματοποιημένη υπηρεσία ενημέρωσης της κατάσταση των παραγγελιών. Ένα ηρχογραφημένη π σας, ανατρέξτε στην ενότητα [Επικοινωνία με την](#page-20-1) Ι

### <span id="page-19-0"></span>**Προβλήματα με την παραγγελία σας**

Αν έχετε κάποιο πρόβλημα με την παραγγελία σας, όπως ελλιπή ή λανθασμένα εξαρτήματα ή λανθασμένη χρέωση, επικοινωνήστε με την εξυπηρέτηση πελατών<br>της Dell. Όταν τηλεφωνήσετε, θα πρέπει να έχετε εύκαιρο το πυρολόγιο ή την

# <span id="page-19-1"></span>**Πληροφορίες για προϊόντα**

Αν χρειάζεστε πληροφορίες για πρόσθετα προϊόντα της Dell ή θέλετε να κάνετε παραγγελία, επισκεφτείτε την τοποθεσία της Dell στη διεύθυνση www.dell.com<br>στο Διαδίκτυο. Για πληροφορίες σχετικά με τον αριθμό τηλεφώνου που πρέ ανατρέξτε στην ενότητα [Επικοινωνία με την](#page-20-1) Dell.

### <span id="page-19-2"></span>**Επιστροφή προϊόντων για επισκευή ή πίστωση στα πλαίσια της εγγύησης**

Ετοιμάστε όλα τα προς επιστροφή είδη, είτε για επισκευή είτε για πίστωση, ως εξής:

1. Τηλεφωνήστε στην Dell για να πάρετε αριθμό εξουσιοδότησης επιστροφής υλικού και γράψτε τον καθαρά και σε εμφανές σημείο στο έξω μέρος του κιβωτίου.

Για τον αριθμό τηλεφώνου που πρέπει να καλέσετε στην περιοχή σας, ανατρέξτε στην ενότητα Ε<u>πικοινωνία με την Dell</u>. Συμπεριλάβετε ένα αντίγραφο του

<span id="page-20-3"></span>τιμολογίου και μια επιστολή που να περιγράφει την αιτία επιστροφής.

- 2. Συμπεριλάβετε ένα αντίγραφο της λίστας ελέγχου του Dell Diagnostics (ανατρέξτε στην ενότητα <u>Λίστα ελέγχου του Dell Diagnostics</u>), που να υποδεικνύει<br>πους ελέγχους που εκτελέσατε και κάθε μήνυμα σφάλματος που ανέφερε
- 3. Συμπεριλάβετε όσα παρελκόμενα ανήκουν στο(α) προϊόν(τα) που επιστρέφετε (καλώδια ρεύματος, δισκέτες λογισμικού, εγχειρίδια κ.ο.κ.) αν η επιστροφή γίνεται για πίστωση του λογαριασμού σας.
- 4. Συσκευάστε τον εξοπλισμό προς επιστροφή στα αρχικά (ή ισοδύναμα) υλικά συσκευασίας.

Εσείς αναλαμβάνετε την πληρωμή των εξόδων αποστολής. Επίσης αναλαμβάνετε την ασφάλιση κάθε επιστρεφόμενου προϊόντος και τον κίνδυνο να χαθεί κατά<br>την αποστολή του προς την Dell. Δεν γίνονται δεκτά τα δέματα με αντικαταβολ

Επιστροφές που δεν πληρούν τις προαναφερόμενες απαιτήσεις δεν θα γίνονται δεκτές από το τμήμα παραλαβής της Dell και θα σας επιστρέφονται.

# <span id="page-20-0"></span>**Προτού τηλεφωνήσετε**

**ΣΗΜΕΙΩΣΗ**: Όταν τηλεφωνείτε, φροντίστε να έχετε έτοιμο τον κωδικό ταχείας εξυπηρέτησης. Ο κωδικός βοηθά το αυτοματοποιημένο τηλεφωνικό<br>σύστημα υποστήριξης της Dell να διαβιβάσει την κλήση σας αποτελεσματικότερα. Επίσης,

Θυμηθείτε να συμπληρώσετε τη λίστα ελέγχου του διαγνωστικού προγράμματος (ανατρέξτε στην ενότητα <u>Λίστα ελέγχου του Dell Diagnostics</u>). Αν είναι εφικτό,<br>θέστε τον υπολογιστή σας σε λειτουργία προτού τηλεφωγήσετε στην Dell λειτουργίες ή να δοκιμάσετε άλλα πιθανά βήματα αντιμετώπισης προβλημάτων στον ίδιο τον υπολογιστή. Σιγουρευτείτε ότι έχετε διαθέσιμη την τεκμηρίωση του<br>υπολογιστή.

# <span id="page-20-2"></span>ΠΡΟΕΙΔΟΠΟΙΗΣΗ: Πριν από κάθε εργασία στο εσωτερικό του υπολογιστή σας, διαβάζετε τις οδηγίες για την ασφάλεια που συνοδεύουν τον<br>υπολογιστή σας. Αν χρειάζεστε πρόσθετες πληροφορίες για τις βέλτιστες πρακτικές ασφαλείας, α

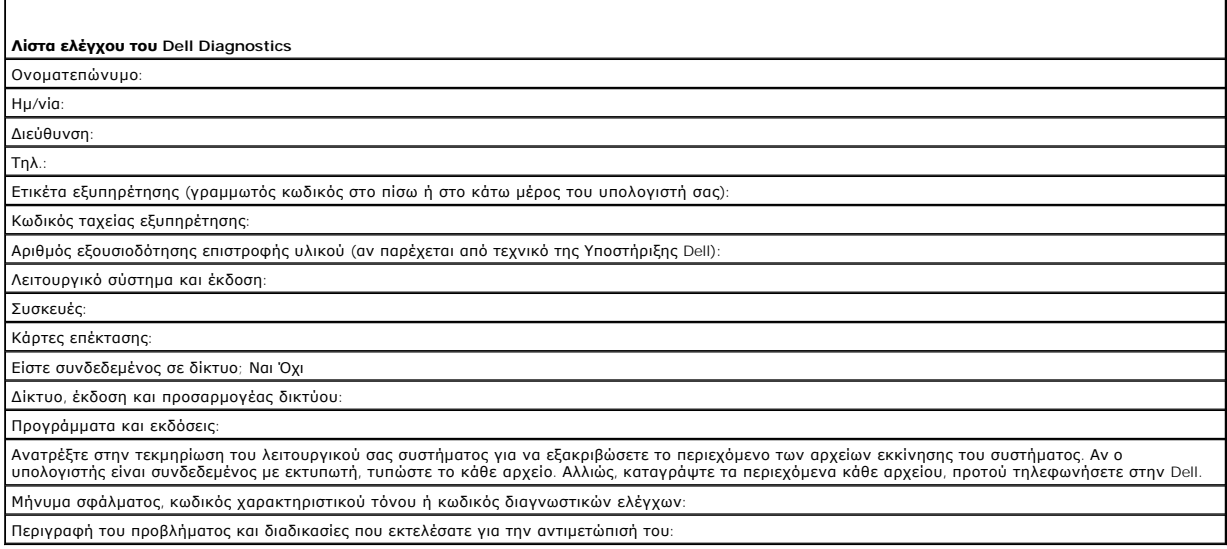

### <span id="page-20-1"></span>**Επικοινωνία με την Dell**

Οι πελάτες στις Η.Π.Α. μπορούν να καλέσουν τον αριθμό 800-WWW-DELL (800-999-3355).

**ΣΗΜΕΙΩΣΗ:** Αν δεν έχετε ενεργό σύνδεση στο Διαδίκτυο, μπορείτε να βρείτε τις πληροφορίες επικοινωνίας στο τιμολόγιο αγοράς σας, στο δελτίο αποστολής, το λογαριασμό ή τον κατάλογο προϊόντων της Dell.

Η Dell παρέχει αρκετές επιλογές για υποστήριξη και εξυπηρέτηση μέσω Δαδικτύου και μέσω τηλεφώνου. Η διαθεσιμότητα ποικίλλει ανάλογα με τη χώρα και το<br>προϊόν και ορισμένες υπηρεσίες μπορεί να μην είναι διαθέσιμες στην περι

- 1. Επισκεφθείτε την τοποθεσία **support.dell.com** στο Διαδίκτυο και επιλέξτε τη χώρα ή την περιοχή σας στο αναπτυσσόμενο μενού **Choose A Country/Region** (Επιλογή χώρας/περιοχής) στο κάτω μέρος της σελίδας.
- 2. Κάντε κλικ στο **Contact Us** (Επικοινωνία) στην αριστερή πλευρά της σελίδας και επιλέξτε την κατάλληλη υπηρεσία ή την κατάλληλη σύνδεση υποστήριξης με βάση τις ανάγκες σας.

3. Επιλέξτε τη μέθοδο που σας εξυπηρετεί για να επικοινωνήσετε με την Dell.

# <span id="page-22-0"></span>**Κάρτα I/O**

**Εγχειρίδιο σέρβις του OptiPlex™ FX160/160 της Dell™** 

- [Αφαίρεση της κάρτας](#page-22-1) I/O
- [Επανατοποθέτηση της κάρτας](#page-22-2) I/O

# <span id="page-22-1"></span>**Αφαίρεση της κάρτας I/O**

- 1. Ακολουθήστε τη διαδικασία που αναφέρεται στην ενότητα [Πριν από την εκτέλεση εργασιών στον υπολογιστή](file:///C:/data/systems/op160/gk/sm/before.htm#wp1181037).
- 2. Αφαιρέστε τις δύο βίδες που συγκρατούν την κάρτα I/O στο chassis.

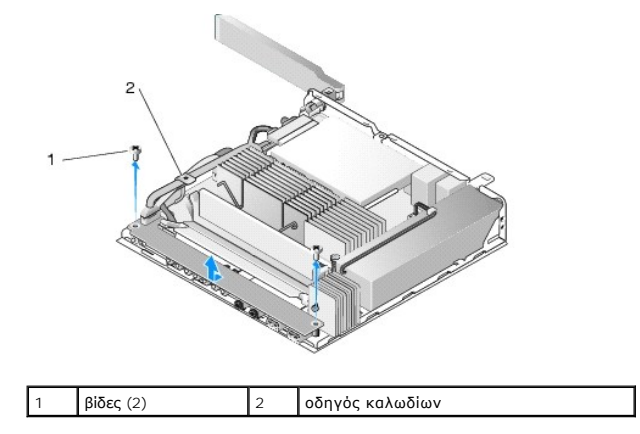

- 3. Ανασηκώστε προσεκτικά και αφαιρέστε την κάρτα I/O από τον υπολογιστή, διασφαλίζοντας ότι τα τρία καλώδια δεν βρίσκονται μέσα στον οδηγό καλωδίων.
- 4. Αποσυνδέστε τα τρία καλώδια (ήχου, USB και πρόσοψης) από την κάρτα I/O.

# <span id="page-22-2"></span>**Επανατοποθέτηση της κάρτας I/O**

1. Συνδέστε τα τρία καλώδια (ήχου, USB και πρόσοψης) στην κάρτα I/O.

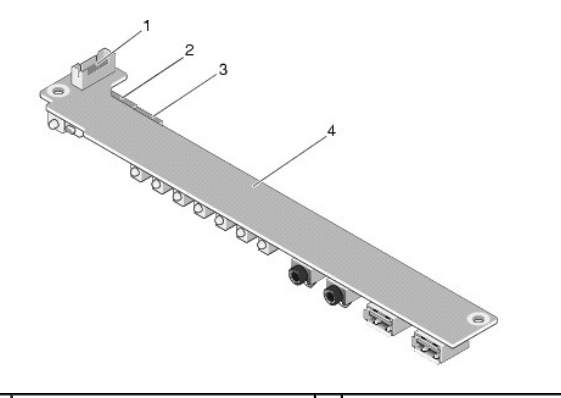

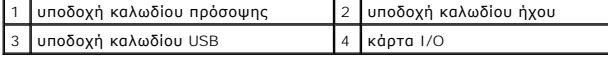

- 2. Περάστε τα καλώδια κάτω από τη μεταλλική γλωττίδα του οδηγού καλωδίων και κατόπιν ευθυγραμμίστε τις οπές της κάρτας Ι/Ο με τις οπές βιδών στο<br>- chassis, διασφαλίζοντας ότι το μέσο της κάρτας Ι/Ο ακουμπά πάνω στο μετα
- 3. Σταθεροποιήστε την κάρτα I/O στο chassis με τις δύο βίδες.

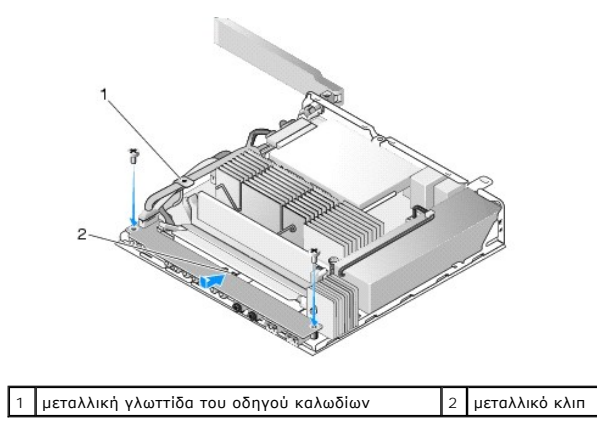

4. Ακολουθήστε τη διαδικασία που αναφέρεται στην ενότητα [Εργασία στον υπολογιστή σας](file:///C:/data/systems/op160/gk/sm/before.htm#wp1181041).

### <span id="page-24-0"></span>**Μνήμη**

.

**Εγχειρίδιο σέρβις του OptiPlex™ FX160/160 της Dell™** 

- [Αφαίρεση μονάδας μνήμης](#page-24-1)
- [Επανατοποθέτηση της κάρτας επέκτασης μνήμης](#page-24-2)

Ο υπολογιστής αυτός υποστηρίζει μία ή δύο κάρτες επέκτασης μνήμης.

**ΣΗΜΕΙΩΣΗ**: Ο υπολογιστής αυτός υποστηρίζει αποκλειστικά μνήμη DDR2 SDRAM χωρίς ECC, χρονισμένη στα 667 MHz ή στα 800 MHz. Υποστηρίζει επίσης<br>μεγέθη καρτών επέκτασης μνήμης των 512 MB (αποκλειστικά για ενσωματωμένα λειτου εγκαθίσταται μνήμη χρονισμένη στα 800 MHz, ο υπολογιστής λειτουργεί στα 667 MHz. Για περισσότερες πληροφορίες, επισκεφθείτε τη διεύθυνση **support.dell.com** στο Διαδίκτυο.

# <span id="page-24-1"></span>**Αφαίρεση μονάδας μνήμης**

- 1. Ακολουθήστε τη διαδικασία που αναφέρεται στην ενότητα [Πριν από την εκτέλεση εργασιών στον υπολογιστή](file:///C:/data/systems/op160/gk/sm/before.htm#wp1181037).
- 2. Ανοίξτε προσεκτικά τα κλιπ ασφάλισης που βρίσκονται εκατέρωθεν της υποδοχής κάρτας επέκτασης μνήμης μέχρις ότου η κάρτα επέκτασης μνήμης αναπηδήσει προς τα έξω.

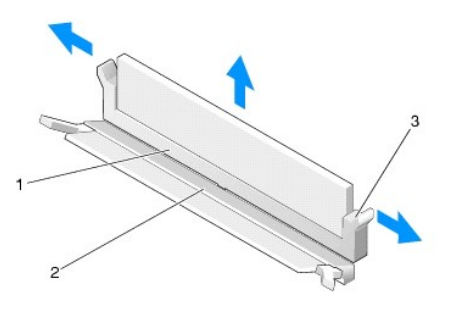

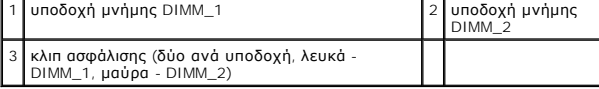

3. Αφαιρέστε την κάρτα επέκτασης μνήμης από την υποδοχή της.

# <span id="page-24-2"></span>**Επανατοποθέτηση της κάρτας επέκτασης μνήμης**

- **ΣΗΜΕΙΩΣΗ:** Εάν ο υπολογιστή σας διαθέτει μόνο μία κάρτα επέκτασης μνήμης, αυτή πρέπει να τοποθετηθεί στην υποδοχή DIMM\_1. Η υποδοχή DIMM\_1 διαθέτει λευκά κλιπ ασφάλισης.
- 1. Τοποθετήστε την κάρτα επέκτασης μνήμης μέσα στην αντίστοιχη υποδοχή της και ευθυγραμμίστε την εγκοπή της κάρτας με τη σφήνα της υποδοχής.

**ΣΗΜΕΙΩΣΗ:** Αν η τοποθέτηση της κάρτας επέκτασης μνήμης δεν γίνει με τον ενδεδειγμένο τρόπο, ενδέχεται να μην μπορεί να γίνει εκκίνηση του<br>υπολογιστή. Για τη βλάβη αυτή, δεν εμφανίζεται μήνυμα σφάλματος.

2. - Πιέστε την κάρτα επέκτασης μνήμης προς τα κάτω μέχρις ότου τα κλιπ ασφάλισης "κουμπώσουν" στη θέση τους. Στην περίπτωση που τα κλιπ δεν<br>- "κουμπώσουν" στην θέση τους, αφαιρέστε την κάρτα επέκτασης μνήμης και επανεγκα

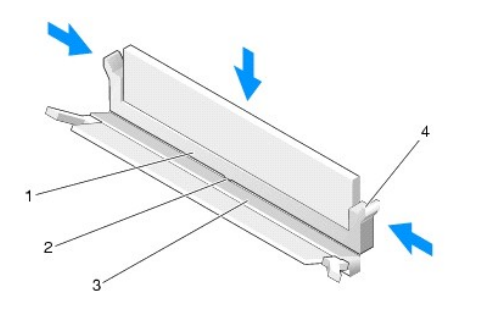

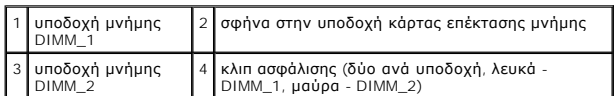

3. Ακολουθήστε τη διαδικασία που αναφέρεται στην ενότητα [Εργασία στον υπολογιστή σας](file:///C:/data/systems/op160/gk/sm/before.htm#wp1181041).

### <span id="page-26-0"></span>**Λειτουργική μονάδα NVRAM Εγχειρίδιο σέρβις του OptiPlex™ FX160/160 της Dell™**

- [Αφαίρεση της λειτουργικής μονάδας](#page-26-1) NVRAM
- [Επανατοποθέτηση της λειτουργικής μονάδας](#page-26-2) NVRAM

# <span id="page-26-1"></span>**Αφαίρεση της λειτουργικής μονάδας NVRAM**

- 1. Ακολουθήστε τη διαδικασία που αναφέρεται στην ενότητα [Πριν από την εκτέλεση εργασιών στον υπολογιστή](file:///C:/data/systems/op160/gk/sm/before.htm#wp1181037).
- 2. [Αφαιρέστε τη διάταξη της μονάδας σκληρού δίσκου με τη βάση της](file:///C:/data/systems/op160/gk/sm/hard_dri.htm#wp1161103), εάν είναι τοποθετημένη (βλ. ενότητα <u>Αφαίρεση της διάταξης της μονάδας σκληρού</u> δίσκου με τη βάση της).
- 3. Αφαιρέστε τη βίδα που συγκρατεί τη λειτουργική μονάδα NVRAM στην πλακέτα συστήματος με ένα σταυροκατσάβιδο αρ. 1.

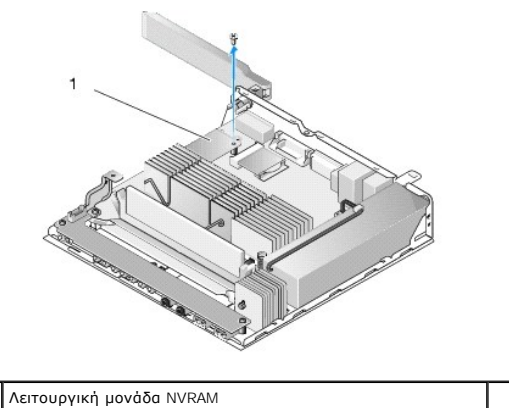

4. Ανασηκώστε τη λειτουργική μονάδα NVRAM ίσια πάνω από την πλακέτα συστήματος.

# <span id="page-26-2"></span>**Επανατοποθέτηση της λειτουργικής μονάδας NVRAM**

- 1. Ευθυγραμμίστε τους συνδέσμους της λειτουργικής μονάδας NVRAM με τις αντίστοιχες υποδοχές στην πλακέτα συστήματος και κατόπιν πιέστε προς τα<br>κάτω (βλ. ενότητα <u>[Υποδοχές στην πλακέτα συστήματος](file:///C:/data/systems/op160/gk/sm/sysboard.htm#wp1185237)</u>).
- 2. Σταθεροποιήστε τη λειτουργική μονάδα NVRAM πάνω στην πλακέτα συστήματος με τη βοήθεια της βίδας.
- 3. [Επανατοποθετήστε τη διάταξη της μονάδας σκληρού δίσκου με τη βάση της](file:///C:/data/systems/op160/gk/sm/hard_dri.htm#wp1180641), εάν την είχατε αφαιρέσει (βλ. ενότητα Επανατοποθέτηση της διάταξης της μονάδας σκληρού δίσκου με τη βάση της).

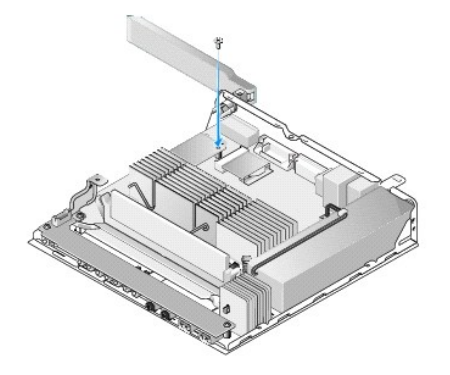

4. Ακολουθήστε τη διαδικασία που αναφέρεται στην ενότητα [Εργασία στον υπολογιστή σας](file:///C:/data/systems/op160/gk/sm/before.htm#wp1181041).

# <span id="page-28-0"></span>**Τροφοδοτικό**

**Εγχειρίδιο σέρβις του OptiPlex™ FX160/160 της Dell™** 

- [Αφαίρεση του τροφοδοτικού](#page-28-1)
- **Θ** Επανατοποθέτηση του τρο

# <span id="page-28-1"></span>**Αφαίρεση του τροφοδοτικού**

1. Ακολουθήστε τη διαδικασία που αναφέρεται στην ενότητα [Πριν από την εκτέλεση εργασιών στον υπολογιστή](file:///C:/data/systems/op160/gk/sm/before.htm#wp1181037).

**ΠΡΟΕΙΔΟΠΟΙΗΣΗ: Το τροφοδοτικό μπορεί να καταστεί ιδιαίτερα θερμό στη διάρκεια της κανονικής λειτουργίας. Αφήστε το τροφοδοτικό να κρυώσει, προτού το αγγίξετε.** 

2. Αποσυνδέστε το βύσμα παροχής ρεύματος 12 V από την πλακέτα συστήματος (βλ. ενότητα [Υποδοχές στην πλακέτα συστήματος](file:///C:/data/systems/op160/gk/sm/sysboard.htm#wp1185237)).

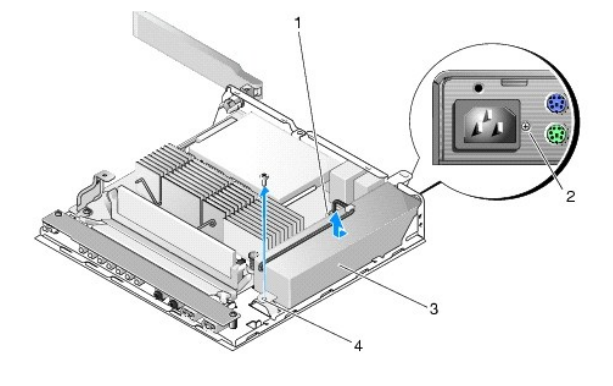

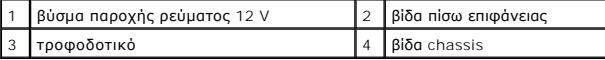

- 3. Αφαιρέστε τη βίδα της πίσω επιφάνειας.
- 4. Αφαιρέστε τη βίδα του chassis.
- 5. Σύρετε το τροφοδοτικό ελαφρά προς τα εμπρός του υπολογιστή και κατόπιν ανασηκώστε το και αφαιρέστε το από το chassis.

# <span id="page-28-2"></span>**Επανατοποθέτηση του τροφοδοτικού**

1. Τοποθετήστε το τροφοδοτικό μέσα στο chassis και σύρετέ το προς τα πίσω μέχρι να ακουμπήσει πάνω στην πίσω επιφάνεια.

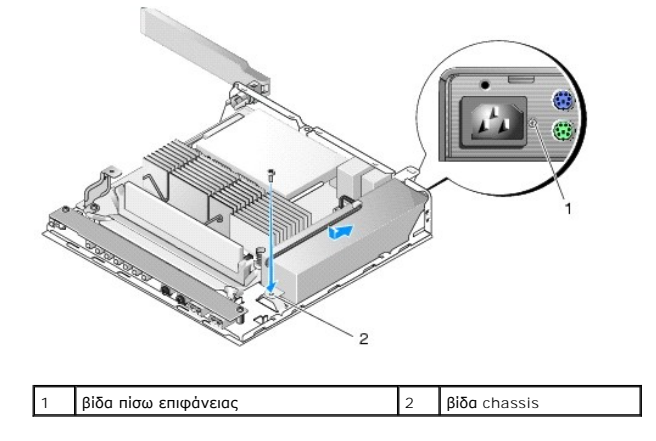

- 2. Σταθεροποιήστε το τροφοδοτικό με τη βίδα της πίσω επιφάνειας και τη βίδα του chassis.
- 3. Συνδέστε το βύσμα παροχής ρεύματος 12 V στην πλακέτα συστήματος (βλ. ενότητα <u>Υποδοχές στην πλακέτα συστήματος</u>).
- 4. Ακολουθήστε τη διαδικασία που αναφέρεται στην ενότητα [Εργασία στον υπολογιστή σας](file:///C:/data/systems/op160/gk/sm/before.htm#wp1181041).

# <span id="page-30-0"></span>**Επανεγκατάσταση λογισμικού**

**Εγχειρίδιο σέρβις του OptiPlex™ FX160/160 της Dell™** 

- [Προγράμματα οδήγησης](#page-30-1)
- [Επαναφορά του λειτουργικού συστήματος](#page-32-0)
- [Λογαριασμοί και κωδικοί πρόσβασης χρήστη](#page-33-0)
- ΠΡΟΣΟΧΗ: Για να εγκαταστήσετε ή να ενημερώσετε λογισμικό στον υπολογιστή σας, θα πρέπει να έχετε κάνει έναρξη σύνδεσης ως χρήστης με<br>δικαιώματα Διαχειριστή. Όταν χειρίζεστε τον υπολογιστή ως χρήστης με δικαιώματα Διαχειρι

**ΣΗΜΕΙΩΣΗ:** Το λειτουργικό σύστημα Microsoft® Windows® XP Embedded διατίθεται μόνον στο σύστημα OptiPlex FX160.

# <span id="page-30-1"></span>**Προγράμματα οδήγησης**

### **Αναγνώριση προγραμμάτων οδήγησης**

#### **Microsoft® Windows® XP Embedded και Windows XP**

- 1. Εντοπίστε τη λίστα των συσκευών του υπολογιστή σας:
	- a. Επιλέξτε διαδοχικά **Έναρξη → Πίνακας Ελέγχου**.
	- b. Εάν το παράθυρο **Πίνακας Ελέγχου** εμφανιστεί σε προβολή κατηγοριών (**Επιλογή κατηγορίας**), γυρίστε το σε κλασική προβολή (με τα εικονίδια).
	- c. Κάντε διπλό κλικ στο εικονίδιο **Σύστημα.**
	- d. Στο παράθυρο **Σύστημα**, κάντε κλικ στην καρτέλα **Υλικό** και κατόπιν στο κουμπί **Διαχείριση Συσκευών**.
- 2. Μετακινηθείτε προς τα κάτω μέσα στη λίστα για να δείτε αν κάποια συσκευή έχει θαυμαστικό ή υποδηλώνεται ως Άλλη συσκευή (κίτρινος κύκλος με ένα **!** ή **?**) στο εικονίδιο της συσκευής.

Αν δίπλα στο όνομα της συσκευής υπάρχει θαυμαστικό ή ερωτηματικό, μπορεί να χρειαστεί να εγκαταστήσετε ξανά το πρόγραμμα οδήγησης ή να<br>εγκαταστήσετε ένα νέο πρόγραμμα οδήγησης (βλ. ενότητα <u>Επανεγκατάσταση προγραμμάτων οδ</u>

#### **Microsoft Windows Vista®**

- 1. Εντοπίστε τη λίστα των συσκευών του υπολογιστή σας:
	- a. Κάντε κλικ στο κουμπί **έναρξης** των Windows Vista και κατόπιν κάντε κλικ με το δεξί κουμπί του ποντικιού στο **Υπολογιστής**.
	- **b.** Επιλέξτε διαδοχικά **Ιδιότητες → Διαχείριση Συσκευών**.

**ΣΗΜΕΙΩΣΗ:** Μπορεί να εμφανιστεί το παράθυρο **Έλεγχος λογαριασμού χρήστη**. Αν είστε διαχειριστής στον υπολογιστή, κάντε κλικ στο κουμπί<br>**Συνέχεια**, διαφορετικά επικοινωνήστε με το διαχειριστή σας για να συνεχίσετε.

2. Μετακινηθείτε προς τα κάτω μέσα στη λίστα για να δείτε αν κάποια συσκευή έχει θαυμαστικό (κίτρινος κύκλος με ένα **!**) στο εικονίδιο της συσκευής.

Αν δίπλα στο όνομα της συσκευής υπάρχει θαυμαστικό, μπορεί να χρειαστεί να εγκαταστήσετε ξανά το πρόγραμμα οδήγησης ή να εγκαταστήσετε ένα νέο<br>πρόγραμμα οδήγησης (βλ. ενότητα <u>Επανεγκατάσταση προγραμμάτων οδήγησης και βοη</u>

### <span id="page-30-2"></span>**Επανεγκατάσταση προγραμμάτων οδήγησης και βοηθητικών εφαρμογών**

ΠΡΟΣΟΧΗ: Η τοποθεσία υποστήριξης της Dell στο web στη διεύθυνση support.dell.com και το CD/DVD με τίτλο «Προγράμματα οδήγησης και<br>βοηθητικές εφαρμογές» παρέχουν εγκεκριμένα προγράμματα οδήγησης για τον δικό σας υπολογιστή

#### <span id="page-30-3"></span>**Επαναφορά σε προηγούμενη έκδοση οδήγησης συσκευής**

**Microsoft Windows XP και Windows XP Embedded**

- 1. Εντοπίστε τη λίστα των συσκευών του υπολογιστή σας:
	- a. Επιλέξτε διαδοχικά **Έναρξη → Πίνακας Ελέγχου**.
	- b. Εάν το παράθυρο **Πίνακας Ελέγχου** εμφανιστεί σε προβολή κατηγοριών (**Επιλογή κατηγορίας**), γυρίστε το σε κλασική προβολή (με τα εικονίδια).
	- c. Κάντε διπλό κλικ στο εικονίδιο **Σύστημα**.
	- d. Στο παράθυρο **Ιδιότητες συστήματος**, κάντε κλικ στην καρτέλα **Υλικό** και κατόπιν στο κουμπί Διαχείριση Συσκευών.
- 2. Κάντε κλικ με το δεξί κουμπί του ποντικιού στη συσκευή για την οποία έγινε η εγκατάσταση του νέου προγράμματος οδήγησης και κατόπιν κάντε κλικ στο **Ιδιότητες**.
- 3. Επιλέξτε διαδοχικά **Προγράμματα οδήγησης → Επαναφορά προγράμματος οδήγησης**.

Αν η λειτουργία **Επαναφορά προγράμματος οδήγησης** δεν επιλύσει το πρόβλημα, χρησιμοποιήστε τη λειτουργία «Επαναφορά συστήματος» (βλ. ενότητα<br><u>[Επαναφορά του λειτουργικού συστήματος](#page-32-0)</u>) για να επαναφέρετε τον υπολογιστή σας σ πρόγραμμα οδήγησης.

#### **Microsoft Windows Vista**

- 1. Κάντε κλικ στο κουμπί **έναρξης**  των Windows Vista και κατόπιν κάντε κλικ με το δεξί κουμπί του ποντικιού στο **Υπολογιστής**.
- 2. Επιλέξτε διαδοχικά **Ιδιότητες → Διαχείριση Συσκευών**.

**ΣΗΜΕΙΩΣΗ:** Μπορεί να εμφανιστεί το παράθυρο **Έλεγχος λογαριασμού χρήστη**. Αν είστε διαχειριστής στον υπολογιστή, κάντε κλικ στο κουμπί<br>**Συνέχεια**, διαφορετικά επικοινωνήστε με το διαχειριστή σας για να εισέλθετε στη Διαχ

- 3. Κάντε κλικ με το δεξί κουμπί του ποντικιού στη συσκευή για την οποία έγινε η εγκατάσταση του νέου προγράμματος οδήγησης και κατόπιν κάντε κλικ στο **Ιδιότητες**.
- 4. Επιλέξτε διαδοχικά **Προγράμματα οδήγησης** ® **Επαναφορά προγράμματος οδήγησης**.

Αν η λειτουργία **Επαναφορά προγράμματος οδήγησης** δεν επιλύσει το πρόβλημα, χρησιμοποιήστε τη λειτουργία «Επαναφορά συστήματος» (βλ. ενότητα <u>ήματος</u>) για να επαναφέρετε τον υπολογιστή σας στην κατάσταση λειτουργίας που ίσχυε προτού εγκαταστήσετε το νέο <u>Επαναφορά του λειτουρ</u><br>πρόγραμμα οδήγησης.

#### **Μη αυτόματη επανεγκατάσταση προγραμμάτων οδήγησης**

#### **Microsoft Windows XP και Windows XP Embedded**

- 1. Εντοπίστε τη λίστα των συσκευών του υπολογιστή σας:
	- a. Επιλέξτε διαδοχικά Έναρξη → Πίνακας Ελέγχου.
	- b. Εάν το παράθυρο **Πίνακας Ελέγχου** εμφανιστεί σε προβολή κατηγοριών (**Επιλογή κατηγορίας**), γυρίστε το σε κλασική προβολή (με τα εικονίδια).
	- c. Κάντε διπλό κλικ στο εικονίδιο **Σύστημα**.
	- d. Στο παράθυρο **Ιδιότητες συστήματος**, κάντε κλικ στην καρτέλα **Υλικό** και κατόπιν στο κουμπί Διαχείριση Συσκευών.
- 2. Κάντε κλικ με το δεξί κουμπί του ποντικιού στη συσκευή για την οποία χρειάζεστε το πρόγραμμα οδήγησης και κατόπιν κάντε κλικ στο **Ενημέρωση προγράμματος οδήγησης**.
- 3. Ακολουθήστε τις οδηγίες που εμφανίζονται στις οθόνες του «Οδηγού ενημέρωσης υλικού» είτε για να εγκαταστήσετε το πρόγραμμα οδήγησης από τοπική πηγή είτε για να αναζητήσετε ένα πρόγραμμα οδήγησης στο Διαδίκτυο.

#### **Microsoft Windows Vista**

- 1. Κάντε κλικ στο κουμπί **έναρξης** των Windows Vista και κατόπιν κάντε κλικ με το δεξί κουμπί του ποντικιού στο **Υπολογιστής**.
- 2. Επιλέξτε διαδοχικά **Ιδιότητες → Διαχείριση Συσκευών**.

**ΣΗΜΕΙΩΣΗ:** Τότε, θα εμφανιστεί το παράθυρο **Έλεγχος λογαριασμού χρήστη**. Αν είστε διαχειριστής στον υπολογιστή, κάντε κλικ στο κουμπί<br>**Συνέχεια**, διαφορετικά επικοινωνήστε με το διαχειριστή σας για να συνεχίσετε.

- 3. Κάντε διπλό κλικ στον τύπο της συσκευής για την οποία εγκαθιστάτε το πρόγραμμα οδήγησης (για παράδειγμα, **Ήχος** ή **Εικόνα**.
- 4. Κάντε διπλό κλικ στο όνομα της συσκευής για την οποία εγκαθιστάτε το πρόγραμμα οδήγησης.
- <span id="page-32-1"></span>5. - Κάντε κλικ στην καρτέλα **Πρόγραμμα οδήγησης** και κατόπιν επιλέξτε διαδοχικά **Ενημέρωση προγράμματος οδήγησης → Αναζήτηση λογισμικού -**<br>π**ρογράμματος οδήγησης στον υπολογιστή μου**.
- 6. Κάντε κλικ στο κουμπί **Αναζήτηση** και περιηγηθείτε μέχρι τη θέση όπου νωρίτερα αντιγράψατε τα αρχεία του προγράμματος οδήγησης.
- 7. Κάντε κλικ στο όνομα του προγράμματος οδήγησης και κατόπιν επιλέξτε διαδοχικά ΟΚ→ **Επόμενο**.
- 8. Κάντε κλικ στο κουμπί **Τέλος** και επανεκκινήστε τον υπολογιστή σας.

### <span id="page-32-0"></span>**Επαναφορά του λειτουργικού συστήματος**

Ανάλογα με τη διαμόρφωση του συστήματός σας, να κάνετε επαναφορά του λειτουργικού συστήματος με τους εξής τρόπους:

- l Για συστήματα στα οποία το λειτουργικό σύστημα είναι εγκατεστημένο στην κάρτα NVRAM, μπορείτε να ανανεώσετε την εικόνα του λειτουργικού συστήματος.
- <sup>l</sup> Η λειτουργία Επαναφορά Συστήματος των Microsoft® Windows (διατίθεται μόνο σε υπολογιστές που διαθέτουν μονάδες σκληρού δίσκου και λειτουργικό σύστημα Windows Vista) επαναφέρει τον υπολογιστή σας στην προηγούμενη κατάσταση λειτουργίας χωρίς να επηρεάσει τα αρχεία δεδομένων.<br>Χρησιμοποιήστε την Επαναφορά Συστήματος ως την πρώτη λύση για επαναφορά του λειτουργικού δεδομένων.
- ι Αν μαζί με τον υπολογιστή σας παραλάβατε ένα CD/DVD με τίτλο *Λειτουργικό σύστημα,* μπορείτε να το χρησιμοποιήσετε για επαναφορά του λειτουργικού<br>- σας συστήματος. Ωστόσο, η χρήση του CD/DVD με τίτλο *Λειτουργικό σύστ*

### **Ανανέωση της εικόνας του λειτουργικού συστήματος στην κάρτα NVRAM**

Για να επαναφέρετε, να ενημερώσετε ή να εγκαταστήσετε ένα λειτουργικό σύστημα στην κάρτα NVRAM, ανατρέξτε στο σχετικό υλικό τεκμηρίωσης για τον δικό<br>σας υπολογιστή στη διεύθυνση **support.dell.com** στο Διαδίκτυο.

### <span id="page-32-2"></span>**Επαναφορά λειτουργικών συστημάτων Microsoft Windows σε μονάδες σκληρού δίσκου**

**ΣΗΜΕΙΩΣΗ**: Οι διαδικασίες που αναφέρονται στο παρόν έγγραφο γράφτηκαν για την προεπιλεγμένη προβολή των Windows και, συνεπώς, μπορεί να μην<br>ισχύουν αν ο δικός σας υπολογιστής Dell είναι ρυθμισμένος στην κλασική προβολή τ

#### **Έναρξη της λειτουργίας Επαναφορά Συστήματος**

#### *Windows XP*

- 1. Επιλέξτε διαδοχικά Έναρξη → Όλα τα προγράμματα → Βοηθήματα → Εργαλεία συστήματος → Επαναφορά Συστήματος.
- 2. Κάντε κλικ είτε στο **Επαναφορά του υπολογιστή μου σε προγενέστερο χρόνο** είτε στο **Δημιουργία σημείου επαναφοράς**.
- 3. Κάντε κλικ στο κουμπί **Επόμενο** και ακολουθήστε τις υπόλοιπες προτροπές στην οθόνη.

#### **Windows Vista**

- 1. Κάντε κλικ στο κουμπί **έναρξης** των Windows Vista.
- 2. Στο πλαίσιο Έναρξη αναζήτησης, πληκτρολογήστε Επαναφορά Συστήματος και κατόπιν πατήστε το πλήκτρο <Enter>.

**ΣΗΜΕΙΩΣΗ:** Μπορεί να εμφανιστεί το παράθυρο **Έλεγχος λογαριασμού χρήστη**. Αν είστε διαχειριστής στον υπολογιστή, κάντε κλικ στο κουμπί<br>**Συνέχεια**. Αλλιώς, επικοινωνήστε με το διαχειριστή σας για να συνεχίσετε την επιθυμη

3. Κάντε κλικ στο κουμπί **Επόμενο** και ακολουθήστε τις υπόλοιπες προτροπές στην οθόνη.

#### **Αναίρεση της τελευταίας επαναφοράς συστήματος (μόνο στα Windows Vista)**

ΠΡΟΣΟΧΗ: Προτού αναιρέσετε την τελευταία επαναφορά συστήματος, αποθηκεύστε και κλείστε όλα τα ανοιχτά αρχεία και κλείστε όλα τα ανοιχτά<br>προγράμματα. Μην αλλάξετε, μην ανοίξετε και μη διαγράψετε αρχεία ή προγράμματα μέχρι

- 1. Κάντε κλικ στο κουμπί **έναρξης** των Windows Vista.
- 2. Στο πλαίσιο **Έναρξη αναζήτησης**, πληκτρολογήστε Επαναφορά Συστήματος και κατόπιν πατήστε το πλήκτρο <Enter>.
- 3. Κάντε κλικ στο **Αναίρεση της τελευταίας επαναφοράς μου** και κατόπιν στο κουμπί **Επόμενο**.

### **Επαναφορά του λειτουργικού συστήματος με το CD/DVD με τίτλο «Λειτουργικό σύστημα»**

## **Πριν ξεκινήσετε**

Εάν σκέφτεστε να επανεγκαταστήσετε το λειτουργικό σύστημα των Windows για να διορθώσετε κάποιο πρόβλημα σ' ένα πρόγραμμα οδήγησης που εγκαταστήσατε πρόσφατα, πρώτα επιχειρήστε να χρησιμοποιήσετε τη λειτουργία Επαναφοράς προγράμματος οδήγησης συσκευής των Windows. Ανατρέξτε<br>στην ενότητα <u>Επαναφορά σε προπνούμενη έκδοση οδήγησης συσκευής</u>. Αν η λειτουργότ

**ΠΡΟΣΟΧΗ: Πριν να εκτελέσετε την εγκατάσταση, δημιουργήστε αντίγραφα ασφαλείας όλων των αρχείων δεδομένων στον κύριο σκληρό σας δίσκο. Για τις συμβατικές ρυθμίσεις παραμέτρων του σκληρού δίσκου, ο κύριος σκληρός δίσκος είναι ο πρώτος δίσκος που ανιχνεύεται από τον υπολογιστή.**

Για να επανεγκαταστήσετε τα Windows, χρειάζεστε τα CD/DVD με τίτλο *Λειτουργικό σύστημα* και *Προγράμματα οδήγησης και βοηθητικές εφαρμογές* της Dell™.

**ΣΗΜΕΙΩΣΗ**: Το CD/DVD με τίτλο *Προγράμματα οδήγησης και βοηθητικές εφαρμογές* της Dell περιέχει προγράμματα οδήγησης που είχαν εγκατασταθεί κατά<br>τη συναρμολόγηση του υπολογιστή. Χρησιμοποιήστε το CD/DVD με τίτλο *Προγράμ* τυχόν προγράμματα οδήγησης που θα απαιτηθούν. Ανάλογα με την περιοχή από την οποία παραγγείλατε τον υπολογιστή σας ή το κατά πόσον υποβάλατε<br>σχετικό αίτημα, τα CD/DVD με τίτλο *Προγράμματα οδήγησης και βοηθητικές εφαρμογέ* τον υπολογιστή σας.

#### **Επανεγκατάσταση των Windows XP ή των Windows Vista**

Η διαδικασία επανεγκατάστασης μπορεί να διαρκέσει από 1 έως 2 ώρες ωσότου ολοκληρωθεί. Αφού επανεγκαταστήσετε το λειτουργικό σύστημα, πρέπει να επανεγκαταστήσετε και τα προγράμματα οδήγησης, τα προγράμματα προστασίας από ιούς και άλλα λογισμικά.

- 1. Αποθηκεύστε και κλείστε όλα τα ανοιχτά αρχεία και τερματίστε όλα τα ανοιχτά προγράμματα.
- 2. Τοποθετήστε το CD/DVD με τίτλο *Λειτουργικό σύστημα* στην οπτική μονάδα.
- 3. Εάν εμφανιστεί το μήνυμα Install Windows (Εγκατάσταση των Windows), κάντε κλικ στο κουμπί **Exit** (Έξοδος).
- 4. Επανεκκινήστε τον υπολογιστή.

Μόλις εμφανιστεί το λογότυπο της DELL, πατήστε αμέσως το πλήκτρο <F12>.

- **ΣΗΜΕΙΩΣΗ:** Αν περιμένετε πολλή ώρα και εμφανίζεται το λογότυπο του λειτουργικού συστήματος, συνεχίστε να περιμένετε ωσότου δείτε την επιφάνεια εργασίας των Microsoft® Windows® και μετά τερματίστε τη λειτουργία του υπολογιστή σας και δοκιμάστε ξανά.
- **ΣΗΜΕΙΩΣΗ**: Τα βήματα που ακολουθούν αλλάζουν την ακολουθία εκκίνησης μόνο για μία φορά. Στην επόμενη διαδικασία εκκίνησης, η εκκίνηση του<br>υπολογιστή γίνεται σύμφωνα με τις συσκευές που καθορίζονται στο πρόγραμμα ρύθμισης
- 5. Όταν εμφανιστεί η λίστα συσκευών εκκίνησης, επισημάνετε την επιλογή **CD/DVD/CD-RW Drive** (Μονάδα CD/DVD/CD-RW) και κατόπιν πατήστε το πλήκτρο <Enter>.

Πατήστε οποιοδήποτε πλήκτρο για **Εκκίνηση από το CD-ROM** και ακολουθήστε τις οδηγίες στην οθόνη για να ολοκληρώσετε την εγκατάσταση.

# <span id="page-33-0"></span>**Λογαριασμοί και κωδικοί πρόσβασης χρήστη**

**ΠΡΟΣΟΧΗ: Η λειτουργία ασφαλείας με όνομα χρήστη και κωδικό πρόσβασης για τους λογαριασμούς χρηστών που υπάρχει στα Windows XP**  Embedded, τα Windows XP και στα Windows Vista σάς βοηθά να προστατεύσετε τον υπολογιστή σας από μη εξουσιοδοτημένη πρόσβαση από<br>κακόβουλους χρήστης που θα ήθελαν να αποκτήσουν τα προσωπικά σας στοιχεία ή να προκαλέσουν ζη

### **Κωδικοί πρόσβασης για τα Windows XP Embedded**

Εάν παραγγείλατε τον υπολογιστή σας με προεγκατεστημένο το λειτουργικό σύστημα Windows XP Embedded, στον υπολογιστή σας θα έχουν ήδη οριστεί

ονόματα χρήστη και κωδικοί πρόσβασης για τους λογαριασμούς χρηστών. Για περισσότερες πληροφορίες, επισκεφθείτε τη διεύθυνση **support.dell.com** στο Διαδίκτυο.

### **Αλλαγή ονομάτων χρήστη και κωδικών πρόσβασης για τους λογαριασμούς των χρηστών στα Windows**

**ΣΗΜΕΙΩΣΗ**: Για να προσθέσετε/ καταργήσετε/ τροποποιήσετε το όνομα λογαριασμού ή τα δικαιώματα με δικαιώματα επιπέδου Διαχειριστή ή<br>απλού χρήστη, θα πρέπει προηγουμένως να κάνετε έναρξαστοποιοποι διειτουργικό σύστημα ως χ

#### *Windows XP Embedded*

- 1. Επιλέξτε διαδοχικά **Έναρξη** ® **Πίνακας Ελέγχου.**
- 2. Εάν το παράθυρο **Πίνακας Ελέγχου** εμφανιστεί σε προβολή κατηγοριών (**Επιλογή κατηγορίας**), γυρίστε το σε κλασική προβολή (με τα εικονίδια).
- 3. Επιλέξτε διαδοχικά **Εργαλεία διαχείρισης** ® **Διαχείριση χρηστών**.
- 4. Στο αριστερό τμήμα του παραθύρου, κάντε κλικ είτε στο **Χρήστες** είτε στο **Ομάδες** και κατόπιν κάντε διπλό κλικ στο όνομα του οποίου τα χαρακτηριστικά θέλετε να αλλάξετε.

#### *Windows XP*

- 1. Επιλέξτε διαδοχικά **Έναρξη** ® **Πίνακας Ελέγχου.**
- 2. Εάν το παράθυρο **Πίνακας Ελέγχου** εμφανιστεί σε προβολή κατηγοριών (**Επιλογή κατηγορίας**), γυρίστε το σε κλασική προβολή (με τα εικονίδια).
- 3. Κάντε κλικ στο **Λογαριασμοί χρηστών**.
- 4. Κάντε κλικ στο **Όνομα χρήστη** του οποίου τον κωδικό πρόσβασης ή τα δικαιώματα θέλετε να αλλάξετε και κατόπιν ακολουθήστε τις οδηγίες στην οθόνη.

#### **Windows Vista**

- 1. Κάντε κλικ στο κουμπί **έναρξης** των Windows Vista.
- 2. Επιλέξτε διαδοχικά Πίνακας Ελέγχου → Λογαριασμοί χρηστών.
- 3. Επιλέξτε το στοιχείο στην οθόνη, το οποίο θέλετε να τροποποιήσετε.

# <span id="page-35-0"></span>**Βάση υπολογιστή**

**Εγχειρίδιο σέρβις του OptiPlex™ FX160/160 της Dell™** 

- [Αφαίρεση της βάσης του υπολογιστή](#page-35-1)
- [Επανατοποθέτηση της βάσης του υπολογιστή](#page-35-2)

# <span id="page-35-1"></span>**Αφαίρεση της βάσης του υπολογιστή**

- 1. Πιέστε μαλακά τη μεταλλική γλωττίδα, που βρίσκεται στο πίσω μέρος του υπολογιστή, προς τα κάτω.
- 2. Σύρετε τη βάση προς το πίσω μέρος του υπολογιστή κατά 6,5 χιλ. (1/4 ίντσας) περίπου.
- 3. Αφαιρέστε τη βάση από τον υπολογιστή.

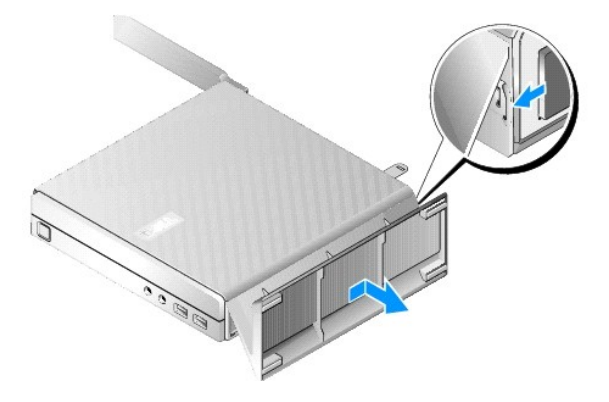

# <span id="page-35-2"></span>**Επανατοποθέτηση της βάσης του υπολογιστή**

- 1. Πιάστε τον υπολογιστή από το επάνω μέρος του chassis.
- 2. Με το μέρος της βάσης που έχει το κλιπ στραμμένο προς το πίσω μέρος του υπολογιστή, ευθυγραμμίστε τις γλωττίδες της βάσης με τις υποδοχές στο κάτω μέρος του chassis και κατόπιν εισαγάγετε τις γλωττίδες στο chassis.

Η βάση θα πρέπει να υπερκαλύπτει το πίσω μέρος του υπολογιστή κατά 6,5 χιλ. (1/4 ίντσας) περίπου.

3. Σύρετε τη βάση προς το εμπρός μέρος του υπολογιστή, μέχρις ότου «κουμπώσει» στη θέση της.

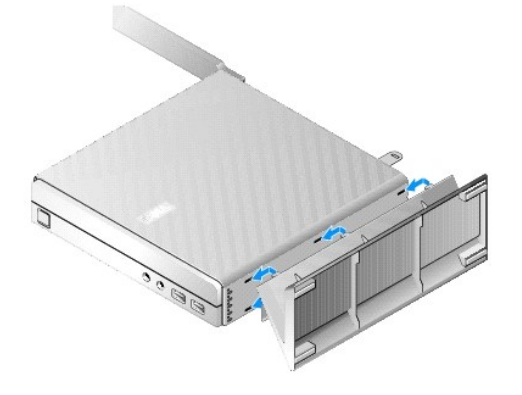

### <span id="page-36-0"></span>**Διάταξη πλακέτας συστήματος Εγχειρίδιο σέρβις του OptiPlex™ FX160/160 της Dell™**

- [Υποδοχές στην πλακέτα συστήματος](#page-36-1)
- [Αφαίρεση της διάταξης της πλακέτας συστήματος](#page-36-2)
- [Επανατοποθέτηση της πλακέτας συστήματος](#page-37-0)

# <span id="page-36-1"></span>**Υποδοχές στην πλακέτα συστήματος**

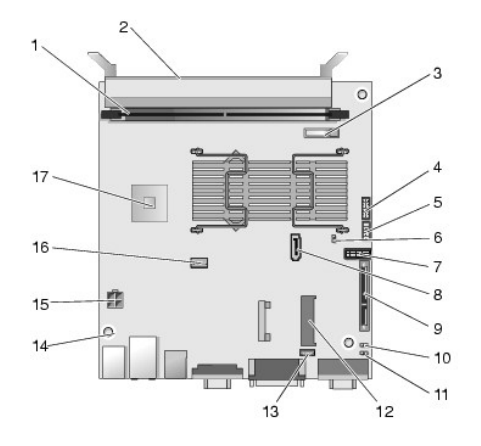

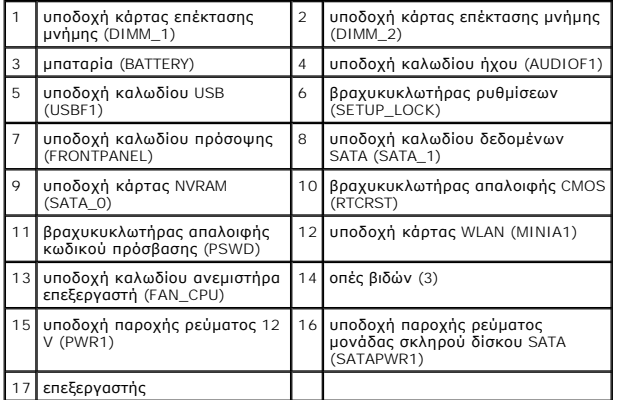

# <span id="page-36-2"></span>**Αφαίρεση της διάταξης της πλακέτας συστήματος**

- ΠΡΟΣΟΧΗ: Οι ρυθμίσεις του BIOS σε μια καινούργια πλακέτα συστήματος μπορεί να μην είναι ίδιες με εκείνες της πλακέτας που αντικαθιστάτε. Για<br>[να φυλάξετε τις τρέχουσες ρυθμίσεις του](file:///C:/data/systems/op160/gk/sm/syssetup.htm#wp1181857) BIOS, καταγράψτε τις για μελλοντική χρήσ
- 1. Ακολουθήστε τη διαδικασία που αναφέρεται στην ενότητα [Πριν από την εκτέλεση εργασιών στον υπολογιστή](file:///C:/data/systems/op160/gk/sm/before.htm#wp1181037).
- 2. [Αφαιρέστε τη διάταξη της μονάδας σκληρού δίσκου με τη βάση της](file:///C:/data/systems/op160/gk/sm/hard_dri.htm#wp1161103), εάν είναι τοποθετημένη (βλ. ενότητα Δφαίρεση της διάταξης της μονάδας σκληρού δίσκου με τη βάση της).
- 3. Αφαιρέστε την κάρτα NVRAM, εάν υπάρχει (βλ. ενότητα [Αφαίρεση της λειτουργικής μονάδας](file:///C:/data/systems/op160/gk/sm/nvram.htm#wp1180420) NVRAM)
- 4. Αφαιρέστε την κάρτα ασύρματου δικτύου, εάν υπάρχει (βλ. ενότητα [Αφαίρεση της κάρτας ασύρματου δικτύου](file:///C:/data/systems/op160/gk/sm/wireless.htm#wp1180420)).
- 5. Αφαιρέστε τις κάρτες επέκτασης μνήμης (βλ. ενότητα [Αφαίρεση μονάδας μνήμης](file:///C:/data/systems/op160/gk/sm/memory.htm#wp1180420)).
- 6. Αφαιρέστε τη διάταξη ψύκτρας του επεξεργαστή (βλ. ενότητα [Αφαίρεση της διάταξης ψύκτρας επεξεργαστή](file:///C:/data/systems/op160/gk/sm/heatsink.htm#wp1180420)).
- 7. Αφαιρέστε την κάρτα I/O (βλ. ενότητα [Αφαίρεση της κάρτας](file:///C:/data/systems/op160/gk/sm/ioboard.htm#wp1161103) I/O).
- 8. Αποσυνδέστε τα καλώδια της κάρτας I/O από την πλακέτα συστήματος.
- 9. Αποσυνδέστε το βύσμα παροχής ρεύματος 12 V από την πλακέτα συστήματος (βλ. ενότητα <u>Υποδοχές στην πλακέτα συστήματος</u>)
- 10. Αφαιρέστε τον οδηγό καλωδίων (βλ. ενότητα [Αφαίρεση του οδηγού καλωδίων](file:///C:/data/systems/op160/gk/sm/cblguide.htm#wp1181229)).
- 11. Αφαιρέστε τις δύο βίδες που βρίσκονται στις πίσω γωνίες της πλακέτας του συστήματος, οι οποίες την συγκρατούν στο chassis.

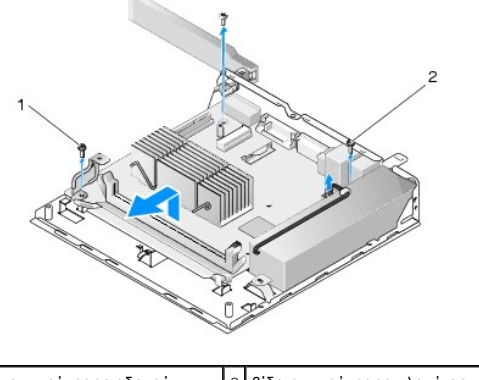

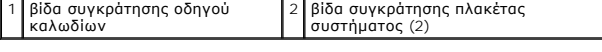

- **ΣΗΜΕΙΩΣΗ**: Όταν αφαιρείτε την πλακέτα συστήματος από το chassis, το θερμομονωτικό παρένθεμα που υπάρχει ανάμεσα στο chassis και τον<br>επεξεργαστή μπορεί να μην επιτρέπει στην πλακέτα του συστήματος να ανασηκωθεί ελεύθερα.
- 12. Ανασηκώστε προσεκτικά την εμπρός άκρη της πλακέτας του συστήματος και κατόπιν αφαιρέστε την πλακέτα από το chassis.

# <span id="page-37-0"></span>**Επανατοποθέτηση της πλακέτας συστήματος**

- 1. Εισαγάγετε την πλακέτα του συστήματος μέσα στο chassis υπό γωνία 30° περίπου, ευθυγραμμίζοντας τις θύρες που βρίσκονται στην πίσω άκρη της<br>Επιλακέτας με τα αντίστοιχα ανοίγματα της πίσω επιφάνειας, και κατόπιν κατεβάσ
- 2. Επανατοποθετήστε τον οδηγό καλωδίων (βλ. ενότητα [Επανατοποθέτηση του οδηγού καλωδίων](file:///C:/data/systems/op160/gk/sm/cblguide.htm#wp1180231)).
- 3. [Επανατοποθετήστε τις δύο βίδες στις πίσω γωνίες της πλακέτας του συστήματος](#page-36-1), οι οποίες την συγκρατούν στο chassis (βλ. ενότητα Υπ<u>οδοχές στην</u> πλακέτα συστήματος).

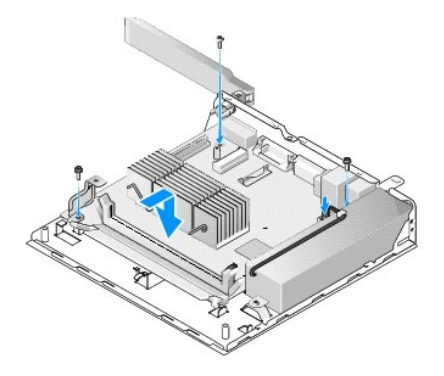

- 4. Συνδέστε το καλώδιο παροχής ρεύματος 12 V στην πλακέτα συστήματος.
- 5. Επανατοποθετήστε την κάρτα I/O (βλ. ενότητα [Επανατοποθέτηση της κάρτας](file:///C:/data/systems/op160/gk/sm/ioboard.htm#wp1109861) I/O).
- 6. Συνδέστε τα καλώδια της κάρτας I/O στην πλακέτα συστήματος.
- 7. Επανατοποθετήστε τον οδηγό καλωδίων (βλ. ενότητα [Επανατοποθέτηση του οδηγού καλωδίων](file:///C:/data/systems/op160/gk/sm/cblguide.htm#wp1180231)).
- 8. Επανατοποθετήστε τις κάρτες επέκτασης μνήμης (βλ. ενότητα [Επανατοποθέτηση της κάρτας επέκτασης μνήμης](file:///C:/data/systems/op160/gk/sm/memory.htm#wp1183005)).
- 9. Επανατοποθετήστε την κάρτα ασύρματου δικτύου, εάν την είχατε αφαιρέσει (βλ. ενότητα [Επανατοποθέτηση της κάρτας ασύρματου δικτύου](file:///C:/data/systems/op160/gk/sm/wireless.htm#wp1180429)).
- 10. Επανατοποθετήστε την κάρτα NVRAM, εάν την είχατε αφαιρέσει (βλ. ενότητα [Επανατοποθέτηση της λειτουργικής μονάδας](file:///C:/data/systems/op160/gk/sm/nvram.htm#wp1180429) NVRAM).
- 11. Επανατοποθετήστε τη διάταξη ψύκτρας του επεξεργαστή (βλ. ενότητα [Επανατοποθέτηση της διάταξης ψύκτρας επεξεργαστή](file:///C:/data/systems/op160/gk/sm/heatsink.htm#wp1180429)).
- 12. [Επανατοποθετήστε τη διάταξη της μονάδας σκληρού δίσκου με τη βάση της](file:///C:/data/systems/op160/gk/sm/hard_dri.htm#wp1180641), εάν την είχατε αφαιρέσει (βλ. ενότητα Επανατοποθέτηση της διάταξης της μονάδας σκληρού δίσκου με τη βάση της).
- 13. Ακολουθήστε τη διαδικασία που αναφέρεται στην ενότητα [Εργασία στον υπολογιστή σας](file:///C:/data/systems/op160/gk/sm/before.htm#wp1181041).
- 14. Επανεκκινήστε τον υπολογιστή σας και κατόπιν μπείτε στο πρόγραμμα ρύθμισης του BIOS για να ρυθμίσετε τις παραμέτρους σύμφωνα με τις ανάγκες (βλ.<br>ενότητα <u>[Είσοδος στο βοηθητικό πρόγραμμα ρύθμισης του](file:///C:/data/systems/op160/gk/sm/syssetup.htm#wp1181817) BIOS</u>).

#### <span id="page-39-0"></span>**Πρόγραμμα ρύθμισης του συστήματος Εγχειρίδιο σέρβις του OptiPlex™ FX160/160 της Dell™**

- [Επισκόπηση](#page-39-1)
- [Είσοδος στο βοηθητικό πρόγραμμα ρύθμισης του](#page-39-2) BIOS
- [Οθόνες του βοηθητικού προγράμματος ρύθμισης του](#page-39-3) BIOS
- [Επιλογές του βοηθητικού προγράμματος ρύθμισης του](#page-39-4) BIOS
- Setup Lock ([Κλείδωμα ρυθμίσεων](#page-40-0))
- Boot Sequence ([Ακολουθία εκκίνησης](#page-41-0))
- [Απαλοιφή ξεχασμένων κωδικών πρόσβασης](#page-42-0)
- [Απαλοιφή ρυθμίσεων](#page-42-1) CMOS
- [Αναβάθμιση του](#page-43-0) BIOS

### <span id="page-39-1"></span>**Επισκόπηση**

Μπορείτε να χρησιμοποιήσετε το βοηθητικό πρόγραμμα ρύθμισης του BIOS:

- l Για να αλλάξετε τις πληροφορίες ρύθμισης παραμέτρων συστήματος μετά την προσθήκη, αλλαγή ή κατάργηση υλικού στον υπολογιστή σας
- l Για να ενεργοποιήσετε ή να απενεργοποιήσετε συσκευές της πλακέτας του συστήματος
- l Για να ενεργοποιήσετε ή να απενεργοποιήσετε λειτουργίες ασφαλείας

Πριν χρησιμοποιήσετε το πρόγραμμα ρύθμισης του BIOS, συνιστάται να καταγράψετε τις τρέχουσες ρυθμίσεις του BIOS, ώστε να μπορείτε να ανατρέξετε σε αυτές αργότερα.

ΠΡΟΣΟΧΗ: Εάν δεν είστε έμπειρος χρήστης υπολογιστή, μην αλλάξετε τις ρυθμίσεις σε αυτό το πρόγραμμα. Ορισμένες αλλαγές μπορεί να<br>προκαλέσουν την εσφαλμένη λειτουργία του υπολογιστή σας.

# <span id="page-39-2"></span>**Είσοδος στο βοηθητικό πρόγραμμα ρύθμισης του BIOS**

- 1. Εκκινήστε (ή επανεκκινήστε) τον υπολογιστή σας.
- 2. Μόλις εμφανιστεί το λογότυπο DELL™, πατήστε αμέσως το πλήκτρο <F2> όσες φορές χρειάζεται μέχρις ότου εμφανιστεί η οθόνη του BIOS.
- **ΣΗΜΕΙΩΣΗ:** Το λογότυπο Dell εμφανίζεται πολύ γρήγορα, γι' αυτό πρέπει να περιμένετε σε ετοιμότητα την εμφάνισή του στην οθόνη. Αν πατήσετε το<br>πλήκτρο <F2> πριν σας ζητηθεί, ο υπολογιστής δεν είναι δυνατό να αναγνωρίσει τ
- 3. Εάν περιμένετε παραπάνω απ' όσο πρέπει και η αρχική οθόνη Dell κλείσει, αφήστε το λειτουργικό σύστημα να εκκινηθεί πλήρως. Στη συνέχεια, τερματίστε τη λειτουργία του υπολογιστή και επιχειρήστε ξανά.

# <span id="page-39-3"></span>**Οθόνες του βοηθητικού προγράμματος ρύθμισης του BIOS**

Στις οθόνες του βοηθητικού προγράμματος ρύθμισης του BIOS προβάλλονται οι πληροφορίες ρύθμισης παραμέτρων που ισχύουν εκείνη τη στιγμή ή που μπορούν να τροποποιηθούν στον υπολογιστή σας. Οι πληροφορίες στην οθόνη χωρίζονται σε τρεις περιοχές: στη λίστα επιλογών, το πεδίο ενεργών επιλογών και<br>τις λειτουργίες πλήκτρων.

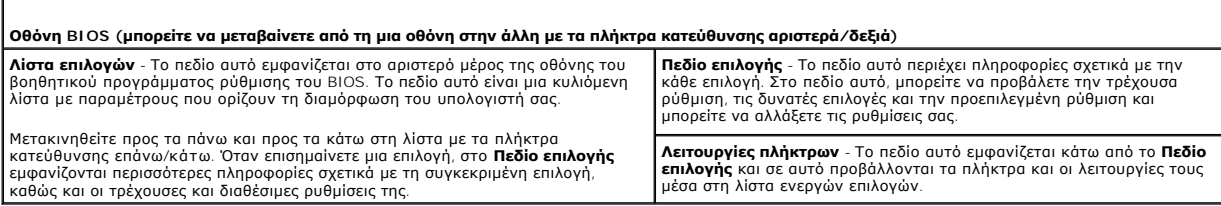

# <span id="page-39-4"></span>**Επιλογές του βοηθητικού προγράμματος ρύθμισης του BIOS**

**ΣΗΜΕΙΩΣΗ:** Ανάλογα με τον υπολογιστή σας και τις εγκατεστημένες συσκευές, τα στοιχεία σε αυτή την ενότητα είναι πιθανό να μην εμφανίζονται καθόλου ή να εμφανίζονται ακριβώς όπως αναφέρονται κατωτέρω.

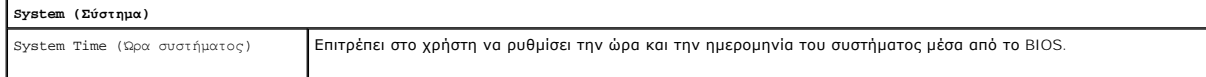

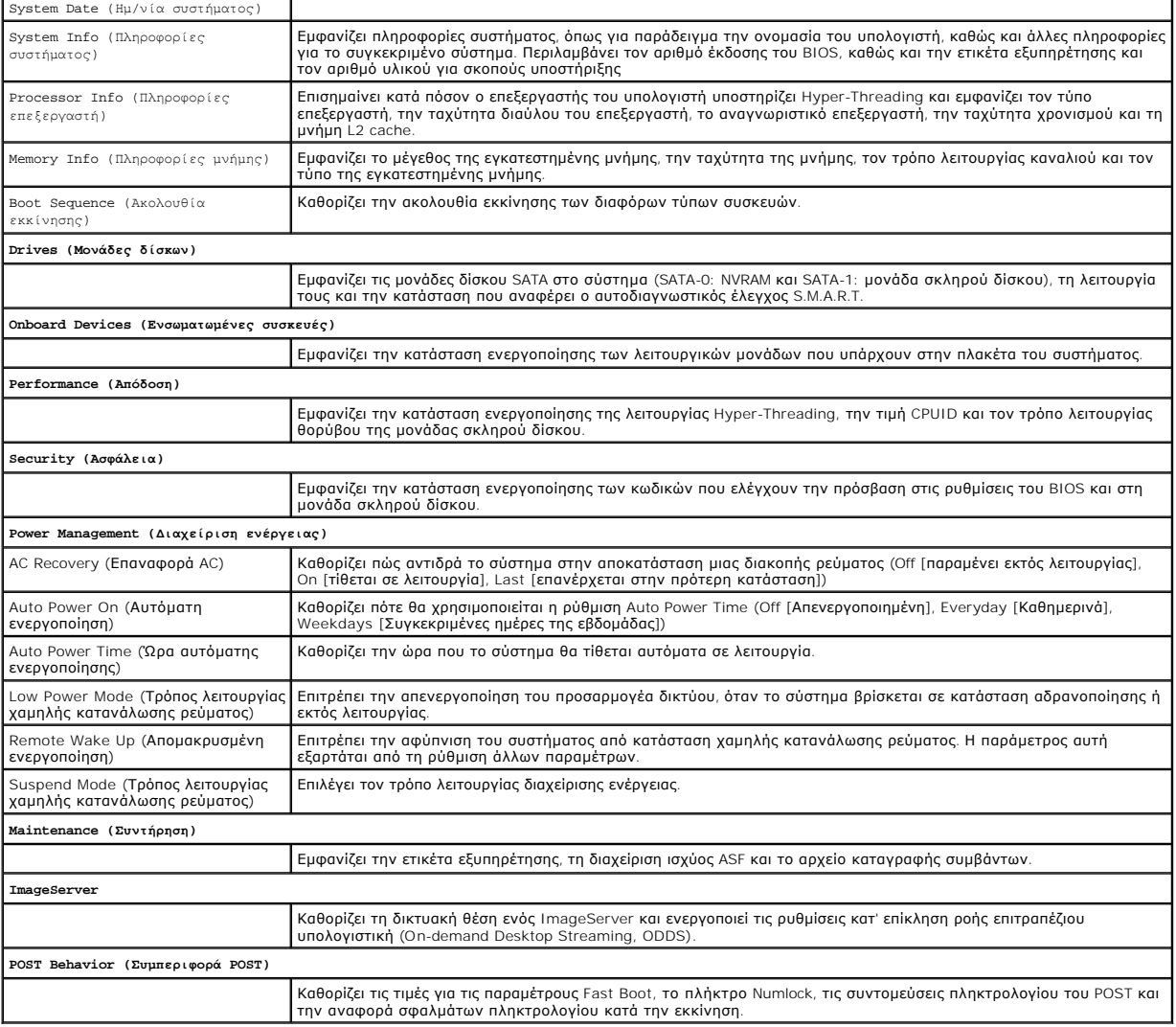

# <span id="page-40-0"></span>**Setup Lock (Κλείδωμα ρυθμίσεων)**

**ΣΗΜΕΙΩΣΗ:** Η λειτουργία Setup Lock διατίθεται αποκλειστικά στο σύστημα OptiPlex FX160.

Το Setup Lock (SETUP\_LOCK, βλ. ενότητα <u>Υποδοχές στην πλακέτα συστήματος</u>) είναι ένα χαρακτηριστικό υλικού που αλληλεπιδρά με την παράμετρο Admin<br>Password (Κωδικός πρόσβασης διαχειριστή) του BIOS, την παράμετρο Password C

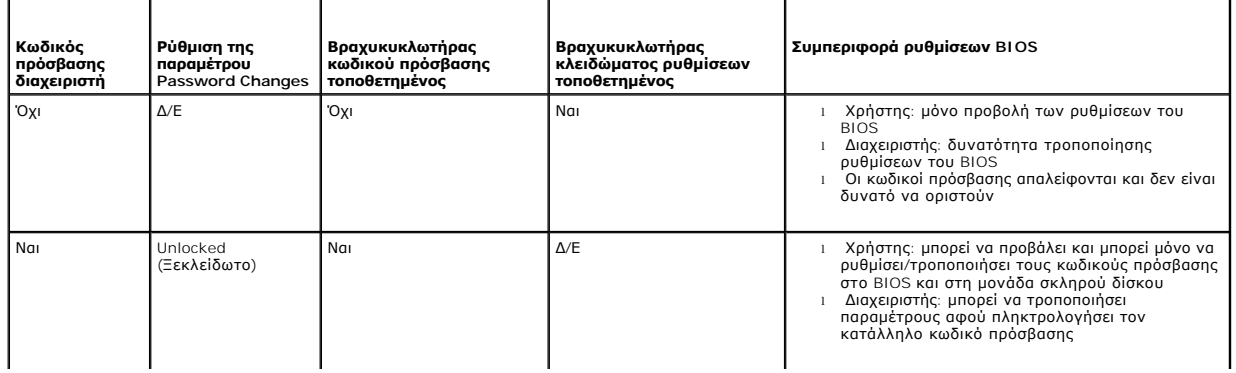

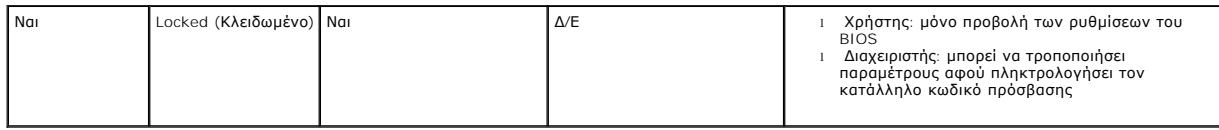

### <span id="page-41-0"></span>**Boot Sequence (Ακολουθία εκκίνησης)**

Ο υπολογιστής μπορεί να εκκινηθεί από οποιονδήποτε από τους παρακάτω τύπους συσκευών:

- l **Removable Drives** (Αφαιρούμενες μονάδες δίσκου) Ο υπολογιστής επιχειρεί να εκκινηθεί από εξωτερική συσκευή, όπως π.χ. μονάδα δισκέτας.
- l **Hard Disk Drive** (Μονάδα σκληρού δίσκου) Ο υπολογιστής επιχειρεί να εκκινηθεί από εσωτερική μονάδα δίσκου, όπως π.χ. κάρτα NVRAM (υποδοχή SATA-0) ή μονάδα σκληρού δίσκου (υποδοχή SATA-1).
- l **CD/DVD Drive** (Μονάδα CD/DVD) Ο υπολογιστής επιχειρεί να εκκινηθεί από τη μονάδα CD ή DVD. Οι μονάδες CD και DVD είναι εξωτερικές συσκευές.
- ι **USB Drive** (Μονάδα USB) Ο υπολογιστής επιχειρεί να εκκινηθεί από μια μονάδα με δυνατότητα εκκίνησης, η οποία είναι συνδεδεμένη σε μια θύρα USB.<br>— Τοποθετήστε τη συσκευή μνήμης σε μια θύρα USB και επανεκκινήστε τον
- l **Network Drive** (Μονάδα δικτύου) Ο υπολογιστής μπορεί να λάβει το λειτουργικό του σύστημα από μια δικτυακή μονάδα δίσκου, όπως π.χ. **ImageServer**

### **Αλλαγή της ακολουθίας εκκίνησης για μελλοντικές εκκινήσεις**

Όταν καθορίζετε την ακολουθία εκκίνησης, πρώτα καθορίζετε τη σειρά εκκίνησης συσκευών εντός ομάδων τύπου συσκευών και κατόπιν επιλέγετε τη σειρά<br>εκκίνησης των διαφόρων τύπων συσκευών.

- 1. Μπείτε στο βοηθητικό πρόγραμμα ρυθμίσεων του BIOS (βλ. ενότητα [Είσοδος στο βοηθητικό πρόγραμμα ρύθμισης του](#page-39-2) BIOS).
- 2. Με τη βοήθεια των πλήκτρων κατεύθυνσης αριστερά/δεξιά, μεταβείτε στην οθόνη **System** (Σύστημα).
- 3. Με τη βοήθεια των πλήκτρων κατεύθυνσης επάνω/κάτω, επισημάνετε το **Boot Sequence** (Ακολουθία εκκίνησης) και κατόπιν πατήστε το πλήκτρο <Enter> για να ανοίξετε τη βοηθητική οθόνη.

**ΣΗΜΕΙΩΣΗ:** Σημειώστε την τρέχουσα ακολουθία εκκίνησης για την περίπτωση που χρειαστεί να την επαναφέρετε.

- 4. Ρυθμίστε την προτεραιότητα εκκίνησης συσκευών στους διάφορους τύπους συσκευών:
	- a. Με τη βοήθεια των πλήκτρων κατεύθυνσης επάνω/κάτω, επισημάνετε το **Removable Drives** (Αφαιρούμενες μονάδες) και κατόπιν πατήστε το<br>«πλήκτρο <Enter». Εάν δεν υπάρχει εγκατεστημένη μονάδα, πατήστε το πλήκτρο <Esc> για να
	- b. Στην οθόνη **Removable Drives**, με τη βοήθεια των πλήκτρων κατεύθυνσης επάνω/κάτω, επισημάνετε το **1st Drive** (Πρώτη μονάδα) και κατόπιν πατήστε στο πλήκτρο <Enter>.
	- ς. Στο αναδυόμενο παράθυρο Options (Επιλογές), με τη βοήθεια των πλήκτρων κατεύθυνσης επάνω/κάτω, επισημάνετε την προτιμώμενη πρώτη<br>αφαιρούμενη συσκευή ή επιλέξτε Off για να την απενεργοποιήσετε και κατόπιν πατήστε το πλή (**2nd Drive**), την 3η (**3rd Drive**) κ.λπ. μονάδα, εάν αναφέρονται. Πατήστε το πλήκτρο <Esc> για να επιστρέψετε στη βοηθητική οθόνη **Boot Sequence**.
	- d. Επαναλάβετε το βήμα αυτό για καθέναν από τους υπόλοιπους τύπους συσκευών: Hard Disk Drives (Μονάδες σκληρού δίσκου), USB Drives<br> (Μονάδες USB), CD/DVD Drives (Μονάδες CD/DVD) και Network Drives (Μονάδες δικτύου).
- 5. Ρυθμίστε την προτεραιότητα εκκίνησης των διαφόρων τύπων συσκευών:
	- a. Στη βοηθητική οθόνη **Boot Sequence**, με τη βοήθεια των πλήκτρων κατεὐθυνσης επάνω/κάτω, επισημάνετε το 1st Boot Device (Πρώτη συσκευή<br>εκκίνησης) και κατόπιν πατήστε το πλήκτρο <Enter> για να ανοίξει το αναδυόμενο παρά
	- b. Στο αναδυόμενο παράθυρο **Options**, με τη βοήθεια των πλήκτρων κατεύθυνσης επάνω/κάτω, επισημάνετε τον προτιμώμενο τύπο της πρώτης συσκευής εκκίνησης και κατόπιν πατήστε το πλήκτρο <Enter>. Η πρώτη συσκευή εκκίνησης («1st Boot Device») είναι ο πρωτεύων τύπος συσκευών από τις οποίες θα επιχειρήσει να εκκινηθεί ο υπολογιστής.
	- c. Επαναλάβετε το βήμα αυτό για τη 2η (**2nd Boot Device**), την 3η (**3rd Boot Device**), την 4η (4**th Boot Device) και την 5η (5th Boot Device)**<br>Σουσκευή εκκίνησης, για να ορίσετε την ακολουθία εκκίνησης τύπων συσκευών α
- 6. Πατήστε το πλήκτρο <F10> και κατόπιν το πλήκτρο <Enter> για να αποθηκεύσετε τις ρυθμίσεις σας και να επανεκκινήσετε το σύστημα.

#### **Επιλογή μιας συγκεκριμένης συσκευής εκκίνησης**

Κατά την εκκίνηση του συστήματος, μπορείτε να επιλέξετε οποιαδήποτε συσκευή με δυνατότητας κατουχή του επιρεσική μεγάδα σκληρού<br>δίσκου, εξωτερικό μονάδα CD ή DVD, κλειδί μνήμης USB ή εξωτερική ανακατοχωρίας του αναθείσε τ

1. Εκκινήστε (ή επανεκκινήστε) τον υπολογιστή σας.

<span id="page-42-2"></span>2. Μόλις εμφανιστεί το λογότυπο Dell, πατήστε αμέσως το πλήκτρο **<F12>** όσες φορές χρειάζεται, μέχρις ότου εμφανιστεί το **Boot Device Menu** (Μενού συσκευών εκκίνησης).

Εάν περιμένετε πολλή ώρα και εμφανίζεται το λογότυπο του λειτουργικού συστήματος, συνεχίστε να περιμένετε μέχρι να δείτε την επιφάνεια εργασίας του<br>λειτουργικού συστήματος. Στη συνέχεια, τερματίστε τη λειτουργία του υπολο

3. Με τη βοήθεια των πλήκτρων κατεύθυνσης επάνω/κάτω, επιλέξτε τη συσκευή από την οποία θέλετε να εκκινηθεί ο υπολογιστής και μετά πατήστε το πλήκτρο <Enter>.

# <span id="page-42-0"></span>**Απαλοιφή ξεχασμένων κωδικών πρόσβασης**

ΠΡΟΕΙΔΟΠΟΙΗΣΗ: Πριν από κάθε εργασία στο εσωτερικό του υπολογιστή σας, διαβάζετε τις οδηγίες για την ασφάλεια που συνοδεύουν τον<br>υπολογιστή σας. Για πρόσθετες πληροφορίες σχετικά με τις βέλτιστες πρακτικές ασφαλείας, ανατ

**ΠΡΟΣΟΧΗ: Με τη διαδικασία αυτή, διαγράφονται τόσο οι κωδικοί πρόσβασης του συστήματος όσο και οι κωδικοί πρόσβασης διαχειριστή.**

- 1. Ακολουθήστε τη διαδικασία που περιγράφεται στην ενότητα [Πριν από την εκτέλεση εργασιών στον υπολογιστή](file:///C:/data/systems/op160/gk/sm/before.htm#wp1181037).
- 2. [Αφαιρέστε το βραχυκυκλωτήρα απαλοιφής κωδικών πρόσβασης από τις ακίδες του](file:///C:/data/systems/op160/gk/sm/sysboard.htm#wp1185237) (PSWD) στην πλακέτα συστήματος (βλ. ενότητα <u>Υποδοχές στην</u> πλακέτα συστήματος).
- 3. Ακολουθήστε τη διαδικασία που περιγράφεται στην ενότητα [Εργασία στον υπολογιστή σας](file:///C:/data/systems/op160/gk/sm/before.htm#wp1181041).
- 4. Επανεκκινήστε τον υπολογιστή και περιμένετε μέχρι να εμφανιστεί η επιφάνεια εργασίας του λειτουργικού συστήματος.
- 5. Τερματίστε τη λειτουργία του υπολογιστή σας.
- 6. Ακολουθήστε τη διαδικασία που περιγράφεται στην ενότητα [Πριν από την εκτέλεση εργασιών στον υπολογιστή](file:///C:/data/systems/op160/gk/sm/before.htm#wp1181037).
- 7. Επανατοποθετήστε το βραχυκυκλωτήρα απαλοιφής κωδικών πρόσβασης στις ακίδες του (PSWD).
- 8. Ακολουθήστε τη διαδικασία που περιγράφεται στην ενότητα [Εργασία στον υπολογιστή σας](file:///C:/data/systems/op160/gk/sm/before.htm#wp1181041).
- **ΣΗΜΕΙΩΣΗ**: Αυτή η διαδικασία ενεργοποιεί τη λειτουργία κωδικών πρόσβασης. Όταν μπαίνετε στο βοηθητικό πρόγραμμα ρυθμίσεων του BIOS, τόσο η<br>παράμετρος του κωδικού πρόσβασης του συστήματος όσο και η παράμετρος του κωδικού ορισμένος), γεγονός που σημαίνει ότι η λειτουργία κωδικών πρόσβασης είναι ενεργοποιημένη, αλλά δεν έχει οριστεί κανένας κωδικός πρόσβασης.
- 9. Επανεκκινήστε τον υπολογιστή σας και μπείτε στο **πρόγραμμα ρυθμίσεων του BIOS** (βλ. [ενότητα Είσοδος στο βοηθητικό πρόγραμμα ρύθμισης του](#page-39-2)  BIOS).
- 10. Ορίστε νέο κωδικό πρόσβασης συστήματος και/ή διαχειριστή.

# <span id="page-42-1"></span>**Απαλοιφή ρυθμίσεων CMOS**

ΠΡΟΕΙΔΟΠΟΙΗΣΗ: Πριν από κάθε εργασία στο εσωτερικό του υπολογιστή σας, διαβάζετε τις οδηγίες για την ασφάλεια που συνοδεύουν τον<br>υπολογιστή σας. Αν χρειάζεστε πρόσθετες πληροφορίες για τις βέλτιστες πρακτικές ασφαλείας, α

1. Ακολουθήστε τη διαδικασία που περιγράφεται στην ενότητα [Πριν από την εκτέλεση εργασιών στον υπολογιστή](file:///C:/data/systems/op160/gk/sm/before.htm#wp1181037).

**ΣΗΜΕΙΩΣΗ:** Ο υπολογιστής πρέπει να έχει αποσυνδεθεί από την παροχή ρεύματος για την απαλοιφή των ρυθμίσεων CMOS.

- 2. Επαναφορά των τρεχουσών ρυθμίσεων CMOS:
	- a. Εντοπίστε τις ακίδες του βραχυκυκλωτήρα απαλοιφής του CMOS (RTCRST) και τις ακίδες του βραχυκυκλωτήρα απαλοιφής κωδικών πρόσβασης<br>(PSWD) στην πλακέτα συστήματος (βλ. ενότητα <u>Υποδοχές στην πλακέτα συστήματος</u>).
	- b. Αφαιρέστε το βραχυκυκλωτήρα από τις ακίδες απαλοιφής κωδικών πρόσβασης (PSWD) και τοποθετήστε τον στις ακίδες του βραχυκυκλωτήρα απαλοιφής του CMOS (RTCRST).
	- c. Περιμένετε 30 δευτερόλεπτα.
	- d. Αφαιρέστε το βραχυκυκλωτήρα από τις ακίδες απαλοιφής του CMOS (RTCRST) και τοποθετήστε τον στις ακίδες απαλοιφής κωδικών πρόσβασης (PSWD).
- 3. Ακολουθήστε τη διαδικασία που περιγράφεται στην ενότητα [Εργασία στον υπολογιστή σας](file:///C:/data/systems/op160/gk/sm/before.htm#wp1181041).
- 4. Επανεκκινήστε τον υπολογιστή.

<span id="page-43-1"></span>5. Ο υπολογιστής σας θα εκπέμψει ηχητικά σήματα και, στη συνέχεια, θα εμφανίσει ένα CMOS checksum error (Σφάλμα αθροίσματος ελέγχου του CMOS). Πατήστε το πλήκτρο <F1> για να συνεχίσετε.

# <span id="page-43-0"></span>**Αναβάθμιση του BIOS**

**ΠΡΟΣΟΧΗ: Όταν εγκαθιστάτε λογισμικό BIOS, χρησιμοποιείτε αποκλειστικά το λογισμικό BIOS που ενδείκνυται για το δικό σας υπολογιστή.** 

Το βοηθητικό πρόγραμμα ρυθμίσεων του BIOS φυλάσσεται στο ολοκληρωμένο του BIOS πάνω στην πλακέτα του συστήματος. Αν εγκαταστήσετε μια νέα<br>πλακέτα συστήματος, ίσως χρειαστεί να ενημερώσετε (ή να *επαναπρογραμματίσετε*) το

- 1. Θέστε τον υπολογιστή σε λειτουργία.
- 2. Εντοπίστε το πιο πρόσφατα αρχείο ενημέρωσης BIOS για τον υπολογιστή σας στην τοποθεσία **support.dell.com** στο Διαδίκτυο.
- 3. Κάντε κλικ στο **Download Now** (Λήψη τώρα) για να κάνετε λήψη του αρχείου.
- 4. Εάν εμφανιστεί το παράθυρο **Export Compliance Disclaimer**, κάντε κλικ στο **Yes, I Accept this Agreement**.

Τότε, θα εμφανιστεί το παράθυρο **File Download** (Λήψη αρχείου).

- 5. Κάντε κλικ στο **Save this program to disk** (Αποθήκευση αυτού του προγράμματος στο δίσκο) και κατόπιν κάντε κλικ στο κουμπί **OK**. Τότε, θα ανοίξει το παράθυρο **Save In** (Αποθήκευση σε).
- 6. Κάντε κλικ στο κάτω βέλος για να δείτε το μενού **Save In**, επιλέξτε **Desktop** (Επιφάνεια εργασίας) και κατόπιν κάντε κλικ στο κουμπί **Save** (Αποθήκευση). Το αρχείο θα ληφθεί και θα αποθηκευτεί στην επιφάνεια εργασίας σας.
- 7. Κάντε κλικ στο κουμπί **Close** (Κλείσιμο) μόλις εμφανιστεί το παράθυρο **Download Complete** (Λήψη αρχείου ολοκληρώθηκε). Το εικονίδιο του αρχείου εμφανίζεται στην επιφάνεια εργασίας σας και έχει τον ίδιο τίτλο με το ληφθέν αρχείο αναβάθμισης του BIOS.
- 8. Κάντε διπλό κλικ στο εικονίδιο του αρχείου στην επιφάνεια εργασίας και ακολουθήστε τις οδηγίες στην οθόνη.

#### **Εγχειρίδιο σέρβις του OptiPlex™ FX160/160 της Dell™**

**ΣΗΜΕΙΩΣΗ:** Η ΣΗΜΕΙΩΣΗ υποδεικνύει σημαντικές πληροφορίες που σας βοηθούν να χρησιμοποιείτε καλύτερα τον υπολογιστή σας.

**ΠΡΟΣΟΧΗ: Ένα ΣΗΜΕΙΟ ΠΡΟΣΟΧΗΣ υποδεικνύει πιθανή υλική ζημιά ή απώλεια δεδομένων, αν δεν ακολουθηθούν οι οδηγίες.** 

**ΠΡΟΕΙΔΟΠΟΙΗΣΗ: Η ΕΙΔΟΠΟΙΗΣΗ υποδηλώνει δυνητική υλική ζημιά, σωματική βλάβη ή θάνατο.** 

Εάν έχετε αγοράσει έναν υπολογιστή σειράς n της Dell™, τυχόν παραπομπές αυτού του εγγράφου σε λειτουργικά συστήματα Windows® της Microsoft® δεν έχουν καμία εφαρμογή.

# **Οι πληροφορίες που περιέχονται στο παρόν έγγραφο ενδέχεται να αλλάξουν χωρίς προηγούμενη ειδοποίηση. © 2008 Dell Inc. Με επιφύλαξη παντός δικαιώματος.**

Απαγορεύεται αυστηρά η αναπαραγωγή αυτού του υλικού με οποιονδήποτε τρόπο χωρίς την έγγραφη άδεια της Dell Inc.

Eµπορικά σήµατα που χρησιµοποιούνται στο παρόν κείµενο: Oι ovoµaσiες *Dell κ*αι O*ptiPlex κ*αι το λογότυπο *DELL* είναι εµπορικά σήµατα της Dell Inc. Η ovoµaσia I*ntel* είναι σήµα<br>κατατεθέν της Intel Corporation στις H.D.

Άλλα εμπορικά σήματα και εμπορικές ονομασίες μπορουρών που αρουσιασμού εναφορουσιαστους και τους και των ονομάτων και των ονομάτων είτε στα προϊόντα<br>τους. Η Dell Inc. αποποιείται οποιουδήποτε ιδιοκτησιακού ενδυφερονικό σε

Σεπτέμβριος 2008 Αναθ. A00

# <span id="page-45-3"></span><span id="page-45-0"></span>**Αντιμετώπιση προβλημάτων**

**Εγχειρίδιο σέρβις του OptiPlex™ FX160/160 της Dell™** 

- [Εργαλεία](#page-45-1)
- O Dell Diagn
- [Επίλυση προβλημάτων](#page-52-1)
- [Υπηρεσία τεχνικών ενημερώσεων της](#page-63-0) Dell
- **ΠΡΟΕΙΔΟΠΟΙΗΣΗ: Πριν από κάθε εργασία στο εσωτερικό του υπολογιστή σας, διαβάζετε τις οδηγίες για την ασφάλεια που συνοδεύουν τον**  υπολογιστή σας. Αν χρειάζεστε πρόσθετες πληροφορίες για τις βέλτιστες πρακτικές ασφαλείας, ανατρέξτε στην Αρχική σελίδα περί συμμόρφωσης<br>με τους κανονισμούς, στη διεύθυνση www.dell.com/regulatory\_compliance στο Διαδίκτυο.

**ΠΡΟΕΙΔΟΠΟΙΗΣΗ: Βγάζετε πάντοτε τον υπολογιστή σας από την πρίζα προτού αφαιρέσετε το κάλυμμά του.** 

### <span id="page-45-1"></span>**Εργαλεία**

### **Ενδεικτική λυχνία λειτουργίας**

Η λυχνία του κουμπιού λειτουργίας, που βρίσκεται στο μπροστινό μέρος του υπολογιστή, ανάβει και αναβοσβήνει ή παραμένει σταθερά αναμμένη για να υποδηλώσει διαφορετικές καταστάσεις:

- l Αν η λυχνία λειτουργίας είναι μπλε και ο υπολογιστής δεν ανταποκρίνεται, ανατρέξτε στην ενότητα [Λυχνίες διάγνωσης](#page-45-2)
- l Αν η λυχνία λειτουργίας αναβοσβήνει μπλε, ο υπολογιστής βρίσκεται σε κατάσταση αναμονής. Πατήστε ένα πλήκτρο στο πληκτρολόγιο, μετακινήστε το ποντίκι ή πατήστε το πλήκτρο λειτουργίας για να επανέρθετε στην κανονική λειτουργία.
- l Αν η λυχνία λειτουργίας είναι σβηστή, ο υπολογιστής είτε είναι σβηστός είτε δεν τροφοδοτείται με ρεύμα.
	- ¡ Ξανασυνδέστε το καλώδιο ρεύματος στη υποδοχή του στο πίσω μέρος του υπολογιστή και στην πρίζα ρεύματος.
	- ¡ Αν ο υπολογιστής είναι συνδεδεμένος σε πολύπριζο, σιγουρευτείτε ότι το πολύπριζο είναι συνδεδεμένο σε πρίζα ρεύματος και ο διακόπτης είναι ανοικτός.
	- ¡ Παρακάμψτε συσκευές προστασίας από αυξομειώσεις τάσης, πολύπριζα και καλώδια προέκτασης, για να επιβεβαιώσετε ότι ο υπολογιστής τίθεται κανονικά σε λειτουργία.
	- ¡ Σιγουρευτείτε ότι η πρίζα ρεύματος λειτουργεί, δοκιμάζοντάς την με μια άλλη συσκευή, π.χ. ένα φωτιστικό.
	- ¡ Σιγουρευτείτε ότι το καλώδιο παροχής ρεύματος 12 V και το καλώδιο της πρόσοψης είναι καλά συνδεδεμένα στην πλακέτα συστήματος (βλ. ενότητα Υποδοχές στην πλακέτα
- l Αν η λυχνία λειτουργίας είναι σταθερά αναμμένη πορτοκαλί, η συσκευή μπορεί να μη λειτουργεί σωστά ή να μην έχει γίνει σωστά η εγκατάστασή της.
	- ο Αφαιρέστε και μετά επανεγκαταστήστε τις κάρτες επέκτασης μνήμης (βλ. ενότητα [Μνήμη](file:///C:/data/systems/op160/gk/sm/memory.htm#wp1161102))
	- ο Αφαιρέστε και μετά επανεγκαταστήστε την κάρτα NVRAM, εάν υπάρχει (βλ. ενότητα Δειτουργική μονάδα NVRAM).
	- ο Αφαιρέστε και μετά επανεγκαταστήστε την κάρτα ασύρματου δικτύου, εάν υπάρχει (βλ. ενότητα <u>Κάρτα ασύρματου δικτύου</u>).
- l Εξαλείψτε τυχόν παρεμβολές. Μερικές πιθανές αιτίες παρεμβολής είναι:
	- ¡ Καλώδια προέκτασης ρεύματος, πληκτρολογίου και ποντικιού
	- ¡ Υπερβολικά πολλές συσκευές συνδεδεμένες στο πολύπριζο
	- ¡ Πολλά πολύπριζα συνδεδεμένα στην ίδια πρίζα ρεύματος

### <span id="page-45-2"></span>**Λυχνίες διάγνωσης**

ΠΡΟΕΙΔΟΠΟΙΗΣΗ: Πριν από κάθε εργασία στο εσωτερικό του υπολογιστή σας, διαβάζετε τις οδηγίες για την ασφάλεια που συνοδεύουν τον<br>υπολογιστή σας. Αν χρειάζεστε πρόσθετες πληροφορίες για τις βέλτιστες πρακτικές ασφαλείας, α

Προς διευκόλυνσή σας στην αντιμετώπιση προβλημάτων, ο υπολογιστής σας έχει τέσσερις λυχνίες διάγνωσης, επισημασμένες ως «1», «2», «3» και «4», στην<br>πρόσοψη. Οταν ο υπολογιστής ξεκινά κανονικά, οι λυχνίες αναβοσβήνουν και

**ΣΗΜΕΙΩΣΗ:** Μετά την ολοκλήρωση του διαγνωστικού ελέγχου κατά την εκκίνηση (POST) από τον υπολογιστή, σβήνουν και οι τέσσερις λυχνίες πριν από την εκκίνηση του λειτουργικού συστήματος.

### **Κωδικοί λυχνιών διάγνωσης στη διάρκεια του POST**

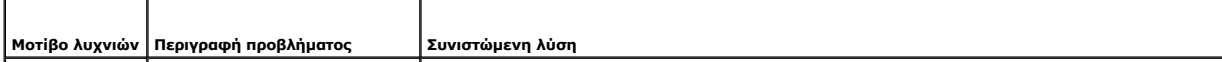

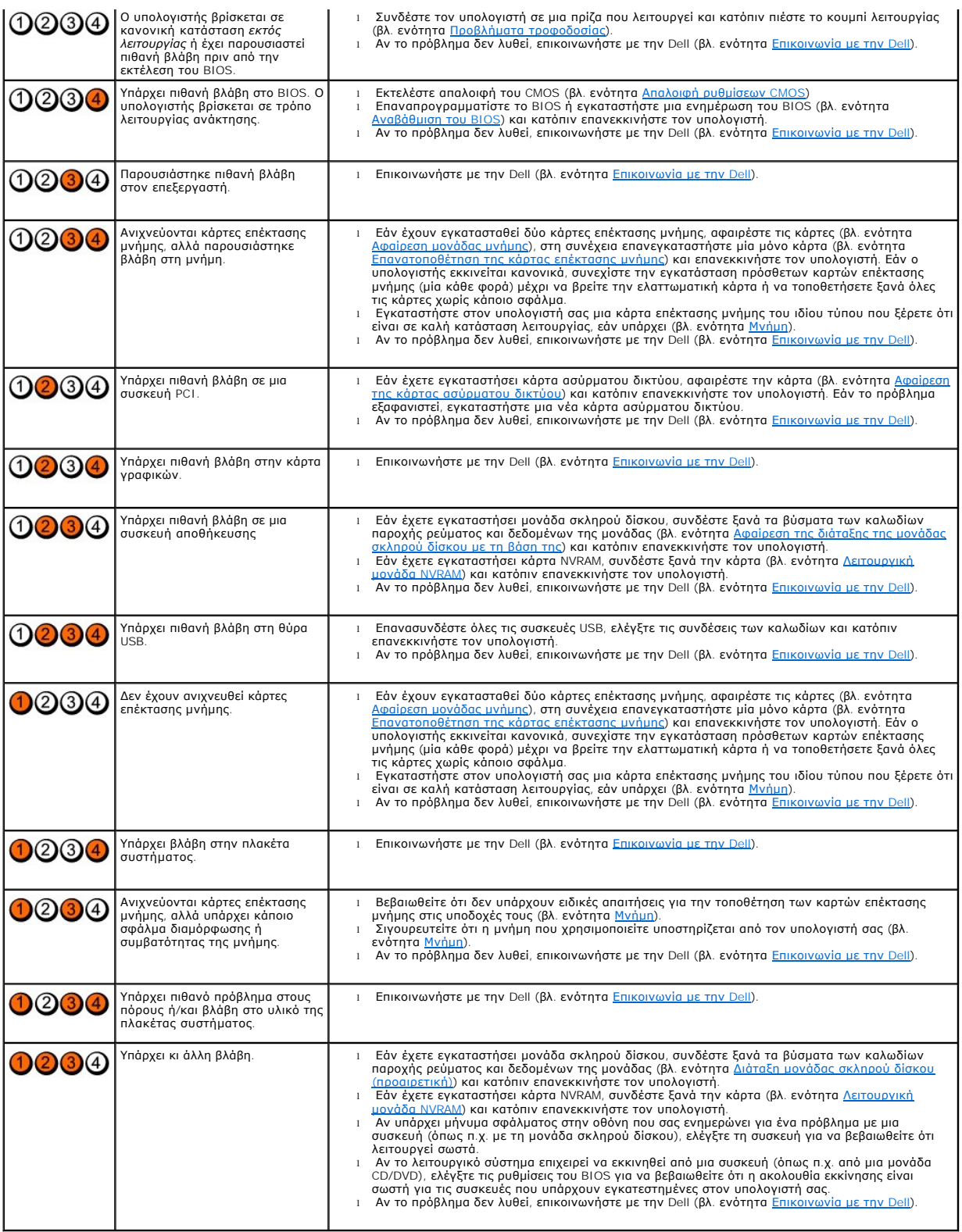

# **Ηχητικά σήματα**

Ο υπολογιστής σας ίσως εκπέμψει μια σειρά ηχητικών σημάτων κατά την εκκίνηση, αν δεν είναι δυνατό να εμφανιστούν σφάλματα ή προβλήματα στην οθόνη.<br>Για παράδειγμα, ένα πιθανό ηχητικό σήμα μπορεί να αποτελείται από τρία σύν

#### αντιμετωπίζει πιθανή βλάβη στην πλακέτα συστήματος.

Αν ο υπολογιστής σας εκπέμψει μια σειρά ηχητικών σημάτων κατά την εκκίνηση:

- 1. Καταγράψτε τον ηχητικό κωδικό.
- 2. Εκτελέστε το Dell Diagnostics για να διερευνήσετε περαιτέρω το πρόβλημα (βλ. ενότητα [Dell Diagnostics\)](#page-49-1).

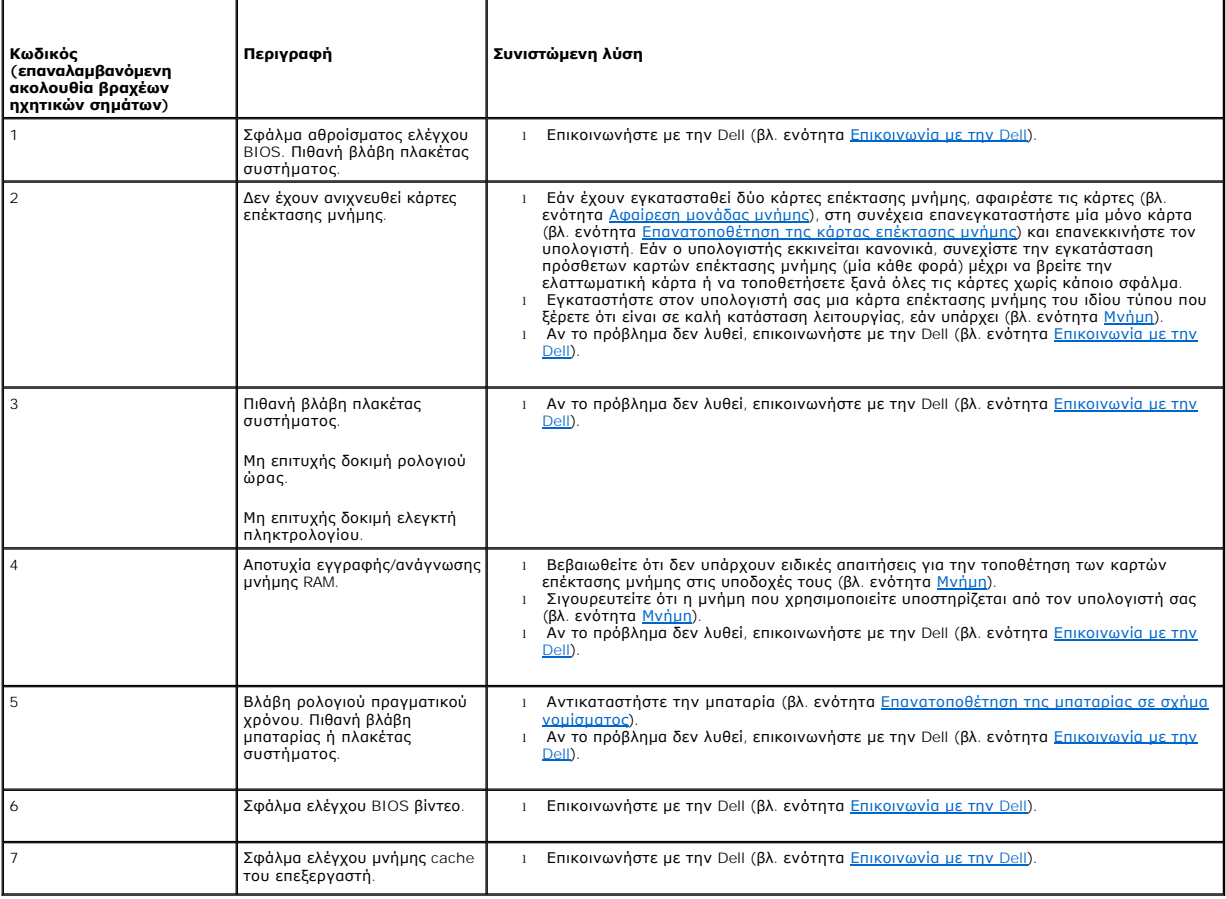

### **Μηνύματα συστήματος**

**ΣΗΜΕΙΩΣΗ**: Αν το μήνυμα που εμφανίζεται στην οθόνη δεν αναφέρεται παρακάτω, ανατρέξτε στο υλικό τεκμηρίωσης είτε του λειτουργικού συστήματος<br>είτε του προγράμματος που εκτελούσατε όταν εμφανίστηκε το μήνυμα.

**ALERT! PREVIOUS ATTEMPTS AT BOOTING THIS SYSTEM HAVE FAILED AT CHECKPOINT [NNNN]. FOR HELP IN RESOLVING THIS PROBLEM, PLEASE**  ΝΟΤΕ ΤΗΙS CHECKPOINT AND CONTACT DELL TECHNICAL SUPPORT (Π<mark>ΡΟΣΟΧΗ! ΠΡΟΗΓΟΥΜΕΝΕΣ ΠΡΟΣΠΑΘΕΙΕΣ ΓΙΑ ΤΗΝ ΕΚΚΙΝΗΣΗ ΑΥΤΟΥ ΤΟΥ</mark><br>ΣΥΣΤΗΜΑΤΟΣ ΑΠΕΤΥΧΑΝ ΣΤΟ ΣΗΜΕΙΟΥ ΕΛΕΓΧΟΥ [NNNN]. ΓΙΑ ΒΟΗΘΕΙΑ ΣΧΕΤΙΚΑ ΜΕ ΤΗΝ ΕΠΙΛΥΣΗ ΑΥΤΟΥ ΤΟΥ ΠΡΟΒΛΗΜΑ

CMOS CHECKSUM ERROR (**ΣΦΑΛΜΑ ΑΘΡΟΙΣΜΑΤΟΣ ΕΛΕΓΧΟΥ ΤΟΥ** CMOS) — Πιθανή βλάβη πλακέτας συστήματος ή χαμηλή ισχύς μπαταρίας ρολογιού<br>πραγματικού χρόνου (RTC). Αντικαταστήστε την μπαταρία (βλ. ενότητα <u>[Δισκοειδής μπαταρία](file:///C:/data/systems/op160/gk/sm/coincell.htm#wp1161102) ή Επ</u>

**CPU FAN FAILURE (ΒΛΑΒΗ ΑΝΕΜΙΣΤΗΡΑ ΕΠΕΞΕΡΓΑΣΤΗ) —** [Αντικαταστήστε τον ανεμιστήρα του επεξεργαστή](file:///C:/data/systems/op160/gk/sm/hard_dri.htm#wp1180240) (βλ. ενότητα Αφαίρεση του ανεμιστήρα της μονάδας σκληρού δίσκου).

**DISKETTE DRIVE 0 SEEK FAILURE (ΑΠΟΤΥΧΙΑ ΑΝΑΖΗΤΗΣΗΣ ΣΤΗ ΜΟΝΑΔΑ ΔΙΣΚΕΤΑΣ 0) —** Κάποιο καλώδιο μπορεί να μην είναι συνδεδεμένο καλά ή οι πληροφορίες διαμόρφωσης του υπολογιστή μπορεί να μη συμφωνούν με τη διαμόρφωση του υλικού. Ελέγξτε τις συνδέσεις των καλωδίων της μονάδας σκληρού<br>δίσκου, εάν υπάρχει εγκατεστημένη (βλ. ενότητα <u>Αφαίρεση της διάταξης της μ</u> υπάρχει εγκατεστημένη (βλ. ενότητα [Αφαίρεση της λειτουργικής μονάδας](file:///C:/data/systems/op160/gk/sm/nvram.htm#wp1180420) NVRAM)

<span id="page-48-1"></span>**DISKETTE READ FAILURE (ΑΠΟΤΥΧΙΑ ΑΝΑΓΝΩΣΗΣ ΑΠΟ ΔΙΣΚΕΤΑ) —** Η δισκέτα μπορεί να είναι ελαττωματική ή κάποιο καλώδιο μπορεί να μην είναι συνδεδεμένο καλά. Ελέγξτε τις συνδέσεις των καλωδίων στη μονάδα δισκέτας.

**HARD-DISK READ FAILURE (ΣΦΑΛΜΑ ΑΝΑΓΝΩΣΗΣ ΜΟΝΑΔΑΣ ΣΚΛΗΡΟΥ ΔΙΣΚΟΥ) — Πιθανή βλάβη μονάδας σκληρού δίσκου στη διάρκεια του ελέγχου<br>εκκίνησης σκληρού δίσκου (βλ. ενότητα <u>Επικονωνία με την Dell</u> για βοήθεια). Ελέγξτε τις συν** 

**KEYBOARD FAILURE (ΣΦΑΛΜΑ ΠΛΗΚΤΡΟΛΟΓΙΟΥ) —** [Βλάβη πληκτρολογίου ή αποσυνδεδεμένο καλώδιο πληκτρολογίου](#page-55-0) (βλ. ενότητα Προβλήματα με το πληκτρολόγιο).

**NO BOOT DEVICE AVAILABLE (ΔΕΝ ΥΠΑΡΧΕΙ ΔΙΑΘΕΣΙΜΗ ΣΥΣΚΕΥΗ ΕΚΚΙΝΗΣΗΣ) —** Το σύστημα δεν μπορεί να ανιχνεύσει συσκευή ή διαμέρισμα εκκίνησης.

- l Εάν η κάρτα NVRAM είναι η συσκευή εκκίνησης του υπολογιστή, βεβαιωθείτε ότι είναι καλά συνδεδεμένη (βλ. ενότητα <u>[Λειτουργική μονάδα](file:///C:/data/systems/op160/gk/sm/nvram.htm#wp1161102) NVRAM</u>).
- l Αν η μονάδα δισκέτας είναι η συσκευή εκκίνησης, διασφαλίστε ότι τα καλώδια είναι συνδεδεμένα και ότι υπάρχει δισκέτα εκκίνησης στη μονάδα.
- ι Αν η μονάδα σκληρού δίσκου είναι η συσκευή εκκίνησης, διασφαλίστε ότι τα καλώδια είναι συνδεδεμένα και ότι η μονάδα είναι εγκατεστημένη σωστά και<br>- διαμερισμένη ως συσκευή εκκίνησης (βλ. ενότητα <u>Διάταξη μονάδας σκληρ</u>
- l Μπείτε στο βοηθητικό πρόγραμμα ρυθμίσεων του BIOS [και βεβαιωθείτε ότι οι πληροφορίες ακολουθίας εκκίνησης είναι σωστές](file:///C:/data/systems/op160/gk/sm/syssetup.htm#wp1181817) (βλ. ενότητα Είσοδος στο βοηθητικό πρόγραμμα ρύθμισης του BIOS).

**NO TIMER TICK INTERRUPT (ΔΕΝ ΥΠΑΡΧΕΙ ΔΙΑΚΟΠΗ ΧΤΥΠΟΥ ΧΡΟΝΙΣΤΗ) —** Κάποιο ολοκληρωμένο στην πλακέτα συστήματος μπορεί να δυσλειτουργεί ή η πλακέτα συστήματος παρουσίασε βλάβη (για βοήθεια, ανατρέξτε στην ενότητα [Επικοινωνία με την](file:///C:/data/systems/op160/gk/sm/help.htm#wp1112754) Ι

**NON-SYSTEM DISK OR DISK ERROR (ΔΙΣΚΕΤΑ ΠΟΥ ΔΕΝ ΠΕΡΙΕΧΕΙ ΣΥΣΤΗΜΑ Η ΣΦΑΛΜΑ ΔΙΣΚΕΤΑΣ) —** Αντικαταστήστε τη δισκέτα με άλλη που να περιέχει λειτουργικό σύστημα με δυνατότητα εκκίνησης ή αφαιρέστε τη δισκέτα και επανεκκινήστε τον υπολογιστή.

**NOT A BOOT DISKETTE (Η ΔΙΣΚΕΤΑ ΑΥΤΗ ΔΕΝ ΕΧΕΙ ΔΥΝΑΤΟΤΗΤΑ ΕΚΚΙΝΗΣΗΣ) —** Τοποθετήστε μια δισκέτα με δυνατότητα εκκίνησης και επανεκκινήστε τον υπολογιστή.

**NOTICE - HARD DRIVE SELF MONITORING SYSTEM HAS REPORTED THAT A PARAMETER HAS EXCEEDED ITS NORMAL OPERATING RANGE. DELL**  RECOMMENDS THAT YOU BACK UP YOUR DATA REGULARLY. Α PARAMETER OUT OF RANGE MAY OR MAY NOT INDICATE A POTENTIAL HARD DRIVE<br>PROBLEM. (ΓΝΩΣΤΟΠΟΙΗΣΗ - ΤΟ ΣΥΣΤΗΜΑ ΑΥΤΟΠΑΡΑΚΟΛΟΥΘΗΣΗΣ ΤΗΣ MONAΔΑΣ ΣΚΛΗΡΟΥ ΔΙΣΚΟΥ ΑΝΕΦΕΡΕ ΟΤΙ ΜΙΑ ΠΑ **ΔΙΣΚΟΥ) —** Σφάλμα S.M.A.R.T., πιθανή βλάβη μονάδας σκληρού δίσκου. Η δυνατότητα αυτή μπορεί να ενεργοποιηθεί ή να απενεργοποιηθεί από τις ρυθμίσεις BIOS.

**USB OVER CURRENT ERROR (ΣΦΑΛΜΑ ΥΠΕΡΕΝΤΑΣΗΣ USB) —** Υπάρχουν προβλήματα με μια συσκευή USB που είναι συνδεδεμένη με τον υπολογιστή. Ανατρέξτε στο υλικό τεκμηρίωσης για την αντιμετώπιση προβλημάτων της συσκευής.

### <span id="page-48-0"></span>**Αντιμετώπιση προβλημάτων υλικού**

Εάν μια συσκευή είτε δεν ανιχνευθεί με το βοηθητικό πρόγραμμα ρυθμίσεων του BIOS είτε έχει ανιχνευθεί αλλά έχει διαμορφωθεί λανθασμένα, μπορείτε να χρησιμοποιήσετε το Hardware Troubleshooter (Αντιμετώπιση προβλημάτων υλικού) για να επιλύσετε την ασυμβατότητα.

*Microsoft Windows XP Embedded:*

Δεν περιλαμβάνεται βοηθητικό πρόγραμμα αντιμετώπισης προβλημάτων υλικού με το λειτουργικό σύστημα Windows XP Embedded. Μπορείτε όμως να κάνετε λήψη του μέσω σύνδεσης με το Διαδίκτυο.

- 1. Κάντε έναρξη σύνδεσης στο σύστημα ως χρήστης με δικαιώματα διαχειριστή.
- 2. Επιλέξτε διαδοχικά **Εναρξη → Βοήθεια και Υποστήριξη**.
- 3. Κάντε κλικ στο **Υλικό**.
- 4. Στο πλαίσιο **Υλικό**, κάντε κλικ στη συσκευή με την οποία αντιμετωπίζετε πρόβλημα και κατόπιν πατήστε το πλήκτρο <Enter>.
- 5. Στα αποτελέσματα της αναζήτησης, επιλέξτε τη δυνατότητα που περιγράφει το πρόβλημα με τον καλύτερο δυνατό τρόπο και ακολουθήστε τα υπόλοιπα βήματα αντιμετώπισης του προβλήματος.

*Microsoft Windows XP:*

- <span id="page-49-0"></span>1. Επιλέξτε διαδοχικά **Εναρξη → Βοήθεια και Υποστήριξη**
- 2. Πληκτρολογήστε hardware troubleshooter (αντιμετώπιση προβλημάτων υλικού) στο πεδίο αναζήτησης και κατόπιν πατήστε το πλήκτρο <Enter> για να αρχίσει η αναζήτηση.
- 3. Στην ενότητα **Επιδιόρθωση ενός προβλήματος**, κάντε κλικ στο **Αντιμετώπιση προβλημάτων υλικού**.
- 4. Στη λίστα **Αντιμετώπιση προβλημάτων υλικού**, επιλέξτε εκείνο που περιγράφει το πρόβλημα με τον καλύτερο δυνατό τρόπο και κατόπιν κάντε κλικ στο<br>- κουμπί **Επόμενο** για να ακολουθήσετε τα βήματα που απομένουν για την α

*Microsoft Windows Vista:*

- 1. Κάντε κλικ στο κουμπί **έναρξης** των Windows Vista**,** και κατόπιν κάντε κλικ στο **Βοήθεια και Υποστήριξη.**
- 2. Πληκτρολογήστε αντιμετώπιση προβλημάτων υλικού στο πεδίο Αναζήτηση και κατόπιν πιέστε το πλήκτρο <Enter> για να αρχίσει η αναζήτηση.
- 3. Στα αποτελέσματα της αναζήτησης, επιλέξτε τη δυνατότητα που περιγράφει το πρόβλημα με τον καλύτερο δυνατό τρόπο και ακολουθήστε τα υπόλοιπα<br>βήματα αντιμετώπισης του προβλήματος.

# <span id="page-49-1"></span>**Dell Diagnostics**

ΠΡΟΕΙΔΟΠΟΙΗΣΗ: Πριν από κάθε εργασία στο εσωτερικό του υπολογιστή σας, διαβάζετε τις οδηγίες για την ασφάλεια που συνοδεύουν τον<br>υπολογιστή σας. Αν χρειάζεστε πρόσθετες πληροφορίες για τις βέλτιστες πρακτικές ασφαλείας, α

### **Πότε να χρησιμοποιήσετε το Dell Diagnostics**

Αν αντιμετωπίζετε κάποιο πρόβλημα με τον υπολογιστή σας, πραγματοποιήστε τους ελέγχους στην ενότητα <u>Αντιμετώπιση προβλημάτων</u> και κατόπιν εκτελέστε<br>το Dell Diagnostics προτού επικοινωνήσετε με την Dell για τεχνική βοήθει

Εκκινήστε το Dell Diagnostics από τη μονάδα σκληρού δίσκου ή από το CD/DVD με τίτλο *Προγράμματα οδήγησης και βοηθητικές εφαρμογές* που συνοδεύει τον υπολογιστή σας.

**ΣΗΜΕΙΩΣΗ**: Το CD/DVD με τίτλο *Προγράμματα οδήγησης και βοηθητικές εφαρμογές* είναι προαιρετικό και μπορεί να μην έχει αποσταλεί με τον υπολογιστή<br>σας. Για τη χρήση αυτού του CD/DVD, απαιτείται μια εξωτερική οπτική μονάδ

**ΣΗΜΕΙΩΣΗ:** Το Dell Diagnostics λειτουργεί μόνο σε υπολογιστές της Dell.

### **Εκκίνηση του Dell Diagnostics από το σκληρό δίσκο**

Προτού εκτελέσετε του Dell Diagnostics, μπείτε στο βοηθητικό πρόγραμμα ρυθμίσεων του BIOS για να ανασκοπήσετε τις πληροφορίες διαμόρφωσης του υπολογιστή σας και να διασφαλίσετε ότι η συσκευή που θέλετε να ελέγξετε εμφανίζεται στο βοηθητικό πρόγραμμα ρυθμίσεων του BIOS και είναι ενεργός.

**ΣΗΜΕΙΩΣΗ:** Αν δεν εμφανίζεται εικόνα στον υπολογιστή σας, επικοινωνήστε με την Dell (βλ. ενότητα [Επικοινωνία με την](file:///C:/data/systems/op160/gk/sm/help.htm#wp1112754) Dell).

- 1. Βεβαιωθείτε ότι ο υπολογιστής είναι συνδεδεμένος με πρίζα που γνωρίζετε ότι λειτουργεί κατάλληλα.
- 2. Εκκινήστε (ή επανεκκινήστε) τον υπολογιστή σας.
- 3. Οταν εμφανιστεί το λογότυπο DELL, πιέστε αμέσως το πλήκτρο <F12>.

**ΣΗΜΕΙΩΣΗ:** Αν κάποιο πλήκτρο μείνει πατημένο για παρατεταμένο χρονικό διάστημα, ο υπολογιστής ενδέχεται να υποθέσει ότι το πληκτρολόγιο έχει παρουσιάσει βλάβη. Για να αποφύγετε το ενδεχόμενο ο υπολογιστής να υποθέσει ότι το πληκτρολόγιο έχει παρουσιάσει βλάβη, πιέζετε και αφήνετε το<br>πλήκτρο F12 σε τακτά διαστήματα ωσότου ανοίξει το Boot Device Menu (Μενού συσκ

**ΣΗΜΕΙΩΣΗ:** Αν περιμένετε πολλή ώρα και εμφανιστεί το λογότυπο του λειτουργικού συστήματος, αφήστε το λειτουργικό σύστημα να εκκινηθεί και μετά<br>τερματίστε τη λειτουργία του υπολογιστή σας και δοκιμάστε ξανά.

4. Χρησιμοποιήστε τα πλήκτρα κατεύθυνσης επάνω και κάτω για να επιλέξετε το **PSA+** μέσα από το μενού εκκίνησης και μετά πατήστε το πλήκτρο <Enter>.

Ο υπολογιστής θα εκτελέσει μια σειρά αρχικών ελέγχων, που ονομάζονται Pre-boot System Assessment (PSA), στην πλακέτα συστήματος, το πληκτρολόγιο, το σκληρό δίσκο και την οθόνη.

**ΣΗΜΕΙΩΣΗ:** Οι έλεγχοι PSA μπορεί να διαρκέσουν αρκετά λεπτά έως ότου ολοκληρωθούν.

- l Απαντήστε σε τυχόν ερωτήσεις που θα εμφανιστούν. Εάν σας ζητηθεί, επιλέξτε να εκτελέσετε όλες τις δοκιμές μνήμης.
- l Αν εντοπιστούν σφάλματα, σημειώστε τους κωδικούς σφαλμάτων και ανατρέξτε στην ενότητα [Επικοινωνία με την](file:///C:/data/systems/op160/gk/sm/help.htm#wp1112754) Dell.
- l Αν οι έλεγχοι PSA ολοκληρωθούν με επιτυχία, θα εμφανιστεί το ακόλουθο μήνυμα: «Booting Dell Diagnostic Utility Partition. Press any key

to continue.» (Εκκίνηση διαμερίσματος βοηθητικής εφαρμογής Dell Diagnostic. Πατήστε οποιοδήποτε πλήκτρο για να συνεχίσετε.)

<span id="page-50-1"></span>**ΣΗΜΕΙΩΣΗ**: Αν εμφανιστεί μήνυμα ότι δεν βρέθηκε διαμέρισμα της βοηθητικής εφαρμογής διαγνωστικών ελέγχων, εκτελέστε το Dell Diagnostics από το<br>CD/DVD με τίτλο *[Προγράμματα οδήγησης και βοηθητικές εφαρμογές](#page-50-0)* (βλ. ενότητα οδήγησης και βοηθητικές εφαρμογές»).

- 5. Πιέστε οποιοδήποτε πλήκτρο για έναρξη του Dell Diagnostics από το διαμέρισμα της βοηθητικής εφαρμογής διαγνωστικών ελέγχων στη μονάδα του σκληρού σας δίσκου.
- 6. Πατήστε το πλήκτρο <Tab> για να επιλέξετε το **Test System** (Δοκιμή συστήματος) και μετά πατήστε το πλήκτρο <Enter>.
- **ΣΗΜΕΙΩΣΗ**: Συνιστάται να επιλέξετε Test System (Δοκιμή συστήματος) για να εκτελέσετε μια ολοκληρωμένη δοκιμή στον υπολογιστή σας. Εάν επιλέξετε<br>το Test Memory (Δοκιμή μνήμης), θα ξεκινήσει μια εκτεταμένη δοκιμή μνήμης, η μενού.
- 7. Στο **βασικό μενού του Dell Diagnostics**, κάντε κλικ με το ποντίκι ή πατήστε το πλήκτρο <Tab> και μετά το πλήκτρο <Enter>, για να επιλέξετε τη δοκιμή<br>που επιθυμείτε να εκτελέσετε (βλ. ενότητα <u>[Βασικό μενού του](#page-51-0) Dell Di</u>

**ΣΗΜΕΙΩΣΗ:** Σημειώστε τυχόν κωδικούς σφαλμάτων και τις περιγραφές προβλημάτων ακριβώς όπως εμφανίζονται στην οθόνη και ακολουθήστε τις οδηγίες στην οθόνη.

- 8. Μετά την ολοκλήρωση όλων των δοκιμών, κλείστε το παράθυρο δοκιμής και επιστρέψτε στο **βασικό μενού του Dell Diagnostics**.
- <span id="page-50-0"></span>9. Κλείστε το παράθυρο του βασικού μενού για να βγείτε από το Dell Diagnostics και κατόπιν επανεκκινήστε τον υπολογιστή.

### **Εκκίνηση του Dell Diagnostics από το CD/DVD με τίτλο «Προγράμματα οδήγησης και βοηθητικές εφαρμογές»**

Προτού εκτελέσετε του Dell Diagnostics, μπείτε στο βοηθητικό πρόγραμμα ρυθμίσεων του BIOS (βλ. ενότητα <u>Είσοδος στο βοηθητικό πρόγραμμα ρύθμισης του</u><br><u>BIOS</u>) για να ανασκοπήσετε τις πληροφορίες διαμόρφωσης του υπολογιστή

- 1. Συνδέστε μια εξωτερική οπτική μονάδα στον υπολογιστή.
- 2. Εισαγάγετε το CD/DVD με τίτλο *Προγράμματα οδήγησης και βοηθητικές εφαρμογές* στην οπτική μονάδα.
- 3. Επανεκκινήστε τον υπολογιστή.
- 4. Οταν εμφανιστεί το λογότυπο DELL, πιέστε αμέσως το πλήκτρο <F12>.
- **ΣΗΜΕΙΩΣΗ**: Αν κάποιο πλήκτρο μείνει πατημένο για παρατεταμένο χρονικό διάστημα, ο υπολογιστής ενδέχεται να υποθέσει ότι το πληκτρολόγιο έχει<br>παρουσιάσει βλάβη. Για να αποφύγετε το ενδεχόμενο ο υπολογιστής να υποθέσει ότι

**ΣΗΜΕΙΩΣΗ**: Αν περιμένετε πολλή ώρα και εμφανίζεται το λογότυπο του λειτουργικού συστήματος, συνεχίστε να περιμένετε ωσότου δείτε την επιφάνεια<br>εργασίας των Microsoft Windows και μετά τερματίστε τη λειτουργία του υπολογισ

5. Οταν εμφανιστεί η λίστα με τις συσκευές εκκίνησης, χρησιμοποιήστε τα πλήκτρα με τα πάνω και κάτω βέλη για να τονίσετε την μονάδα **CD/DVD/CD-RW**  και μετά πατήστε το πλήκτρο <Enter>.

**ΣΗΜΕΙΩΣΗ**: Με το μενού εκκίνησης για μία φορά μόνο, αλλάζει η ακολουθία εκκίνησης μόνο για αυτήν τη φορά. Ο υπολογιστής θα επανεκκινηθεί<br>σύμφωνα με την ακολουθία εκκίνησης που καθορίζεται από το βοηθητικό πρόγραμμα ρυθμί

6. Πατήστε οποιοδήποτε πλήκτρο για να επιβεβαιώσετε ότι θέλετε να γίνει εκκίνηση του συστήματος από το CD/DVD.

- 7. Πληκτρολογήστε 1 για να επιλέξετε το **Run the 32 Bit Dell Diagnostics** (Εκκίνηση του Dell Diagnostics στα 32 bit).
- 8. Στο **βασικό μενού του** Dell Diagnostics, πληκτρολογήστε 1 για να επιλέξετε το **Dell 32-bit Diagnostics για CD (γραφικό περιβάλλον χρήστη)**.
- 9. Πατήστε το πλήκτρο <Tab> για να επιλέξετε το **Test System** (Δοκιμή συστήματος) και μετά πατήστε το πλήκτρο <Enter>.

**ΣΗΜΕΙΩΣΗ**: Συνιστάται να επιλέξετε Test System (Δοκιμή συστήματος) για να εκτελέσετε μια ολοκληρωμένη δοκιμή στον υπολογιστή σας. Εάν<br>επιλέξετε το Test Memory (Δοκιμή μνήμης), θα ξεκινήσει μια εκτεταμένη δοκιμή μνήμης, η

10. Στο **βασικό μενού του Dell Diagnostics**, κάντε κλικ με το ποντίκι ή πατήστε το πλήκτρο <Tab> και μετά το πλήκτρο <Enter>, για να επιλέξετε τη δοκιμή<br>που επιθυμείτε να εκτελέσετε (βλ. ενότητα <u>[Βασικό μενού του](#page-51-0) Dell D</u>

<span id="page-51-1"></span>**ΣΗΜΕΙΩΣΗ:** Σημειώστε τυχόν κωδικούς σφαλμάτων και τις περιγραφές προβλημάτων ακριβώς όπως εμφανίζονται στην οθόνη και ακολουθήστε τις οδηγίες στην οθόνη.

- 11. Μετά την ολοκλήρωση όλων των δοκιμών, κλείστε το παράθυρο δοκιμής και επιστρέψτε στο **βασικό μενού του Dell Diagnostics**.
- 12. Κλείστε το παράθυρο του βασικού μενού για να βγείτε από το Dell Diagnostics και κατόπιν επανεκκινήστε τον υπολογιστή.
- 13. Αφαιρέστε το CD/DVD με τίτλο *Προγράμματα οδήγησης και βοηθητικές εφαρμογές* από την οπτική μονάδα.

### <span id="page-51-0"></span>**Βασικό μενού του Dell Diagnostics**

Μόλις φορτωθεί το Dell Diagnostics, εμφανίζεται το ακόλουθο μενού:

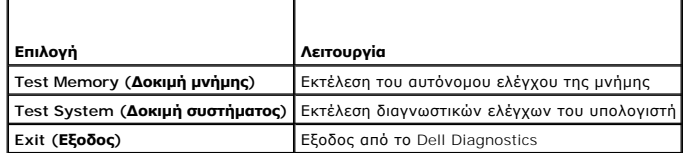

Πατήστε το πλήκτρο <Tab> για να επιλέξετε τη δοκιμή που θέλετε να εκτελέσετε και κατόπιν πατήστε το πλήκτρο <Enter>.

**ΣΗΜΕΙΩΣΗ**: Συνιστάται να επιλέξετε Test System (Δοκιμή συστήματος) για να εκτελέσετε μια ολοκληρωμένη δοκιμή στον υπολογιστή σας. Εάν επιλέξετε<br>το Test Memory (Δοκιμή μνήμης), θα ξεκινήσει μια εκτεταμένη δοκιμή μνήμης, η

Εάν επιλέξετε το **Test System** (Δοκιμή συστήματος), εμφανίζεται το ακόλουθο μενού:

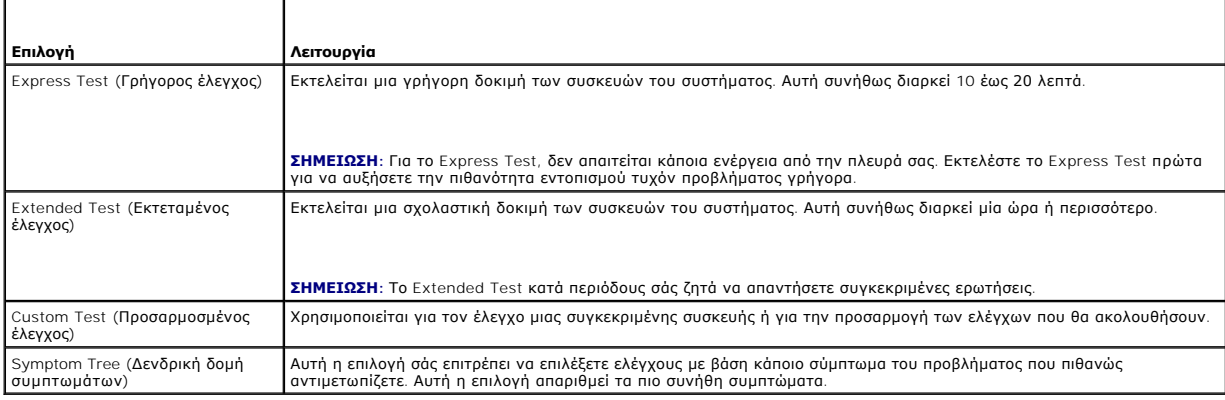

**ΣΗΜΕΙΩΣΗ:** Συνιστάται να επιλέξετε το **Extended Test** για να εκτελέσετε έναν πιο σχολαστικό έλεγχο των συσκευών του υπολογιστή.

Για κάθε πρόβλημα που αντιμετωπίζετε κατά την διάρκεια ενός ελέγχου, εμφανίζεται ένα μήνυμα με έναν κωδικό σφάλματος και μια περιγραφή του<br>προβλήματος. Σημειώστε τους κωδικούς σφαλμάτων και τις περιγραφές προβρημάτων ακρι

**ΣΗΜΕΙΩΣΗ:** Οταν επικοινωνείτε με την Υποστήριξη της Dell, θα πρέπει να έχετε μπροστά σας την Ετικέτα εξυπηρέτησης για τον του που που το ποι του είχει το στον του τον τον τον του τον τ<br>υπολογιστή σας βρίσκεται στο πάνω μ

Οι ακόλουθες καρτέλες παρέχουν επιπρόσθετες πληροφορίες για δοκιμές που εκτελούνται από το Custom Test ή το Symptom Tree:

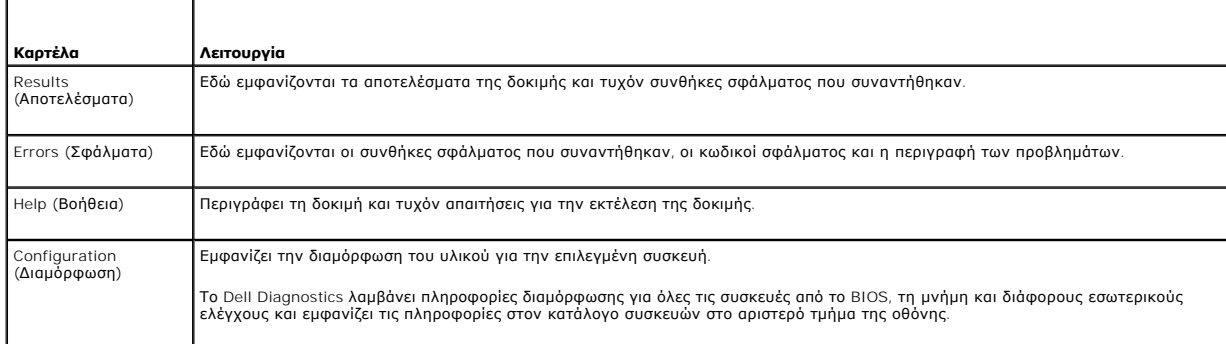

<span id="page-52-0"></span>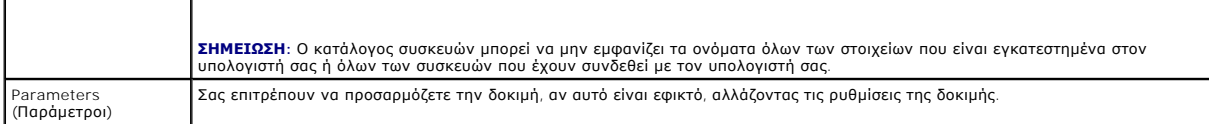

# <span id="page-52-1"></span>**Επίλυση προβλημάτων**

Για την αντιμετώπιση προβλημάτων του υπολογιστή σας, ακολουθήστε τις εξής συμβουλές:

- ι Αν προσθέσατε ή αφαιρέσατε κάποιο εξάρτημα πριν παρουσιαστεί το πρόβλημα, εξετάστε τις διαδικασίες εγκατάστασης και σιγουρευτείτε ότι το εξάρτημα<br>- είναι σωστά εγκατεστημένο.
- l Αν μια περιφερειακή συσκευή δεν λειτουργεί, σιγουρευτείτε ότι η συσκευή είναι σωστά συνδεδεμένη.
- l Αν εμφανιστεί μήνυμα σφάλματος στην οθόνη, καταγράψτε το ακριβές μήνυμα. Αυτό το μήνυμα μπορεί να βοηθήσει το προσωπικό υποστήριξης να διαγνώσει και να επιδιορθώσει το(τα) πρόβλημα(προβλήματα).
- l Αν ένα μήνυμα σφάλματος προκύψει σε κάποιο πρόγραμμα, ανατρέξτε στο εγχειρίδιο του συγκεκριμένου προγράμματος.

**ΣΗΜΕΙΩΣΗ:** Οι διαδικασίες αυτού του εγγράφου γράφτηκαν για την προεπιλεγμένη προβολή των Windows, έτσι μπορεί να μην ισχύουν αν ρυθμίσετε τον<br>υπολογιστή σας Dell™ στην κλασσική προβολή των Windows.

### **Προβλήματα με την μπαταρία**

- ΠΡΟΕΙΔΟΠΟΙΗΣΗ: Σε περίπτωση εσφαλμένης τοποθέτησης μιας καινούργιας μπαταρίας, υπάρχει κίνδυνος έκρηξης. Αντικαταστήστε την μπαταρία<br>μόνο με τον ίδιο ή αντίστοιχο τύπο μπαταρίας που συνιστάται από τον κατασκευαστή. Απορρί **οδηγίες του κατασκευαστή.**
- ΠΡΟΕΙΔΟΠΟΙΗΣΗ: Πριν από κάθε εργασία στο εσωτερικό του υπολογιστή σας, διαβάζετε τις οδηγίες για την ασφάλεια που συνοδεύουν τον<br>υπολογιστή σας. Αν χρειάζεστε πρόσθετες πληροφορίες για τις βέλτιστες πρακτικές ασφαλείας, α

**ΑΝΤΙΚΑΤΑΣΤΗΣΤΕ ΤΗΝ ΜΠΑΤΑΡΙΑ —** Αν πρέπει να ρυθμίζετε συνέχεια την ώρα και την ημερομηνία αφού θέσετε τον υπολογιστή σε λειτουργία ή αν εμφανιστεί εσφαλμένη ώρα ή ημερομηνία κατά την εκκίνηση, αντικαταστήστε την μπαταρία (βλ. ενότητα<u>[Δισκοειδής μπαταρία](file:///C:/data/systems/op160/gk/sm/coincell.htm#wp1161102)</u>). Αν η μπαταρία εξακολουθεί να μην<br>λειτουργεί κανονικά, επικοινωνήστε με την Dell (βλ. ενότητα <u>Επικοινωνία με τη</u>

### **Προβλήματα με τις μονάδες δίσκου**

ΠΡΟΕΙΔΟΠΟΙΗΣΗ: Πριν από κάθε εργασία στο εσωτερικό του υπολογιστή σας, διαβάζετε τις οδηγίες για την ασφάλεια που συνοδεύουν τον<br>υπολογιστή σας. Αν χρειάζεστε πρόσθετες πληροφορίες για τις βέλτιστες πρακτικές ασφαλείας, α

#### **ΒΕΒΑΙΩΘΕΙΤΕ ΟΤΙ ΤΑ MICROSOFT® WINDOWS® ΑΝΑΓΝΩΡΙΖΟΥΝ ΤΗ ΜΟΝΑΔΑ ΔΙΣΚΟΥ —**

*Windows XP Embedded*:

l Κάντε κλικ με το δεξί κουμπί του ποντικιού στο κουμπί **Εναρξη** και κατόπιν κάντε κλικ στο **Εξερεύνηση**.

*Windows XP*:

l Επιλέξτε διαδοχικά **Εναρξη** > **Ο υπολογιστής μου**.

*Windows Vista*®:

l Κάντε κλικ στο κουμπί **έναρξης** των Windows Vista και κατόπιν στο **Υπολογιστής**.

Εάν η μονάδα δίσκου δεν περιλαμβάνεται στη λίστα μονάδων, πραγματοποιήστε μια πλήρη σάρωση με το λογισμικό προστασίας από ιούς για να εντοπίσετε και<br>να αφαιρέσετε τυχόν ιούς. Οι ιοί μερικές φορές δεν επιτρέπουν στα Window

**ΕΛΕΓΞΤΕ ΤΙΣ ΣΥΝΔΕΣΕΙΣ ΤΩΝ ΚΑΛΩΔΙΩΝ —** [Ελέγξτε τα βύσματα των καλωδίων της μονάδας σκληρού δίσκου](file:///C:/data/systems/op160/gk/sm/hard_dri.htm#wp1161102) (βλ. ενότητα Διάταξη μονάδας σκληρού δίσκου <mark>αιρετική)) και την κάρτα</mark> NVRAM (βλ. ενότητα <u>[Λειτουργική μονάδα](file:///C:/data/systems/op160/gk/sm/nvram.htm#wp1161102) NVRAM</u>) για να βεβαιωθείτε ότι είναι συνδεδεμένα καλά.

**ΚΑΘΑΡΙΣΤΕ ΤΗΝ ΟΠΤΙΚΗ ΜΟΝΑΔΑ Η ΤΟ CD/DVD —** Χρησιμοποιήστε εμπορικά καθαριστικά δίσκων, για να διασφαλίσετε ότι τόσο ο δίσκος όσο και η οπτική μονάδα είναι καθαρά.

**ΕΚΤΕΛΕΣΤΕ ΤΗΝ ΑΝΤΙΜΕΤΩΠΙΣΗ ΠΡΟΒΛΗΜΑΤΩΝ ΥΛΙΚΟΥ —** Ανατρέξτε στην ενότητα [Αντιμετώπιση προβλημάτων υλικού](#page-48-0).

#### **ΕΚΤΕΛΕΣΤΕ ΤΟ DELL DIAGNOSTICS —** Ανατρέξτε στην ενότητα [Dell Diagnostics](#page-49-1).

#### **Προβλήματα με την οπτική μονάδα (προαιρετική, εξωτερική)**

**ΣΗΜΕΙΩΣΗ:** Η δόνηση της οπτικής μονάδας υψηλής ταχύτητας είναι κανονική και μπορεί να προκαλέσει θόρυβο, που δεν υποδηλώνει ελάττωμα στη μονάδα ή τον ίδιο το δίσκο.

**ΣΗΜΕΙΩΣΗ:** Εξαιτίας των διαφορετικών γεωγραφικών περιοχών που υπάρχουν ανά τον κόσμο και των διαφορετικών μορφών δίσκου, δεν εκτελούνται όλοι οι τίτλοι DVD σε όλες τις μονάδες DVD.

#### **ΠΡΟΣΑΡΜΟΣΤΕ ΣΤΟ ΣΤΟΙΧΕΙΟ ΕΛΕΓΧΟΥ ΤΗΣ ΕΝΤΑΣΗΣ ΗΧΟΥ ΤΩΝ WINDOWS —**

- l Κάντε κλικ στο εικονίδιο του μεγαφώνου στην κάτω δεξιά γωνία της οθόνης.
- l Σιγουρευτείτε ότι η ένταση είναι ανοικτή, κάνοντας κλικ πάνω στο κουμπί του ρυθμιστικού και κατόπιν σύροντάς το προς τα επάνω.
- l Σιγουρευτείτε ότι ο ήχος δεν είναι στη σίγαση, κάνοντας κλικ σε τυχόν πλαίσια ελέγχου που είναι επιλεγμένα.

**ΕΛΕΓΞΤΕ ΤΑ ΗΧΕΙΑ —** Ανατρέξτε στην ενότητα [Προβλήματα με τον ήχο και τα ηχεία](#page-61-0).

#### **Προβλήματα εγγραφής σε μια οπτική μονάδα**

**ΚΛΕΙΣΤΕ ΤΑ ΥΠΟΛΟΙΠΑ ΠΡΟΓΡΑΜΜΑΤΑ —** Η οπτική μονάδα πρέπει να λαμβάνει μια σταθερή ροή δεδομένων, κατά τη διαδικασία εγγραφής. Αν η ροή<br>διακοπεί, θα προκύψει σφάλμα. Δοκιμάστε να κλείσετε όλα τα προγράμματα, πριν εκτελέσε

**ΑΠΕΝΕΡΓΟΠΟΙΗΣΤΕ ΤΗΝ ΚΑΤΑΣΤΑΣΗ ΑΝΑΜΟΝΗΣ ΤΩΝ WINDOWS ΠΡΙΝ ΕΓΓΡΑΨΕΤΕ ΔΕΔΟΜΕΝΑ ΣΕ ΔΙΣΚΟ —** Μπορείτε επίσης να αναζητήσετε τη λέξηκλειδί *αναμονή* στην λειτουργία Βοήθεια και Υποστήριξη των Windows, για πληροφορίες σχετικά με τις καταστάσεις διαχείρισης ενέργειας.

#### **Προβλήματα με τις μονάδες σκληρού δίσκου**

#### **ΕΛΕΓΞΤΕ ΤΟ ΔΙΣΚΟ ΓΙΑ ΤΥΧΟΝ ΣΦΑΛΜΑΤΑ —**

*Windows XP Extended*:

- 1. Κάντε έναρξη σύνδεσης στο σύστημα ως χρήστης με δικαιώματα διαχειριστή.
- 2. Κάντε κλικ με το δεξί κουμπί του ποντικιού στο **κουμπί Εναρξη** και κατόπιν κάντε κλικ στο **Εξερεύνηση**.
- 3. Στη λίστα **Φάκελοι**, κάντε κλικ με το δεξί κουμπί του ποντικιού στο δίσκο που θέλετε να ελέγξετε (**OS(C:)** ή **OS(D:)** κ.λπ.**)** και κατόπιν κάντε κλικ στο **Ιδιότητες**.
- 4. Επιλέξτε διαδοχικά **Εργαλεία** ® **Ελεγχος...**
- 5. Κάντε κλικ στο **Ανίχνευση και ανάκτηση κατεστραμμένων τομέων δίσκου** και κατόπιν κάντε κλικ στο κουμπί **Εκκίνηση**.
- 6. Εάν εντοπιστεί πρόβλημα στο δίσκο, ακολουθήστε τις οδηγίες στην οθόνη για να επιδιορθώσετε το πρόβλημα.

#### *Windows XP*:

- 1. Επιλέξτε διαδοχικά **Εναρξη** > **Ο υπολογιστής μου**.
- 2. Κάντε κλικ με το δεξί κουμπί του ποντικιού στην επιλογή **Τοπικός Δίσκος C:**.
- 3. Επιλέξτε διαδοχικά **Ιδιότητες** ® **Εργαλεία** ® **Ελεγχος...**
- 4. Κάντε κλικ στο **Ανίχνευση και ανάκτηση κατεστραμμένων τομέων δίσκου** και κατόπιν κάντε κλικ στο κουμπί **Εκκίνηση**.
- 5. Εάν εντοπιστεί πρόβλημα στο δίσκο, ακολουθήστε τις οδηγίες στην οθόνη για να επιδιορθώσετε το πρόβλημα.

#### *Windows Vista*:

1. Κάντε κλικ στο κουμπί **έναρξης** και κατόπιν στο **Υπολογιστής**.

- 2. Κάντε κλικ με το δεξί κουμπί του ποντικιού στην επιλογή **Τοπικός Δίσκος C:**.
- 3. Επιλέξτε διαδοχικά **Ιδιότητες → Εργαλεία → Ελεγχος...**

Μπορεί να εμφανιστεί το παράθυρο **Ελεγχος λογαριασμού χρήστη**. Αν είστε διαχειριστής στον υπολογιστή, κάντε κλικ στο κουμπί **Συνέχεια**. Αλλιώς,<br>επικοινωνήστε με το διαχειριστή σας για να συνεχίσετε την επιθυμητή ενέργεια.

4. Ακολουθήστε τις οδηγίες στην οθόνη.

### **Προβλήματα με το email και το Διαδίκτυο**

ΠΡΟΕΙΔΟΠΟΙΗΣΗ: Πριν από κάθε εργασία στο εσωτερικό του υπολογιστή σας, διαβάζετε τις οδηγίες για την ασφάλεια που συνοδεύουν τον<br>υπολογιστή σας. Αν χρειάζεστε πρόσθετες πληροφορίες για τις βέλτιστες πρακτικές ασφαλείας, α

**ΕΛΕΓΞΤΕ ΤΙΣ ΡΥΘΜΙΣΕΙΣ ΑΣΦΑΛΕΙΑΣ ΤΟΥ MICROSOFT OUTLOOK®EXPRESS —** Αν δεν μπορείτε να ανοίξετε τα συνημμένα αρχεία σε email:

- 1. Στο Outlook Express, επιλέξτε διαδοχικά **Εργαλεία** ® **Επιλογές** ® **Ασφάλεια**.
- 2. Κάντε κλικ στο πλαίσιο ελέγχου **Να μην επιτρέπεται η αποθήκευση ή το άνοιγμα συνημμένων που πιθανόν να είναι ιοί** για να σβήσετε το σημάδι επιλογής, αν χρειάζεται.

**ΕΛΕΓΞΤΕ ΤΙΣ ΡΥΘΜΙΣΕΙΣ ΑΣΦΑΛΕΙΑΣ ΤΟΥ** MICROSOFT OUTLOOK — Σιγουρευτείτε ότι έχετε εγγραφεί σε έναν πάροχο υπηρεσιών Διαδικτύου. Με το<br>πρόγραμμα ηλεκτρονικού ταχυδρομείου Outlook Express ανοικτό, κάντε κλικ στο μενού **Αρχι** 

### **Μηνύματα σφαλμάτων**

ΠΡΟΕΙΔΟΠΟΙΗΣΗ: Πριν από κάθε εργασία στο εσωτερικό του υπολογιστή σας, διαβάζετε τις οδηγίες για την ασφάλεια που συνοδεύουν τον<br>υπολογιστή σας. Αν χρειάζεστε πρόσθετες πληροφορίες για τις βέλτιστες πρακτικές ασφαλείας, α **με τους κανονισμούς, στη διεύθυνση www.dell.com/regulatory\_compliance στο Διαδίκτυο.** 

Αν το μήνυμα σφάλματος δεν αναφέρεται στη λίστα, ανατρέξτε στο υλικό τεκμηρίωσης για το λειτουργικό σύστημα ή για το πρόγραμμα που εκτελούσατε όταν εμφανίστηκε το μήνυμα.

**A FILENAME CANNOT CONTAIN ANY OF THE FOLLOWING CHARACTERS: \ / : \* ? " < > | (ΕΝΑ ΟΝΟΜΑ ΑΡΧΕΙΟΥ ΔΕΝ ΜΠΟΡΕΙ ΝΑ ΠΕΡΙΕΧΕΙ ΚΑΠΟΙΟΝ ΑΠΟ ΤΟΥΣ ΑΚΟΛΟΥΘΟΥΣ ΧΑΡΑΚΤΗΡΕΣ: \ / : \* ? " < > | —** Μη χρησιμοποιείτε τους χαρακτήρες αυτούς στα ονόματα αρχείων.

A REQUIRED .DLL FILE WAS NOT FOUND (**ENA AΠAPAITHTO APXEIO .**DLL **ΔEN BPEΘΗΚΕ**) — Ενα ουσιώδες αρχείο λείπει από το πρόγραμμα που<br>προσπαθείτε να ανοίξετε. Για να καταργήσετε την εγκατάσταση και μετά να επανεγκαταστήσετε τ

*Windows XP και XP Embedded*:

- 1. Επιχειρήστε να καταργήσετε την εγκατάσταση του προγράμματος με το βοηθητικό πρόγραμμα uninstall του προγράμματος, αν υπάρχει. Αν αυτό δεν έχει αποτέλεσμα, συνεχίστε με τα παρακάτω βήματα.
- 2. Κάντε έναρξη σύνδεσης στο σύστημα ως χρήστης με δικαιώματα διαχειριστή.
- 3. Επιχειρήστε να καταργήσετε την εγκατάσταση του προγράμματος με το βοηθητικό πρόγραμμα uninstall του προγράμματος. Αν αυτό δεν έχει αποτέλεσμα,<br>συνεχίστε με τα παρακάτω βήματα.
- 4. Επιλέξτε διαδοχικά **Εναρξη** ® **Πίνακας ελέγχου** ® **Προσθαφαίρεση προγραμμάτων**.
- 5. Κάντε κλικ στο πρόγραμμα του οποίου την εγκατάσταση θέλετε να καταργήσετε.
- 6. Κάντε κλικ στο κουμπί **Κατάργηση** ή **Αλλαγή/Κατάργηση**.
- 7. Για οδηγίες εγκατάστασης, ανατρέξτε στο υλικό τεκμηρίωσης του προγράμματος.

*Windows Vista*:

- 1. Επιλέξτε διαδοχικά: κουμπί **έναρξης** ® **Πίνακας Ελέγχου** ® **Προγράμματα** ® **Προγράμματα και δυνατότητες**.
- 2. Επιλέξτε το πρόγραμμα του οποίου την εγκατάσταση θέλετε να καταργήσετε.
- <span id="page-55-1"></span>3. Κάντε κλικ στο κουμπί **Κατάργηση εγκατάστασης**.
- 4. Για οδηγίες εγκατάστασης, ανατρέξτε στο υλικό τεκμηρίωσης του προγράμματος.

Γράμμα\_μονάδας\_δίσκου:\ IS NOT ACCESSIBLE. THE DEVICE IS NOT READY (**ΔΕΝ ΕΙΝΑΙ ΔΥΝΑΤΗ Η ΠΡΟΣΒΑΣΗ ΣΤΗ ΜΟΝΑΔΑ** Χ:\. **Η ΣΥΣΚΕΥΗ ΔΕΝ**<br>**ΕΙΝΑΙ ΕΤΟΙΜΗ**) — Η μονάδα δεν μπορεί να διαβάσει το δίσκο. Τοποθετήστε ένα δίσκο στη μονάδ

**INSERT BOOTABLE MEDIA (ΤΟΠΟΘΕΤΗΣΤΕ ΑΦΑΙΡΟΥΜΕΝΟ ΜΕΣΟ ΜΕ ΔΥΝΑΤΟΤΗΤΑ ΕΚΚΙΝΗΣΗΣ ΣΤΗ ΜΟΝΑΔΑ) —** Εισαγάγετε μια δισκέτα, ένα CD ή DVD με δυνατότητα εκκίνησης.

**NON-SYSTEM DISK ERROR (ΣΦΑΛΜΑ ΜΗ ΥΠΑΡΞΗΣ ΔΙΣΚΟΥ ΣΥΣΤΗΜΑΤΟΣ) —** Αφαιρέστε τη δισκέτα από τη μονάδα δισκέτας και επανεκκινήστε τον υπολογιστή.

NOT ENOUGH MEMORY OR RESOURCES. CLOSE SOME PROGRAMS AND TRY AGAIN (**ΔΕΝ ΥΠΑΡΧΕΙ ΑΡΚΕΤΗ ΜΝΗΜΗ Η ΠΟΡΟΙ. ΚΛΕΙΣΤΕ ΜΕΡΙΚΑ**<br>**ΠΡΟΓΡΑΜΜΑΤΑ ΚΑΙ ΔΟΚΙΜΑΣΤΕ ΞΑΝΑ)** — Κλείστε όλα τα παράθυρα και ανοίξτε το πρόγραμμα που θέλετε να χρησ πρόγραμμα που θέλετε να χρησιμοποιήσετε.

**OPERATING SYSTEM NOT FOUND (ΔΕΝ ΒΡΕΘΗΚΕ ΛΕΙΤΟΥΡΓΙΚΟ ΣΥΣΤΗΜΑ) —** Επικοινωνήστε με την Dell (βλ. ενότητα [Επικοινωνία με την](file:///C:/data/systems/op160/gk/sm/help.htm#wp1112754) Dell).

### <span id="page-55-0"></span>**Προβλήματα με το πληκτρολόγιο**

**ΠΡΟΕΙΔΟΠΟΙΗΣΗ: Πριν από κάθε εργασία στο εσωτερικό του υπολογιστή σας, διαβάζετε τις οδηγίες για την ασφάλεια που συνοδεύουν τον**  υπολογιστή σας. Αν χρειάζεστε πρόσθετες πληροφορίες για τις βέλτιστες πρακτικές ασφαλείας, ανατρέξτε στην Αρχική σελίδα περί συμμόρφωσης<br>με τους κανονισμούς, στη διεύθυνση www.dell.com/regulatory\_compliance στο Διαδίκτυο.

#### **ΕΛΕΓΞΤΕ ΤΟ ΚΑΛΩΔΙΟ ΤΟΥ ΠΛΗΚΤΡΟΛΟΓΙΟΥ. —**

- l Σιγουρευτείτε ότι το καλώδιο του πληκτρολογίου είναι καλά συνδεδεμένο στον υπολογιστή.
- l Τερματίστε τη λειτουργία του υπολογιστή, συνδέστε ξανά το καλώδιο του πληκτρολογίου και κατόπιν επανεκκινήστε τον υπολογιστή.
- l Σιγουρευτείτε ότι το καλώδιο δεν είναι κατεστραμμένο ή ξεφτισμένο και ελέγξτε τα βύσματα του καλωδίου για τυχόν λυγισμένες ή σπασμένες ακίδες. Ισιώστε τυχόν λυγισμένες ακίδες.
- l Αποσυνδέστε τυχόν καλώδια προέκτασης πληκτρολογίου και συνδέστε το πληκτρολόγιο απ' ευθείας στον υπολογιστή σας.

**ΔΟΚΙΜΑΣΤΕ ΤΟ ΠΛΗΚΤΡΟΛΟΓΙΟ. —** Συνδέστε στον υπολογιστή σας ένα πληκτρολόγιο που να δουλεύει σωστά και κατόπιν επιχειρήστε να χρησιμοποιήσετε το πληκτρολόγιο.

**ΕΚΤΕΛΕΣΤΕ ΤΗΝ ΑΝΤΙΜΕΤΩΠΙΣΗ ΠΡΟΒΛΗΜΑΤΩΝ ΥΛΙΚΟΥ —** Ανατρέξτε στην ενότητα [Αντιμετώπιση προβλημάτων υλικού](#page-48-0).

#### **Προβλήματα κλειδωμάτων και λογισμικού**

**ΠΡΟΕΙΔΟΠΟΙΗΣΗ: Πριν από κάθε εργασία στο εσωτερικό του υπολογιστή σας, διαβάζετε τις οδηγίες για την ασφάλεια που συνοδεύουν τον**  υπολογιστή σας. Αν χρειάζεστε πρόσθετες πληροφορίες για τις βέλτιστες πρακτικές ασφαλείας, ανατρέξτε στην Αρχική σελίδα περί συμμόρφωσης<br>με τους κανονισμούς, στη διεύθυνση www.dell.com/regulatory\_compliance στο Διαδίκτυο.

**Δεν γίνεται εκκίνηση του υπολογιστή** 

**ΕΛΕΓΞΤΕ ΤΙΣ ΛΥΧΝΙΕΣ ΔΙΑΓΝΩΣΗΣ —** Ανατρέξτε στην ενότητα [Λυχνίες διάγνωσης](#page-45-2).

**ΒΕΒΑΙΩΘΕΙΤΕ ΟΤΙ ΤΟ ΤΡΟΦΟΔΟΤΙΚΟ ΕΙΝΑΙ ΣΤΑΘΕΡΑ ΣΥΝΔΕΔΕΜΕΝΟ ΣΤΟΝ ΥΠΟΛΟΓΙΣΤΗ ΚΑΙ ΣΤΗΝ ΠΡΙΖΑ ΡΕΥΜΑΤΟΣ —**

**Ο υπολογιστής παύει να αποκρίνεται** 

**ΠΡΟΣΟΧΗ: Ενδέχεται να χάσετε δεδομένα αν δεν είναι δυνατός ο τερματισμός του λειτουργικού συστήματος.**

**ΣΒΗΣΤΕ ΤΟΝ ΥΠΟΛΟΓΙΣΤΗ ΣΑΣ —** Αν ο υπολογιστής δεν αποκρίνεται στο πάτημα ενός πλήκτρου στο πληκτρολόγιο ή στην κίνηση του ποντικιού, πατήστε και<br>κρατήστε πατημένο το κουμπί λειτουργίας για τουλάχιστον 8 με 10 δευτερόλεπτ

#### **Ενα πρόγραμμα παύει να αποκρίνεται**

#### **ΚΛΕΙΣΤΕ ΤΟ ΠΡΟΓΡΑΜΜΑ —**

- 1. Πατήστε τη συντόμευση <Ctrl>+<Shift>+<Esc> για να εμφανιστεί η Διαχείριση Εργασιών.
- 2. Κάντε κλικ στην καρτέλα **Εφαρμογές**.
- 3. Κάντε κλικ για να επιλέξετε το πρόγραμμα που έχει σταματήσει να αποκρίνεται.
- 4. Κάντε κλικ στο **Τερματισμός εργασίας**.

#### **Η λειτουργία κάποιου προγράμματος επανειλημμένα διακόπτεται αιφνιδίως**

**ΣΗΜΕΙΩΣΗ:** Τα περισσότερα προγράμματα λογισμικού περιλαμβάνουν οδηγίες εγκατάστασης στην τεκμηρίωσή τους ή σε μια δισκέτα ή δίσκο CD ή DVD.

**ΕΛΕΓΞΤΕ ΤΟ ΕΓΧΕΙΡΙΔΙΟ ΤΟΥ ΛΟΓΙΣΜΙΚΟΥ —** Αν χρειαστεί, καταργήστε και κατόπιν επαναλάβετε την εγκατάσταση του προγράμματος.

#### **Κάποιο πρόγραμμα είναι σχεδιασμένο για προγενέστερη έκδοση του λειτουργικού συστήματος Windows.**

#### **ΕΚΤΕΛΕΣΤΕ ΤΟΝ ΟΔΗΓΟ ΣΥΜΒΑΤΟΤΗΤΑΣ ΠΡΟΓΡΑΜΜΑΤΟΣ —**

#### *Windows XP Embedded*:

Δεν περιλαμβάνεται Οδηγός συμβατότητας προγράμματος με το λειτουργικό σύστημα Windows XP Embedded. Μπορείτε όμως να κάνετε λήψη του από την τοποθεσία Web της Microsoft μέσω σύνδεσης με το Διαδίκτυο. Για να χρησιμοποιήσετε τη δυνατότητα αυτή:

- 1. Επιλέξτε διαδοχικά Ε**ναρξη → Πίνακας Ελέγχου → Βοήθεια και υποστήριξη**
- 2. Κάτω από την επικεφαλίδα **Επιλογή μιας εργασίας**, κάντε κλικ στο **Βρείτε συμβατό υλικό και λογισμικό με τα Windows XP**.
- 3. Ακολουθήστε τις οδηγίες στην οθόνη.

#### *Windows XP*:

Ο Οδηγός συμβατότητας προγράμματος διαμορφώνει ένα πρόγραμμα έτσι ώστε να εκτελείται σε περιβάλλον παρόμοιο με περιβάλλοντα λειτουργικών<br>συστημάτων που δεν είναι Windows XP.

- 1. Επιλέξτε διαδοχικά **Eναρξη** ® **Ολα τα προγράμματα** ® **Βοηθήματα** ® **Οδηγός συμβατότητας προγράμματος** ® **Επόμενο**.
- 2. Ακολουθήστε τις οδηγίες στην οθόνη.

*Windows Vista*:

Ο Οδηγός συμβατότητας προγράμματος ρυθμίζει ένα πρόγραμμα έτσι ώστε να εκτελείται σε περιβάλλον παρόμοιο με περιβάλλοντα λειτουργικού συστήματος διαφορετικού από τα Windows Vista.

- 1. Επιλέξτε διαδοχικά: κουμπί **έναρξης <sup>©</sup> → Πίνακας Ελέγχου → Προγράμματα → Χρήση παλιότερου προγράμματος με αυτήν την έκδοση των Windows.**
- 2. Στην οθόνη καλωσορίσματος, κάντε κλικ στο κουμπί **Επόμενο**.
- 3. Ακολουθήστε τις οδηγίες στην οθόνη.

### **Εμφανίζεται μια κενή μπλε οθόνη**

**ΣΒΗΣΤΕ ΤΟΝ ΥΠΟΛΟΓΙΣΤΗ ΣΑΣ —** Αν ο υπολογιστής δεν αποκρίνεται στο πάτημα ενός πλήκτρου στο πληκτρολόγιο ή στην κίνηση του ποντικιού, πατήστε και

κρατήστε πατημένο το κουμπί λειτουργίας για τουλάχιστον 8 με 10 δευτερόλεπτα (μέχρι να σβήσει ο υπολογιστής) και μετά επανεκκινήστε τον υπολογιστή σας.

#### **Αλλα προβλήματα λογισμικού**

#### **ΕΛΕΓΞΤΕ ΤΟ ΕΓΧΕΙΡΙΔΙΟ ΛΟΓΙΣΜΙΚΟΥ Η ΕΠΙΚΟΙΝΩΝΗΣΤΕ ΜΕ ΤΟΝ ΚΑΤΑΣΚΕΥΑΣΤΗ ΤΟΥ ΛΟΓΙΣΜΙΚΟΥ ΓΙΑ ΠΛΗΡΟΦΟΡΙΕΣ ΣΧΕΤΙΚΑ ΜΕ ΤΗΝ ΑΝΤΙΜΕΤΩΠΙΣΗ ΠΡΟΒΛΗΜΑΤΩΝ —**

- l Βεβαιωθείτε ότι το πρόγραμμα είναι συμβατό με το λειτουργικό σύστημα που έχετε εγκατεστημένο στον υπολογιστή σας.
- l Βεβαιωθείτε ότι ο υπολογιστής ικανοποιεί τις ελάχιστες απαιτήσεις υλικού για την εκτέλεση του λογισμικού. Ανατρέξτε στην τεκμηρίωση του λογισμικού για πληροφορίες.
- l Βεβαιωθείτε ότι το πρόγραμμα είναι εγκατεστημένο και διαμορφωμένο σωστά.
- l Επαληθεύστε ότι τα προγράμματα οδήγησης των συσκευών δεν βρίσκονται σε διένεξη με το πρόγραμμα.
- l Αν χρειαστεί, καταργήστε και κατόπιν επαναλάβετε την εγκατάσταση του προγράμματος.

#### **ΔΗΜΙΟΥΡΓΗΣΤΕ ΑΜΕΣΩΣ ΑΝΤΙΓΡΑΦΑ ΑΣΦΑΛΕΙΑΣ ΤΩΝ ΑΡΧΕΙΩΝ ΣΑΣ**

**ΧΡΗΣΙΜΟΠΟΙΗΣΤΕ ΕΝΑ ΠΡΟΓΡΑΜΜΑ ΣΑΡΩΣΗΣ ΙΩΝ ΓΙΑ ΝΑ ΕΛΕΓΞΕΤΕ ΤΟΝ ΣΚΛΗΡΟ ΔΙΣΚΟ, ΤΙΣ ΔΙΣΚΕΤΕΣ, ΤΑ CD Η ΤΑ DVD**

**ΑΠΟΘΗΚΕΥΣΤΕ ΚΑΙ ΚΛΕΙΣΤΕ ΟΛΑ ΤΑ ΑΝΟΙΚΤΑ ΑΡΧΕΙΑ Η ΠΡΟΓΡΑΜΜΑΤΑ ΚΑΙ ΣΒΗΣΤΕ ΤΟΝ ΥΠΟΛΟΓΙΣΤΗ ΣΑΣ ΜΕΣΩ ΤΟΥ ΜΕΝΟΥ ΕΝΑΡΞΗ**

### **Προβλήματα μνήμης**

ΠΡΟΕΙΔΟΠΟΙΗΣΗ: Πριν από κάθε εργασία στο εσωτερικό του υπολογιστή σας, διαβάζετε τις οδηγίες για την ασφάλεια που συνοδεύουν τον<br>υπολογιστή σας. Αν χρειάζεστε πρόσθετες πληροφορίες για τις βέλτιστες πρακτικές ασφαλείας, α

#### **ΑΝ ΕΜΦΑΝΙΣΤΕΙ ΜΗΝΥΜΑ ΓΙΑ ΑΝΕΠΑΡΚΗ ΜΝΗΜΗ —**

- l Αποθηκεύστε και κλείστε όλα τα ανοικτά αρχεία και τερματίστε όλα τα ανοικτά προγράμματα που δεν χρησιμοποιείτε για να δείτε αν έτσι θα λυθεί το πρόβλημα.
- l Για τις ελάχιστες απαιτήσεις μνήμης ανατρέξτε στην τεκμηρίωση του λογισμικού. Αν χρειαστεί, εγκαταστήστε πρόσθετη μνήμη (βλ. ενότητα [Μνήμη](file:///C:/data/systems/op160/gk/sm/memory.htm#wp1161102)).
- l Τοποθετήστε ξανά τις κάρτες επέκτασης μνήμης καλά στις υποδοχές τους (βλ. ενότητα [Μνήμη](file:///C:/data/systems/op160/gk/sm/memory.htm#wp1161102)) για να βεβαιωθείτε πως ο υπολογιστής σας επικοινωνεί επιτυχώς με τη μνήμη.
- l Εκτελέστε το Dell Diagnostics (βλ. ενότητα [Dell Diagnostics\)](#page-49-1).

#### **ΑΝ ΑΝΤΙΜΕΤΩΠΙΣΕΤΕ ΑΛΛΑ ΠΡΟΒΛΗΜΑΤΑ ΜΕ ΤΗ ΜΝΗΜΗ —**

- l Τοποθετήστε ξανά τις κάρτες επέκτασης μνήμης καλά στις υποδοχές τους (βλ. ενότητα [Μνήμη](file:///C:/data/systems/op160/gk/sm/memory.htm#wp1161102)) για να βεβαιωθείτε πως ο υπολογιστής σας επικοινωνεί επιτυχώς με τη μνήμη.
- l Βεβαιωθείτε ότι ακολουθείτε τις κατευθυντήριες οδηγίες για την εγκατάσταση μνήμης (βλ. ενότητα [Μνήμη](file:///C:/data/systems/op160/gk/sm/memory.htm#wp1161102)).
- l Σιγουρευτείτε ότι η μνήμη που χρησιμοποιείτε υποστηρίζεται από τον υπολογιστή σας. Για περισσότερες πληροφορίες σχετικά με το είδος μνήμης που υποστηρίζεται από τον υπολογιστή σας, ανατρέξτε στην ενότητα [Μνήμη](file:///C:/data/systems/op160/gk/sm/memory.htm#wp1161102).
- l Εκτελέστε το Dell Diagnostics (βλ. ενότητα [Dell Diagnostics\)](#page-49-1).

### **Προβλήματα με το ποντίκι**

**ΠΡΟΕΙΔΟΠΟΙΗΣΗ: Πριν από κάθε εργασία στο εσωτερικό του υπολογιστή σας, διαβάζετε τις οδηγίες για την ασφάλεια που συνοδεύουν τον**  υπολογιστή σας. Αν χρειάζεστε πρόσθετες πληροφορίες για τις βέλτιστες πρακτικές ασφαλείας, ανατρέξτε στην Αρχική σελίδα περί συμμόρφωσης<br>με τους κανονισμούς, στη διεύθυνση www.dell.com/regulatory\_compliance στο Διαδίκτυο.

#### **ΕΛΕΓΞΤΕ ΤΟ ΚΑΛΩΔΙΟ ΤΟΥ ΠΟΝΤΙΚΙΟΥ —**

- l Σιγουρευτείτε ότι το καλώδιο δεν είναι κατεστραμμένο ή ξεφτισμένο και ελέγξτε τα βύσματα του καλωδίου για τυχόν λυγισμένες ή σπασμένες ακίδες. Ισιώστε τυχόν λυγισμένες ακίδες.
- l Αποσυνδέστε τυχόν καλώδια προέκτασης ποντικιού και συνδέστε το ποντίκι απ' ευθείας στον υπολογιστή σας.
- l Βεβαιωθείτε ότι το βύσμα του καλωδίου του ποντικιού είναι συνδεδεμένο σωστά.
- 1. Πατήστε ταυτόχρονα <Ctrl><Esc> για να εμφανίσετε το μενού **Εναρξη**.
- 2. Πατήστε <u>, κατόπιν πατήστε τα πλήκτρα κατεύθυνσης επάνω/κάτω για να επισημάνετε το **Σβήσιμο υπολογιστή** ή το **Απενεργοποίηση** και μετά πατήστε το πλήκτρο <Enter>.
- 3. Αφού ο υπολογιστής τερματίσει τη λειτουργία του, επανασυνδέστε το καλώδιο του ποντικιού.
- 4. Θέστε τον υπολογιστή σε λειτουργία.

**ΕΛΕΓΞΤΕ ΤΟ ΠΟΝΤΙΚΙ —** Συνδέστε στον υπολογιστή ένα ποντίκι που να δουλεύει σωστά και κατόπιν επιχειρήστε να χρησιμοποιήσετε το ποντίκι.

#### **ΕΛΕΓΞΤΕ ΤΙΣ ΡΥΘΜΙΣΕΙΣ ΤΟΥ ΠΟΝΤΙΚΙΟΥ —**

*Windows XP και Windows XP Embedded:*

- 1. Επιλέξτε διαδοχικά **Εναρξη → Πίνακας** Ελέγχου
- 2. Εάν το παράθυρο **Πίνακας Ελέγχου** εμφανιστεί σε προβολή κατηγοριών (**Επιλογή κατηγορίας**), γυρίστε το σε κλασική προβολή (με τα εικονίδια).
- 3. Κάντε κλικ στο **Ποντίκι**.
- 4. Προσαρμόστε τις ρυθμίσεις όπως χρειάζεται.

*Windows Vista*:

- 1. Επιλέξτε διαδοχικά: κουμπί **έναρξης** ® **Πίνακας Ελέγχου** ® **Υλικό και Ηχος** ® **Ποντίκι**.
- 2. Προσαρμόστε τις ρυθμίσεις όπως χρειάζεται.

**[ΕΠΑΝΕΓΚΑΤΑΣΤΗΣΕΤΕ ΤΟ ΠΡΟΓΡΑΜΜΑ ΟΔΗΓΗΣΗΣ ΤΟΥ ΠΟΝΤΙΚΙΟΥ —](file:///C:/data/systems/op160/gk/sm/software.htm#wp1110318)** Ανατρέξτε στην ενότητα Επανεγκατάσταση προγραμμάτων οδήγησης και βοηθητικών εφαρμογών.

**ΕΚΤΕΛΕΣΤΕ ΤΗΝ ΑΝΤΙΜΕΤΩΠΙΣΗ ΠΡΟΒΛΗΜΑΤΩΝ ΥΛΙΚΟΥ —** Ανατρέξτε στην ενότητα [Αντιμετώπιση προβλημάτων υλικού](#page-48-0).

# **Προβλήματα με το δίκτυο**

**ΠΡΟΕΙΔΟΠΟΙΗΣΗ: Πριν από κάθε εργασία στο εσωτερικό του υπολογιστή σας, διαβάζετε τις οδηγίες για την ασφάλεια που συνοδεύουν τον**  υπολογιστή σας. Αν χρειάζεστε πρόσθετες πληροφορίες για τις βέλτιστες πρακτικές ασφαλείας, ανατρέξτε στην Αρχική σελίδα περί συμμόρφωσης<br>με τους κανονισμούς, στη διεύθυνση www.dell.com/regulatory\_compliance στο Διαδίκτυο.

**ΕΛΕΓΞΤΕ ΤΗ ΛΥΧΝΙΑ ΔΡΑΣΤΗΡΙΟΤΗΤΑΣ ΔΙΚΤΥΟΥ ΣΤΟ ΕΜΠΡΟΣ ΜΕΡΟΣ ΤΟΥ ΥΠΟΛΟΓΙΣΤΗ —** Εάν η λυχνία δραστηριότητας είναι σβηστή, το δίκτυο δεν είναι ενεργό. Ελέγξτε τη σύνδεση του καλωδίου δικτύου στο πίσω μέρος του υπολογιστή, για να βεβαιωθείτε ότι το βύσμα είναι συνδεδεμένο σωστά.

**ΕΛΕΓΞΤΕ ΤΟ ΒΥΣΜΑ ΤΟΥ ΚΑΛΩΔΙΟΥ ΔΙΚΤΥΟΥ —** Σιγουρευτείτε ότι το καλώδιο δικτύου έχει μπει καλά στη θύρα δικτύου στο πίσω μέρος του υπολογιστή και στην πρίζα δικτύου.

**ΕΛΕΓΞΤΕ ΤΙΣ ΛΥΧΝΙΕΣ ΔΙΚΤΥΟΥ ΣΤΟ ΠΙΣΩ ΜΕΡΟΣ ΤΟΥ ΥΠΟΛΟΓΙΣΤΗ —** Εάν η λυχνία δραστηριότητας αναβοσβήνει κίτρινη όταν υπάρχει δραστηριότητα στο δίκτυο και η λυχνία ζεύξης είναι:

- l πράσινη: αυτό δείχνει σύνδεση με το δίκτυο σε ταχύτητα 10 Mbps
- l πορτοκαλί: αυτό δείχνει σύνδεση με το δίκτυο σε ταχύτητα 100 Mbps
- l κίτρινη: αυτό δείχνει σύνδεση με το δίκτυο σε ταχύτητα 1000 Mbps

Αν είτε η λυχνία δραστηριότητας είτε η λυχνία ζεύξης είναι σβηστή, δεν υπάρχει επικοινωνία με το δίκτυαταστήστε το καλώδιο δικτύου. Επανεκκινήστε<br>τον υπολογιστή και κάντε ξανά έναρξη σύνδεσης με το δίκτυο.

**ΕΛΕΓΞΤΕ ΤΙΣ ΡΥΘΜΙΣΕΙΣ ΔΙΚΤΥΟΥ —** Επικοινωνήστε με το διαχειριστή του δικτύου σας ή τον τεχνικό εγκατάστασης του δικτύου σας για να επιβεβαιώσετε ότι οι ρυθμίσεις δικτύου είναι σωστές και ότι το δίκτυο λειτουργεί.

<span id="page-59-1"></span>**ΕΚΤΕΛΕΣΤΕ ΤΗΝ ΑΝΤΙΜΕΤΩΠΙΣΗ ΠΡΟΒΛΗΜΑΤΩΝ ΥΛΙΚΟΥ —** Ανατρέξτε στην ενότητα [Αντιμετώπιση προβλημάτων υλικού](#page-48-0).

### <span id="page-59-0"></span>**Προβλήματα τροφοδοσίας**

ΠΡΟΕΙΔΟΠΟΙΗΣΗ: Πριν από κάθε εργασία στο εσωτερικό του υπολογιστή σας, διαβάζετε τις οδηγίες για την ασφάλεια που συνοδεύουν τον<br>υπολογιστή σας. Αν χρειάζεστε πρόσθετες πληροφορίες για τις βέλτιστες πρακτικές ασφαλείας, α **με τους κανονισμούς, στη διεύθυνση www.dell.com/regulatory\_compliance στο Διαδίκτυο.** 

**ΑΝ Η ΛΥΧΝΙΑ ΕΝΔΕΙΞΗΣ ΛΕΙΤΟΥΡΓΙΑΣ ΕΙΝΑΙ ΣΤΑΘΕΡΑ ΑΝΑΜΜΕΝΗ ΜΠΛΕ ΚΑΙ Ο ΥΠΟΛΟΓΙΣΤΗΣ ΔΕΝ ΑΝΤΑΠΟΚΡΙΝΕΤΑΙ —** Ανατρέξτε στην ενότητα [Λυχνίες διάγνωσης](#page-45-2).

**ΑΝ Η ΛΥΧΝΙΑ ΛΕΙΤΟΥΡΓΙΑΣ ΑΝΑΒΟΣΒΗΝΕΙ ΜΠΛΕ —** Ο υπολογιστής βρίσκεται σε κατάσταση αναμονής. Πατήστε ένα πλήκτρο στο πληκτρολόγιο, μετακινήστε το ποντίκι ή πατήστε το πλήκτρο λειτουργίας για να επανέρθετε στην κανονική λειτουργία.

**ΑΝ Η ΛΥΧΝΙΑ ΛΕΙΤΟΥΡΓΙΑΣ ΕΙΝΑΙ ΣΒΗΣΤΗ —** Ο υπολογιστής είτε είναι σβηστός είτε δεν τροφοδοτείται με ρεύμα.

- l Συνδέστε καλά το καλώδιο ρεύματος στη υποδοχή του στο πίσω μέρος του υπολογιστή και στην πρίζα ρεύματος.
- l Παρακάμψτε πολύπριζα, καλώδια προέκτασης και άλλες συσκευές προστασίας από αυξομειώσεις τάσης για να επιβεβαιώσετε ότι ο υπολογιστής τίθεται κανονικά σε λειτουργία.
- l Σιγουρευτείτε ότι τυχόν πολύπριζα που χρησιμοποιούνται είναι συνδεδεμένα στην πρίζα και ο διακόπτης τους είναι στη θέση «on».
- l Σιγουρευτείτε ότι η πρίζα ρεύματος λειτουργεί, δοκιμάζοντάς την με μια άλλη συσκευή, π.χ. ένα φωτιστικό.
- l Σιγουρευτείτε ότι το καλώδιο παροχής ρεύματος 12 V και το καλώδιο της πρόσοψης είναι καλά συνδεδεμένα στην πλακέτα συστήματος (βλ. ενότητα ονές στην πλακέτα συστήμ

**ΑΝ Η ΛΥΧΝΙΑ ΛΕΙΤΟΥΡΓΙΑΣ ΑΝΑΒΕΙ ΣΤΑΘΕΡΑ ΠΟΡΤΟΚΑΛΙ —** Μια συσκευή μπορεί να δυσλειτουργεί ή να είναι λάθος εγκατεστημένη.

- l Αφαιρέστε και μετά επανεγκαταστήστε όλες τις κάρτες επέκτασης μνήμης (βλ. ενότητα [Μνήμη](file:///C:/data/systems/op160/gk/sm/memory.htm#wp1161102)).
- l Αφαιρέστε και μετά επανεγκαταστήστε την κάρτα NVRAM, εάν υπάρχει (βλ. ενότητα [Λειτουργική μονάδα](file:///C:/data/systems/op160/gk/sm/nvram.htm#wp1161102) NVRAM).
- l Αφαιρέστε και μετά επανεγκαταστήστε την κάρτα ασύρματου δικτύου, εάν υπάρχει (βλ. ενότητα [Κάρτα ασύρματου δικτύου](file:///C:/data/systems/op160/gk/sm/wireless.htm#wp1161102)).

**ΕΞΑΛΕΙΨΤΕ ΤΥΧΟΝ ΗΛΕΚΤΡΟΜΑΓΝΗΤΙΚΕΣ ΠΑΡΕΜΒΟΛΕΣ. —** Μερικές πιθανές αιτίες παρεμβολής είναι:

- l Καλώδια προέκτασης ρεύματος, πληκτρολογίου και ποντικιού
- l Υπερβολικά πολλές συσκευές συνδεδεμένες στο ίδιο πολύπριζο
- l Πολλά πολύπριζα συνδεδεμένα στην ίδια πρίζα ρεύματος

### **Προβλήματα με τον εκτυπωτή**

ΠΡΟΕΙΔΟΠΟΙΗΣΗ: Πριν από κάθε εργασία στο εσωτερικό του υπολογιστή σας, διαβάζετε τις οδηγίες για την ασφάλεια που συνοδεύουν τον<br>υπολογιστή σας. Αν χρειάζεστε πρόσθετες πληροφορίες για τις βέλτιστες πρακτικές ασφαλείας, α

**ΣΗΜΕΙΩΣΗ:** Αν χρειαστείτε τεχνική βοήθεια για τον εκτυπωτή σας, επικοινωνήστε με τον κατασκευαστή του.

**ΕΛΕΓΞΤΕ ΤΟ ΥΛΙΚΟ ΤΕΚΜΗΡΙΩΣΗΣ ΤΟΥ ΕΚΤΥΠΩΤΗ —** Για πληροφορίες σχετικά με την εγκατάσταση και την αντιμετώπιση προβλημάτων, ανατρέξτε στο υλικό τεκμηρίωσης του εκτυπωτή.

#### **ΣΙΓΟΥΡΕΥΤΕΙΤΕ ΟΤΙ Ο ΕΚΤΥΠΩΤΗΣ ΕΙΝΑΙ ΣΕ ΛΕΙΤΟΥΡΓΙΑ**

#### **ΕΛΕΓΞΤΕ ΤΙΣ ΣΥΝΔΕΣΕΙΣ ΤΩΝ ΚΑΛΩΔΙΩΝ ΤΟΥ ΕΚΤΥΠΩΤΗ —**

- l Για πληροφορίες σχετικά με τα καλώδια σύνδεσης, ανατρέξτε στο υλικό τεκμηρίωσης του εκτυπωτή.
- l Σιγουρευτείτε ότι τα καλώδια του εκτυπωτή είναι καλά συνδεδεμένα στον εκτυπωτή και τον υπολογιστή.

**ΕΛΕΓΞΤΕ ΤΗΝ ΠΡΙΖΑ ΡΕΥΜΑΤΟΣ —** Σιγουρευτείτε ότι η πρίζα ρεύματος λειτουργεί, δοκιμάζοντάς την με μια άλλη συσκευή, π.χ. ένα φωτιστικό.

**ΕΠΑΛΗΘΕΥΣΤΕ ΟΤΙ Ο ΕΚΤΥΠΩΤΗΣ ΑΝΑΓΝΩΡΙΖΕΤΑΙ ΑΠΟ ΤΑ WINDOWS —**

*Windows XP και Windows XP Embedded:*

- 1. Επιλέξτε διαδοχικά **Εναρξη → Πίνακας Ελέγχου**.
- 2. Εάν το παράθυρο **Πίνακας Ελέγχου** εμφανιστεί σε προβολή κατηγοριών (**Επιλογή κατηγορίας**), γυρίστε το σε κλασική προβολή (με τα εικονίδια).
- 3. Κάντε διπλό κλικ στο **Εκτυπωτές και φαξ**.
- 4. Αν ο εκτυπωτής περιλαμβάνεται στη λίστα, κάντε κλικ με το δεξί κουμπί του ποντικιού πάνω στο εικονίδιό του.
- 5. Επιλέξτε διαδοχικά **Ιδιότητες → Θύρες**. Αν έχετε συνδέσει έναν εκτυπωτή USB απ' ευθείας στον υπολογιστή σας, σιγουρευτείτε ότι η ρύθμιση **Εκτύπωση στις παρακάτω θύρες:** είναι **USB**.

*Windows Vista*:

- 1. Επιλέξτε διαδοχικά: κουμπί **έναρξης** ® **Πίνακας Ελέγχου** ® **Υλικό και Ηχος** ® **Εκτυπωτής**.
- 2. Αν ο εκτυπωτής περιλαμβάνεται στη λίστα, κάντε κλικ με το δεξί κουμπί του ποντικιού πάνω στο εικονίδιό του.
- 3. Επιλέξτε διαδοχικά **Ιδιότητες** ® **Θύρες**.
- 4. Προσαρμόστε τις ρυθμίσεις, αν χρειάζεται.

**ΕΠΑΝΕΓΚΑΤΑΣΤΗΣΕΤΕ ΤΟ ΠΡΟΓΡΑΜΜΑ ΟΔΗΓΗΣΗΣ ΤΟΥ ΕΚΤΥΠΩΤΗ —** Για πληροφορίες σχετικά με την επανεγκατάσταση του προγράμματος οδήγησης του εκτυπωτή, ανατρέξτε στο υλικό τεκμηρίωσης του εκτυπωτή.

# **Προβλήματα με το σαρωτή**

- **ΠΡΟΕΙΔΟΠΟΙΗΣΗ: Πριν από κάθε εργασία στο εσωτερικό του υπολογιστή σας, διαβάζετε τις οδηγίες για την ασφάλεια που συνοδεύουν τον**   $\bigwedge$ υπολογιστή σας. Αν χρειάζεστε πρόσθετες πληροφορίες για τις βέλτιστες πρακτικές ασφαλείας, ανατρέξτε στην Αρχική σελίδα περί συμμόρφωσης<br>με τους κανονισμούς, στη διεύθυνση www.dell.com/regulatory\_compliance στο Διαδίκτυο.
- **ΣΗΜΕΙΩΣΗ:** Αν χρειαστείτε τεχνική βοήθεια για το σαρωτή σας, επικοινωνήστε με τον κατασκευαστή του.

**ΕΛΕΓΞΤΕ ΤΟ ΥΛΙΚΟ ΤΕΚΜΗΡΙΩΣΗΣ ΤΟΥ ΣΑΡΩΤΗ —** Για πληροφορίες σχετικά με την εγκατάσταση και την αντιμετώπιση προβλημάτων, ανατρέξτε στο υλικό τεκμηρίωσης του σαρωτή.

**ΞΕΚΛΕΙΔΩΣΤΕ ΤΟ ΣΑΡΩΤΗ —** Σιγουρευτείτε ότι ο σαρωτής είναι ξεκλείδωτος (αν ο σαρωτής διαθέτει γλωττίδα ή κουμπί κλειδώματος).

#### **ΕΠΑΝΕΚΚΙΝΗΣΤΕ ΤΟΝ ΥΠΟΛΟΓΙΣΤΗ ΚΑΙ ΔΟΚΙΜΑΣΤΕ ΤΟ ΣΑΡΩΤΗ ΞΑΝΑ**

#### **ΕΛΕΓΞΤΕ ΤΙΣ ΣΥΝΔΕΣΕΙΣ ΤΩΝ ΚΑΛΩΔΙΩΝ —**

- l Για πληροφορίες σχετικά με τα καλώδια σύνδεσης, ανατρέξτε στο υλικό τεκμηρίωσης του σαρωτή.
- l Σιγουρευτείτε ότι τα καλώδια του σαρωτή είναι καλά συνδεδεμένα στο σαρωτή και τον υπολογιστή.

#### **ΕΠΑΛΗΘΕΥΣΤΕ ΟΤΙ Ο ΣΑΡΩΤΗΣ ΑΝΑΓΝΩΡΙΖΕΤΑΙ ΑΠΟ ΤΑ MICROSOFT WINDOWS —**

*Windows XP Embedded:*

- 1. Επιλέξτε διαδοχικά **Εναρξη → Πίνακας Ελέγχου**.
- 2. Εάν το παράθυρο **Πίνακας Ελέγχου** εμφανιστεί σε προβολή κατηγοριών (**Επιλογή κατηγορίας**), γυρίστε το σε κλασική προβολή (με τα εικονίδια).
- 3. Επιλέξτε διαδοχικά **Σύστημα** ® **Υλικό** ® **Διαχείριση συσκευών.**
- 4. Αν ο σαρωτής περιλαμβάνεται στη λίστα οποιασδήποτε κατηγορίας, τα Windows αναγνωρίζουν το σαρωτή.

#### *Windows XP:*

- 1. Επιλέξτε διαδοχικά **Εναρξη → Πίνακας Ελέγχου → Σαρωτές και κάμερες**.
- 2. Αν ο σαρωτής περιλαμβάνεται στη λίστα, τα Windows αναγνωρίζουν το σαρωτή.

<span id="page-61-1"></span>*Windows Vista*:

- 1. Επιλέξτε διαδοχικά: κουμπί **έναρξης** ® **Πίνακας Ελέγχου** ® **Υλικό και Ηχος** ® **Σαρωτές και κάμερες**.
- 2. Αν ο σαρωτής περιλαμβάνεται στη λίστα, τα Windows αναγνωρίζουν το σαρωτή.

<span id="page-61-0"></span>**ΕΠΑΝΕΓΚΑΤΑΣΤΗΣΤΕ ΤΟ ΠΡΟΓΡΑΜΜΑ ΟΔΗΓΗΣΗΣ ΤΟΥ ΣΑΡΩΤΗ —** Για οδηγίες, ανατρέξτε στο υλικό τεκμηρίωσης του σαρωτή.

### **Προβλήματα με τον ήχο και τα ηχεία**

**ΠΡΟΕΙΔΟΠΟΙΗΣΗ: Πριν από κάθε εργασία στο εσωτερικό του υπολογιστή σας, διαβάζετε τις οδηγίες για την ασφάλεια που συνοδεύουν τον**  υπολογιστή σας. Αν χρειάζεστε πρόσθετες πληροφορίες για τις βέλτιστες πρακτικές ασφαλείας, ανατρέξτε στην Αρχική σελίδα περί συμμόρφωσης<br>με τους κανονισμούς, στη διεύθυνση www.dell.com/regulatory\_compliance στο Διαδίκτυο.

#### **Δεν παράγεται ήχος από τα ηχεία**

**ΣΗΜΕΙΩΣΗ**: Ο έλεγχος έντασης στα MP3 και σε άλλες συσκευές αναπαραγωγής ήχου μπορεί να ξεπεράσει τη ρύθμιση έντασης των Windows. Πάντα να<br>ελέγχετε για να βεβαιώνεστε ότι η ένταση στις συσκευές αναπαραγωγής ήχου δεν χαμήλ

**ΕΛΕΓΞΤΕ ΤΙΣ ΣΥΝΔΕΣΕΙΣ ΤΩΝ ΚΑΛΩΔΙΩΝ ΤΩΝ ΗΧΕΙΩΝ —** Σιγουρευτείτε ότι τα ηχεία είναι συνδεδεμένα όπως φαίνεται στο διάγραμμα εγκατάστασης που συνοδεύει τα ηχεία σας.

**ΣΙΓΟΥΡΕΥΤΕΙΤΕ ΟΤΙ ΤΑ ΗΧΕΙΑ ΕΙΝΑΙ ΣΕ ΛΕΙΤΟΥΡΓΙΑ —** Ανατρέξτε στο διάγραμμα εγκατάστασης που παρέχεται μαζί με τα ηχεία. Αν τα ηχεία σας έχουν κουμπιά για τον έλεγχο της έντασης, προσαρμόστε την ένταση, τα μπάσα ή τα πρίμα για να εξαλείψετε τυχόν παραμόρφωση.

**ΠΡΟΣΑΡΜΟΣΤΕ ΣΤΟ ΣΤΟΙΧΕΙΟ ΕΛΕΓΧΟΥ ΤΗΣ ΕΝΤΑΣΗΣ ΗΧΟΥ ΤΩΝ WINDOWS —** Κάντε κλικ ή διπλό κλικ στο εικονίδιο μεγαφώνου που βρίσκεται στην κάτω δεξιά γωνία της οθόνης. Σιγουρευτείτε ότι η ένταση είναι ανοικτή και ότι ο ήχος δεν είναι στη σίγαση.

**ΑΠΟΣΥΝΔΕΣΤΕ ΤΑ ΑΚΟΥΣΤΙΚΑ ΑΠΟ ΤΗΝ ΥΠΟΔΟΧΗ ΣΥΝΔΕΣΗΣ ΤΟΥΣ —** Ο ήχος από τα ηχεία απενεργοποιείται αυτόματα όταν τα ακουστικά είναι<br>συνδεδεμένα με τη θύρα ακουστικών του μπροστινού πίνακα του υπολογιστή.

**ΕΛΕΓΞΤΕ ΤΗΝ ΠΡΙΖΑ ΡΕΥΜΑΤΟΣ —** Σιγουρευτείτε ότι η πρίζα ρεύματος λειτουργεί, δοκιμάζοντάς την με μια άλλη συσκευή, π.χ. ένα φωτιστικό.

**ΕΞΑΛΕΙΨΤΕ ΤΥΧΟΝ ΗΛΕΚΤΡΟΜΑΓΝΗΤΙΚΕΣ ΠΑΡΕΜΒΟΛΕΣ —** Για να ελέγξτε αν υπάρχουν παρεμβολές, κλείστε ανεμιστήρες, λαμπτήρες φθορισμού ή λαμπτήρες αλογόνου που βρίσκονται κοντά.

**ΕΚΤΕΛΕΣΤΕ ΤΟΥΣ ΔΙΑΓΝΩΣΤΙΚΟΥΣ ΕΛΕΓΧΟΥΣ ΤΩΝ ΗΧΕΙΩΝ. ΕΠΑΝΕΓΚΑΤΑΣΤΗΣΤΕ ΤΟ ΠΡΟΓΡΑΜΜΑ ΟΔΗΓΗΣΗΣ ΗΧΟΥ —** Ανατρέξτε στην ενότητα [Προγράμματα οδήγησης](file:///C:/data/systems/op160/gk/sm/software.htm#wp1108526).

**ΕΚΤΕΛΕΣΤΕ ΤΗΝ ΑΝΤΙΜΕΤΩΠΙΣΗ ΠΡΟΒΛΗΜΑΤΩΝ ΥΛΙΚΟΥ —** Ανατρέξτε στην ενότητα [Αντιμετώπιση προβλημάτων υλικού](#page-48-0).

**Δεν ακούγεται ήχος από τα ακουστικά** 

**ΕΛΕΓΞΤΕ ΤΗ ΣΥΝΔΕΣΗ ΤΟΥ ΚΑΛΩΔΙΟΥ ΤΩΝ ΑΚΟΥΣΤΙΚΩΝ —** Βεβαιωθείτε ότι το καλώδιο των ακουστικών είναι καλά τοποθετημένο στη θύρα των ακουστικών.

**ΠΡΟΣΑΡΜΟΣΤΕ ΣΤΟ ΣΤΟΙΧΕΙΟ ΕΛΕΓΧΟΥ ΤΗΣ ΕΝΤΑΣΗΣ ΗΧΟΥ ΤΩΝ WINDOWS —** Κάντε κλικ ή διπλό κλικ στο εικονίδιο μεγαφώνου που βρίσκεται στην κάτω δεξιά γωνία της οθόνης. Σιγουρευτείτε ότι η ένταση είναι ανοικτή και ότι ο ήχος δεν είναι στη σίγαση.

### **Προβλήματα με το ποντίκι**

**ΕΛΕΓΞΤΕ ΤΙΣ ΡΥΘΜΙΣΕΙΣ ΤΟΥ ΠΟΝΤΙΚΙΟΥ —**

- 1. Επιλέξτε διαδοχικά **Εναρξη → Πίνακας Ελέγχου → Εκτυπωτές και άλλο υλικό → Ποντίκι).**
- 2. Δοκιμάστε να προσαρμόσετε τις ρυθμίσεις.

**ΕΛΕΓΞΤΕ ΤΟ ΚΑΛΩΔΙΟ ΤΟΥ ΠΟΝΤΙΚΙΟΥ —** Τερματίστε τη λειτουργία του υπολογιστή σας. Αποσυνδέστε το καλώδιο του ποντικιού, ελέγξτε το για τυχόν ζημιά και επανασυνδέστε το καλά.

Εάν χρησιμοποιείτε καλώδιο προέκτασης ποντικιού, αποσυνδέστε το και συνδέστε το ποντίκι απ' ευθείας στον υπολογιστή.

**ΕΛΕΓΞΤΕ ΤΙΣ ΡΥΘΜΙΣΕΙΣ ΤΟΥ ΒΟΗΘΗΤΙΚΟΥ ΠΡΟΓΡΑΜΜΑΤΟΣ ΡΥΘΜΙΣΕΩΝ ΤΟΥ** BIOS — Επαληθεύστε ότι το βοηθητικό πρόγραμμα ρυθμίσεων του BIOS<br>δείχνει τη σωστή συσκευή κατάδειξης. (Ο υπολογιστής αναγνωρίζει αυτόματα ένα ποντίκι USB χ ενότητα [Οθόνες του βοηθητικού προγράμματος ρύθμισης του](file:///C:/data/systems/op160/gk/sm/syssetup.htm#wp1181832) BIOS.

**ΕΛΕΓΞΤΕ ΤΟΝ ΕΛΕΓΚΤΗ ΠΟΝΤΙΚΙΟΥ —** Για να ελέγξετε τον ελεγκτή ποντικιού (ο οποίος επηρεάζει την κίνηση του δείκτη στην οθόνη) και τη λειτουργία των κουμπιών του ποντικιού, εκτελέστε τη δοκιμή Mouse μέσα από την ομάδα δοκιμών **Poin**t**ing Devices** του Dell Diagnostics (βλ. ενότητα [Dell Diagnostics\)](#page-49-1).

**[ΕΠΑΝΕΓΚΑΤΑΣΤΗΣΕΤΕ ΤΟ ΠΡΟΓΡΑΜΜΑ ΟΔΗΓΗΣΗΣ ΤΟΥ ΠΟΝΤΙΚΙΟΥ —](file:///C:/data/systems/op160/gk/sm/software.htm#wp1110318)** Ανατρέξτε στην ενότητα Επανεγκατάσταση προγραμμάτων οδήγησης και βοηθητικών εφαρμογών.

### **Προβλήματα με το βίντεο και την οθόνη**

ΠΡΟΕΙΔΟΠΟΙΗΣΗ: Πριν από κάθε εργασία στο εσωτερικό του υπολογιστή σας, διαβάζετε τις οδηγίες για την ασφάλεια που συνοδεύουν τον<br>υπολογιστή σας. Αν χρειάζεστε πρόσθετες πληροφορίες για τις βέλτιστες πρακτικές ασφαλείας, α

#### **Η οθόνη είναι κενή**

**ΣΗΜΕΙΩΣΗ:** Για τις διαδικασίες αντιμετώπισης προβλημάτων, ανατρέξτε στο υλικό τεκμηρίωσης της οθόνης

#### **Η οθόνη είναι δυσανάγνωστη**

#### **ΕΛΕΓΞΤΕ ΤΗ ΣΥΝΔΕΣΗ ΤΟΥ ΚΑΛΩΔΙΟΥ ΤΗΣ ΟΘΟΝΗΣ —**

- l Βεβαιωθείτε ότι το βύσμα του καλωδίου της οθόνης είναι σωστά συνδεδεμένο στην υποδοχή βίντεο του υπολογιστή.
- l Αφαιρέστε τυχόν καλώδια προέκτασης βίντεο και συνδέστε την οθόνη απ' ευθείας στον υπολογιστή σας.
- l Αλλάξτε τα καλώδια ρεύματος του υπολογιστή και της οθόνης, για να διαπιστώσετε μήπως το καλώδιο ρεύματος της οθόνης είναι ελαττωματικό.
- l Ελέγξτε τα βύσματα για τυχόν λυγισμένες ή σπασμένες ακίδες (είναι φυσιολογικό να λείπουν μερικές ακίδες από τα βύσματα του καλωδίου οθόνης).

#### **ΕΛΕΓΞΤΕ ΤΗ ΛΥΧΝΙΑ ΛΕΙΤΟΥΡΓΙΑΣ ΤΗΣ ΟΘΟΝΗΣ —**

- l Αν η λυχνία λειτουργίας ανάβει σταθερά ή αναβοσβήνει, η οθόνη τροφοδοτείται με ρεύμα.
- l Αν η λυχνία λειτουργίας είναι σβηστή, πατήστε καλά το κουμπί για να σιγουρευτείτε ότι η οθόνη είναι σε λειτουργία.
- l Αν η λυχνία λειτουργίας αναβοσβήνει, πατήστε ένα πλήκτρο στο πληκτρολόγιο ή μετακινήστε το ποντίκι για να επανέρθετε σε κανονική λειτουργία.

**ΕΛΕΓΞΤΕ ΤΗΝ ΠΡΙΖΑ ΡΕΥΜΑΤΟΣ —** Σιγουρευτείτε ότι η πρίζα ρεύματος λειτουργεί, δοκιμάζοντάς την με μια άλλη συσκευή, π.χ. ένα φωτιστικό.

**ΕΛΕΓΞΤΕ ΤΙΣ ΛΥΧΝΙΕΣ ΔΙΑΓΝΩΣΗΣ —** Ανατρέξτε στην ενότητα [Λυχνίες διάγνωσης](#page-45-2).

**ΕΛΕΓΞΤΕ ΤΙΣ ΡΥΘΜΙΣΕΙΣ ΤΗΣ ΟΘΟΝΗΣ —** Για οδηγίες σχετικά με την προσαρμογή της αντίθεσης και της φωτεινότητας, τον απομαγνητισμό της οθόνη κα την εκτέλεση του αυτοδιαγνωστικού ελέγχου της οθόνης, ανατρέξτε στο υλικό τεκμηρίωσης της οθόνης.

**ΑΠΟΜΑΚΡΥΝΕΤΕ ΤΗΝ ΟΘΟΝΗ ΑΠΟ ΕΞΩΤΕΡΙΚΗΣ ΠΗΓΕΣ ΡΕΥΜΑΤΟΣ —** Ανεμιστήρες, λαμπτήρες φθορισμού, λαμπτήρες αλογόνου και άλλες ηλεκτρικές συσκευές μπορούν να προκαλέσουν *τρέμουλο* στην εικόνα της οθόνης. Θέστε τις κοντινές συσκευές εκτός λειτουργίας, για να ελέγξετε τις παρεμβολές.

#### **ΠΕΡΙΣΤΡΕΨΤΕ ΤΗΝ ΟΘΟΝΗ ΓΙΑ ΝΑ ΕΞΑΛΕΙΨΕΤΕ ΤΗΝ ΑΝΤΑΝΑΚΛΑΣΗ ΤΗΣ ΗΛΙΑΚΗΣ ΑΚΤΙΝΟΒΟΛΙΑΣ ΚΑΙ ΠΙΘΑΝΕΣ ΠΑΡΕΜΒΟΛΕΣ**

#### **ΠΡΟΣΑΡΜΟΣΤΕ ΤΙΣ ΡΥΘΜΙΣΕΙΣ ΟΘΟΝΗΣ ΤΩΝ WINDOWS —**

*Windows XP και Windows XP Embedded:*

- 1. Κάντε κλικ με το δεξί κουμπί του ποντικιού σε οποιοδήποτε σημείο της επιφάνειας εργασίας (όχι πάνω σε εικονίδιο ή μέσα σε παράθυρο) και κατόπιν κάντε κλικ στο **Ιδιότητες**.
- 2. Κάντε κλικ στην καρτέλα **Ρυθμίσεις**.
- 3. Δοκιμάστε διάφορες ρυθμίσεις για την **Ανάλυση οθόνης** και την **Ποιότητα χρώματος**.

*Windows Vista*:

- 1. Επιλέξτε διαδοχικά: κουμπί **έναρξης** ® **Πίνακας Ελέγχου** ® **Υλικό και Ηχος** ® **Εξατομίκευση** ® **Ρυθμίσεις οθόνης**.
- 2. Προσαρμόστε τις ρυθμίσεις **Ανάλυση** και **Χρώματα**, αναλόγως.

# <span id="page-63-0"></span>**Υπηρεσία τεχνικών ενημερώσεων της Dell**

Η Υπηρεσία τεχνικών ενημερώσεων της Dell σάς ειδοποιεί με email για ενημερώσεις λογισμικού και υλικού για τον υπολογιστή σας. Η υπηρεσία είναι δωρεάν και<br>μπορεί να προσαρμοστεί όσον αφορά το περιεχόμενο, τη μορφή και τη σ

Για να εγγραφείτε στην υπηρεσία τεχνικών ενημερώσεων της Dell, επισκεφτείτε τη διεύθυνση **support.dell.com/technicalupdate** στο Διαδίκτυο.

# <span id="page-64-0"></span>**Επιλεκτικές θύρες USB**

**Εγχειρίδιο σέρβις του OptiPlex™ FX160/160 της Dell™** 

- [Επισκόπηση](#page-64-1)
- [Ενεργοποίηση της λειτουργίας «](#page-64-2)Selective USB»

# <span id="page-64-1"></span>**Επισκόπηση**

Η λειτουργία «Selective USB» (επιλεκτικές θύρες USB) επιτρέπει στους διαχειριστές να περιορίσουν δύο θύρες USB αποκλειστικά για την υποστήριξη ενός<br>πληκτρολογίου και ενός ποντικιού και να απενεργοποιήσουν όλες τις υπόλοιπ

Όταν χρησιμοποιείτε μια επιλεκτική θύρα USB, θα πρέπει να συνδέσετε το πληκτρολόγιο και το ποντίκι στις συγκεκριμένες θύρες USB προτού εκκινήσετε τον<br>υπολογιστή. Για την εκκίνηση του συστήματος, απαιτείται πληκτρολόγιο (χ το ποντίκι είτε το πληκτρολόγιο αποσυνδεθούν από τις θύρες τους, η λειτουργία «Selective USB» απενεργοποιεί αυτόματα τις εκχωρημένες θύρες.

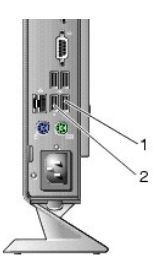

1 Θύρα 1 - επιλεκτική θύρα USB για το ποντίκι 2 Θύρα 0 - επιλεκτική θύρα USB για το πληκτρολόγιο

# <span id="page-64-2"></span>**Ενεργοποίηση της λειτουργίας «Selective USB»**

- 1. Θέστε τον υπολογιστή εκτός λειτουργίας.
- 2. Συνδέστε τις εγκεκριμένες συσκευές USB στις επιλεκτικές θύρες USB.
- 3. [Θέστε τον υπολογιστή σε λειτουργία και κατόπιν πατήστε το πλήκτρο](file:///C:/data/systems/op160/gk/sm/syssetup.htm#wp1181817) <F2> για να μπείτε στο πρόγραμμα ρυθμίσεων BIOS (βλ. ενότητα Είσοδος στο βοηθητικό πρόγραμμα ρύθμισης του BIOS).
- 4. Χρησιμοποιήστε την οθόνη **Onboard Devices** (Συνδεδεμένες συσκευές) για να ενεργοποιήσετε τη λειτουργία **Selective USB**.

Μόλις ενεργοποιήσετε την εν λόγω λειτουργία, οι δύο επιλεκτικές θύρες USB θα λειτουργούν με εγκεκριμένες συσκευές USB μόνον. Όλες οι υπόλοιπες θύρες<br>USB θα απενεργοποιηθούν.

**ΣΗΜΕΙΩΣΗ:** Εάν δεν υπάρχει ποντίκι συνδεδεμένο στη θύρα USB αρ. 1, η εν λόγω θύρα θα απενεργοποιηθεί.

5. Αποθηκεύστε τις ρυθμίσεις και επανεκκινήστε τον υπολογιστή.

Κατά τον αυτοδιαγνωστικό έλεγχο εκκίνησης (POST), το BIOS θα ελέγξει κατά πόσον υπάρχουν εγκεκριμένες συσκευές USB συνδεδεμένες στις επιλεκτικές<br>θύρες USB. Εάν υπάρχουν συνδεδεμένες συσκευές, ο υπολογιστής εκκινείται κανο

**ΣΗΜΕΙΩΣΗ**: Εἀν αποσυνδέσετε μια συσκευή από μια επιλεκτική θύρα USB, η εν λόγω θύρα θα απενεργοποιηθεί. Για να επανενεργοποιήσετε τη θύρα,<br>συνδέστε τη συσκευή, θέστε το σύστημα εκτός λειτουργίας και κατόπιν επανεκκινήστε

# <span id="page-65-0"></span>**Κάρτα ασύρματου δικτύου**

**Εγχειρίδιο σέρβις του OptiPlex™ FX160/160 της Dell™** 

- [Αφαίρεση της κάρτας ασύρματου δικτύου](#page-65-1)
- Θ Επανατοποθέτηση της κάρτας ασύρματου

# <span id="page-65-1"></span>**Αφαίρεση της κάρτας ασύρματου δικτύου**

- 1. Ακολουθήστε τη διαδικασία που αναφέρεται στην ενότητα [Πριν από την εκτέλεση εργασιών στον υπολογιστή](file:///C:/data/systems/op160/gk/sm/before.htm#wp1181037).
- 2. [Αφαιρέστε τη διάταξη της μονάδας σκληρού δίσκου με τη βάση της](file:///C:/data/systems/op160/gk/sm/hard_dri.htm#wp1161103), εάν είναι τοποθετημένη (βλ. ενότητα <u>Αφαίρεση της διάταξης της μονάδας σκληρού</u><br>- <u>δίσκου με τη βάση της</u>).
- 3. Τραβήξτε τη μεταλλική γλωττίδα προς τα πίσω, μέχρις ότου η κάρτα ασύρματου δικτύου αναπηδήσει προς τα επάνω υπό γωνία 45 μοιρών.

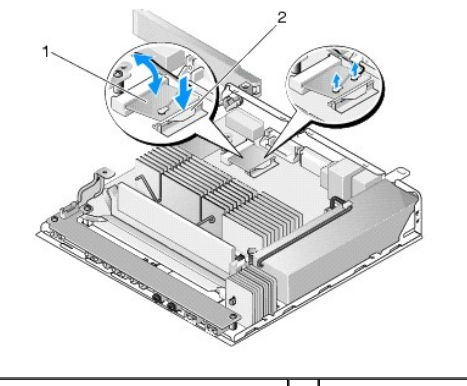

1 κάρτα ασύρματου δικτύου 2 μεταλλική γλωττίδα

- 4. Τραβήξτε την κάρτα ασύρματου δικτύου έξω από την υποδοχή στην πλακέτα συστήματος.
- 5. Αποσυνδέστε τα καλώδια της κεραίας από την κάρτα ασύρματου δικτύου.

# <span id="page-65-2"></span>**Επανατοποθέτηση της κάρτας ασύρματου δικτύου**

- 1. Συνδέστε το λευκό καλώδιο κεραίας στην υποδοχή που επισημαίνεται με ένα λευκό τρίγωνο και το μαύρο καλώδιο κεραίας στην υποδοχή που επισημαίνεται με ένα μαύρο τρίγωνο.
- 2. Εισαγάγετε την κάρτα ασύρματου δικτύου μέσα στην υποδοχή WLAN στην πλακέτα συστήματος υπό γωνία 45 μοιρών.
- 3. Πιέστε την κάρτα προς τα κάτω μέχρις ότου το μεταλλικό κλιπ "κουμπώσει" στη θέση του.

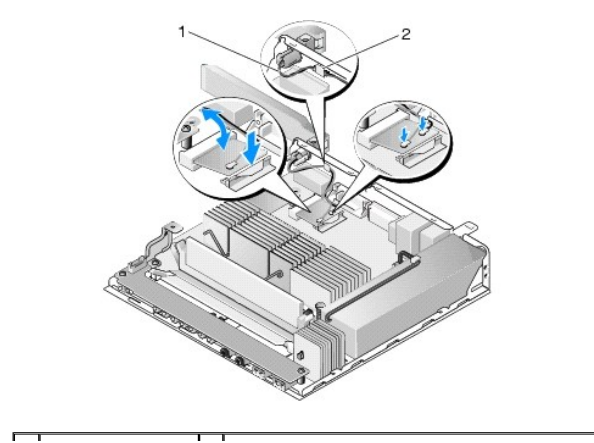

### 1 καλώδια κεραίας 2 γλωττίδα και χιτώνιο μεταλλικού πλέγματος

4. Περάστε το καλώδιο κεραίας με τρόπο ώστε να διασφαλιστεί ότι το χιτώνιο μεταλλικού πλέγματος που υπάρχει πάνω στο καλώδιο είναι σταθεροποιημένο από τη γλωττίδα στην πίσω επιφάνεια.

 $\overline{\phantom{a}}$ 

- 5. [Επανατοποθετήστε τη διάταξη της μονάδας σκληρού δίσκου με τη βάση της](file:///C:/data/systems/op160/gk/sm/hard_dri.htm#wp1180641), εάν την είχατε αφαιρέσει (βλ. ενότητα <u>Επανατοποθέτηση της διάταξης της</u><br>μονάδας σκληρού δίσκου με τη βάση της).
- 6. Ακολουθήστε τη διαδικασία που αναφέρεται στην ενότητα [Εργασία στον υπολογιστή σας](file:///C:/data/systems/op160/gk/sm/before.htm#wp1181041).